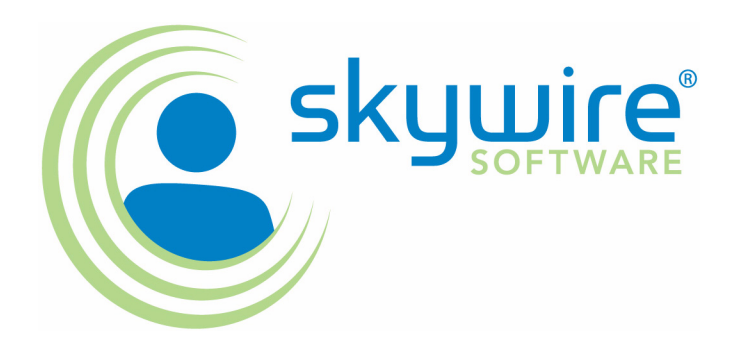

**Documaker**

# **Documaker Server Installation Guide**

version 11.2

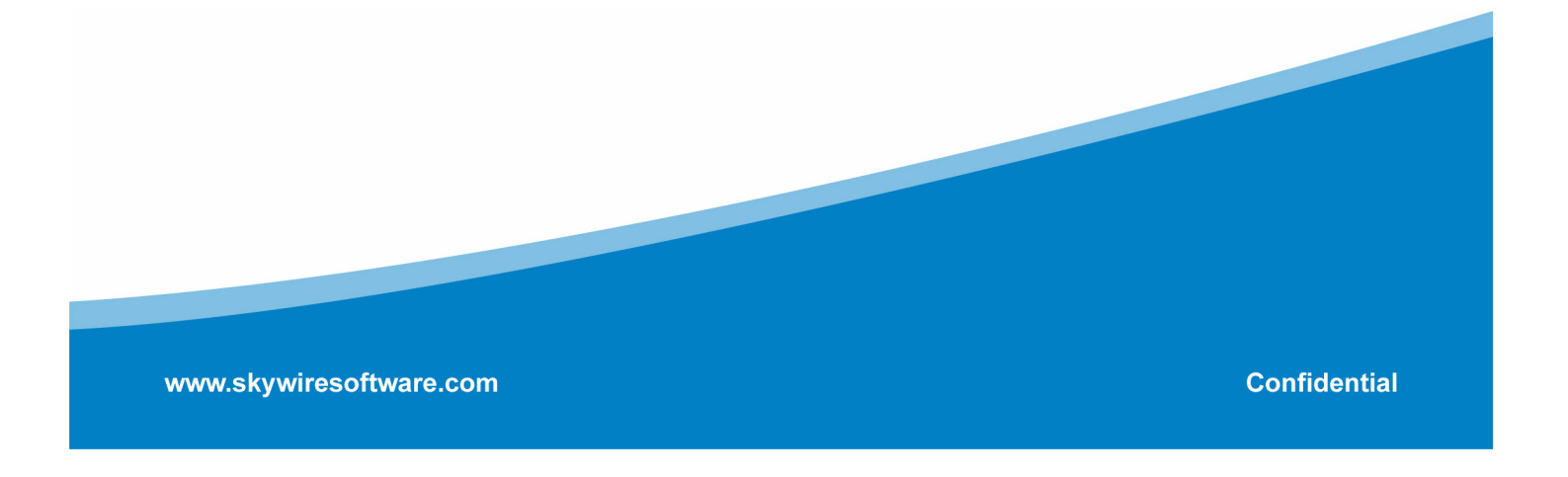

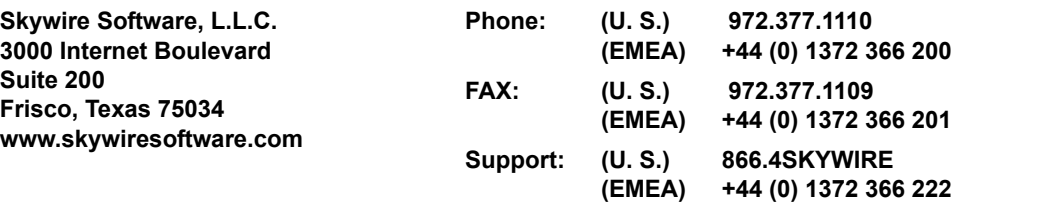

#### **support@skywiresoftware.com**

#### **PUBLICATION COPYRIGHT NOTICE**

Copyright © 2008 Skywire Software, L.L.C. All rights reserved.

Printed in the United States of America.

This publication contains proprietary information which is the property of Skywire Software or its subsidiaries. This publication may also be protected under the copyright and trade secret laws of other countries.

#### **TRADEMARKS**

Skywire® is a registered trademark of Skywire Software, L.L.C.

Docucorp®, its products (Docucreate™, Documaker™, Docupresentment™, Docusave®, Documanage™, Poweroffice®, Docutoolbox™, and Transall™) , and its logo are trademarks or registered trademarks of Skywire Software or its subsidiaries. The Docucorp product modules (Commcommander™, Docuflex®, Documerge®, Docugraph™, Docusolve®, Docuword™, Dynacomp®, DWSD™, DBL™, Freeform®, Grafxcommander™, Imagecreate™, I.R.I.S. ™, MARS/NT™, Powermapping™, Printcommander®, Rulecommander™, Shuttle™, VLAM®, Virtual Library Access Method™, Template Technology™, and X/HP™ are trademarks of Skywire Software or its subsidiaries.

Skywire Software (or its subsidiaries) and Mynd Corporation are joint owners of the DAP™ and Document Automation Platform™ product trademarks.

Docuflex is based in part on the work of Jean-loup Gailly and Mark Adler.

Docuflex is based in part on the work of Sam Leffler and Silicon Graphic, Inc.

Copyright © 1988-1997 Sam Leffler.

Copyright © 1991-1997 Silicon Graphics, Inc.

Docuflex is based in part on the work of the Independent JPEG Group.

The Graphic Interchange Format© is the Copyright property of CompuServe Incorporated. GIFSM is a Service Mark property of CompuServe Incorporated.

Docuflex is based in part on the work of Graphics Server Technologies, L.P.

Copyright © 1988-2002 Graphics Server Technologies, L.P.

All other trademarks, registered trademarks, and service marks mentioned within this publication or its associated software are property of their respective owners.

#### **SOFTWARE COPYRIGHT NOTICE AND COPY LIMITATIONS**

Your license agreement with Skywire Software or its subsidiaries, authorizes the number of copies that can be made, if any, and the computer systems on which the software may be used. Any duplication or use of any Skywire Software (or its subsidiaries) software in whole or in part, other than as authorized in the license agreement, must be authorized in writing by an officer of Skywire Software or its subsidiaries.

#### **PUBLICATION COPY LIMITATIONS**

Licensed users of the Skywire Software (or its subsidiaries) software described in this publication are authorized to make additional hard copies of this publication, for internal use only, as long as the total number of copies does not exceed the total number of seats or licenses of the software purchased, and the licensee or customer complies with the terms and conditions of the License Agreement in effect for the software. Otherwise, no part of this publication may be copied, distributed, transmitted, transcribed, stored in a retrieval system, or translated into any human or computer language, in any form or by any means, electronic, mechanical, manual, or otherwise, without permission in writing by an officer of Skywire Software or its subsidiaries.

#### **DISCLAIMER**

The contents of this publication and the computer software it represents are subject to change without notice. Publication of this manual is not a commitment by Skywire Software or its subsidiaries to provide the features described. Neither Skywire Software nor it subsidiaries assume responsibility or liability for errors that may appear herein. Skywire Software and its subsidiaries reserve the right to revise this publication and to make changes in it from time to time without obligation of Skywire Software or its subsidiaries to notify any person or organization of such revision or changes.

The screens and other illustrations in this publication are meant to be representative, not exact duplicates, of those that appear on your monitor or printer.

# **Contents**

#### [Introduction](#page-10-0)

- [2 System Requirements](#page-11-0)
	- [2 Operating systems](#page-11-1)
	- [3 Networks](#page-12-0)
	- [4 Hardware](#page-13-0)
	- [5 Documaker Server Requirements](#page-14-0)
		- [5 On the z/OS \(OS/390\) Platform](#page-14-1)
		- [6 On UNIX Systems](#page-15-0)
		- [6 On AIX systems](#page-15-1)
		- [7 On Linux systems](#page-16-0)
		- [7 On Solaris systems](#page-16-1)
		- [8 On the PC Platform](#page-17-0)
	- [9 Docupresentment Requirements](#page-18-0)
		- [9 Docupresentment Workstation](#page-18-1)
		- [9 Docupresentment Server](#page-18-2)
		- [9 On Windows systems](#page-18-3)
		- [10 On AIX systems](#page-19-0)
		- [10 On Linux systems](#page-19-1)
		- [11 On Solaris systems](#page-20-0)
		- [11 Web Server](#page-20-1)
	- [12 iPPS/iDocumaker](#page-21-0)
		- [12 Basic requirements](#page-21-1)
		- [12](#page-21-2)
		- [12 Client requirements](#page-21-3)
		- [13 Server requirements](#page-22-0)
		- [13 Web server](#page-22-1)
		- [14 Recommendations](#page-23-0)
		- [14 Using the right Java environment](#page-23-1)

#### [Installing Documaker Server on OS/390](#page-24-0)

- [2 Overview](#page-25-0)
- [2 Installing the System](#page-25-1)
- [2 Configuring Your Printer Types](#page-25-2)
- [2 Configuring your system for Xerox Metacode](#page-25-3)
- [2 Configuring your system for AFP printers](#page-25-4)
- [2 Configuring your system for PostScript printers](#page-25-5)
- [3 Configuring your system to produce PDF files](#page-26-0)
- [3 Configuring Host Archive](#page-26-1)
- [3 Checking Your Installation](#page-26-2)
- [3 Optimizing Performance](#page-26-3)
- [3 Additional Information](#page-26-4)
- [4 Installing the System](#page-27-0)
	- [4 Copying the LOADDAP Job](#page-27-1)
	- [5 Modifying the LOADDAP Job](#page-28-0)
	- [5 Submitting the LOADDAP job](#page-28-1)
- [6 Upgrading Your System](#page-29-0)
	- [6 Determining your System's Patch Level](#page-29-1)
- [7 Customizing Your System](#page-30-0)
	- [7 If You Do Not Have a Source Code License](#page-30-1)
		- [7 Running the COMPSDK Job](#page-30-2)
		- [8 Running the GENDATAL Job](#page-31-0)
		- [8 Running the GENPRTL Job](#page-31-1)
	- [8 If You Have a Source Code License](#page-31-2)
		- [9 Running the COMPALL Job](#page-32-0)
		- [10 Running the LINKALL Job](#page-33-0)
- [11 Configuring Your Printer Type](#page-34-0)
	- [11 Creating Xerox Metacode Printstreams](#page-34-1)
		- [11 Changing the Xerox JSL](#page-34-2)
		- [11 Viewing the JSL](#page-34-3)
		- [12 JSL requirements](#page-35-0)
		- [13 Changing the FSISYS INI File](#page-36-0)
		- [15 PrtType:XER control group](#page-38-0)
		- [16 Printer1 control group](#page-39-0)
		- [16 Pre-compiling FAP Files into Metacode Files](#page-39-1)
		- [17 Making Printer Resources Available](#page-40-0)
		- [17 Fonts](#page-40-1)
		- [17 Loading fonts onto your printer](#page-40-2)
		- [17 Logos](#page-40-3)
		- [18 Changing the JCL](#page-41-0)
		- [18 DAP procedure \(or the GenPrtX job\)](#page-41-1)
		- [18 GENERXER job](#page-41-2)
	- [18 Creating AFP Printstreams](#page-41-3)
		- [18 Allocating AFP-related Datasets](#page-41-4)
		- [18 Making Printer Resources Available](#page-41-5)
		- [19 Fonts](#page-42-0)
		- [19 Page segments](#page-42-1)
		- [19 FormDefs](#page-42-2)
		- [19 Overlays](#page-42-3)
- [19 Pre-compiling FAP Files into AFP Overlays](#page-42-4)
- [19 Changing the FSISYS INI File](#page-42-5)
- [19 PrtType:AFP control group](#page-42-6)
- [20 Printer control group](#page-43-0)
- [20 Printer1 control group](#page-43-1)
- [20 Changing the JCL](#page-43-2)
- [20 Using the DAP procedure \(or the GenPrtX job\)](#page-43-3)
- [20 GENERAFP job](#page-43-4)
- [21 Creating PostScript Printstreams](#page-44-0)
	- [21 Changing the FSISYS INI File](#page-44-1)
	- [22 Changing the JCL](#page-45-0)
	- [22 Printing PostScript Printstreams](#page-45-1)
- [23 Creating PDF Files](#page-46-0)
	- [23 Changing the FSISYS INI File](#page-46-1)
	- [24 Changing the JCL](#page-47-0)
	- [24 Creating the PDF Printstream](#page-47-1)
- [25 Configuring Host Archive](#page-48-0)
	- [26 Configuring Host Archive Using DB2](#page-49-0)
		- [26 Creating DB2 Objects](#page-49-1)
		- [26 Running the BINDDB2 \(or COMPDB2\) Jobs](#page-49-2)
		- [27 Running ALLOCDB2 and COMPDB2](#page-50-0)
		- [27 Modifying the FSISYS INI File for Host Archive](#page-50-1)
		- [27 ArcRet control group](#page-50-2)
		- [27 Archival control group](#page-50-3)
		- [28 DBHandler:DB2 control group](#page-51-0)
		- [28 DB2\\_FileConvert control group](#page-51-1)
		- [28 DBTable control group](#page-51-2)
		- [28 Trigger2Archive control group](#page-51-3)
		- [29 Changing the JCL for Host Archive](#page-52-0)
	- [30 Archiving to Documanage](#page-53-0)
		- [30 Modifying the FSISYS File](#page-53-1)
		- [31 Adding IP Addresses and System/Domain Names](#page-54-0)
		- [31 Changing the JCL](#page-54-1)
	- [32 Archiving Using Stacked DPA](#page-55-0)
		- [32 Changing the JCL](#page-55-1)
- [33 Checking Your Installation](#page-56-0)
	- [33 Checking Your FSIUSER and FSISYS Settings](#page-56-1)
	- [36 Checking the JCL](#page-59-0)
		- [36 Running GenTrnX, GenDataX, and GenPrtX separately](#page-59-1)
	- [37 Running DAPRUN \(or GenTrnX, GenDataX, and GenPrtX\)](#page-60-0)
		- [37 Running DAPRUNC to Improve Performance](#page-60-1)
		- [37 Logging messages when running RPEX1](#page-60-2)
		- [39 Logging messages when running UTEX1](#page-62-0)
- [41 Running GenArcDX](#page-64-0)
	- [41 RPEX1 messages](#page-64-1)
	- [42 UTEX1 messages](#page-65-0)
- [43 Running GenArcX](#page-66-0)
	- [43 RPEX1 messages](#page-66-1)
	- [43 UTEX1 messages](#page-66-2)
- [44 Printing the Output](#page-67-0)
	- [44 Xerox Metacode printer](#page-67-1)
	- [44 BARR-attached Metacode printer](#page-67-2)
	- [44 IBM AFP printer](#page-67-3)
- [45 Optimizing Performance](#page-68-0)
	- [46 Compile Options](#page-69-0)
		- [46 OPTIMIZE](#page-69-1)
			- [46 NOVALIDATEHANDLE](#page-69-2)
			- [46 INLINE](#page-69-3)
	- [46 Language Environment \(LE\) or c/370 Runtime Options](#page-69-4)
		- [46 REPORT](#page-69-5)
		- [46 HEAP](#page-69-6)
	- [47 File Types and Characteristics](#page-70-0)
		- [47 Block sizes](#page-70-1)
		- [47 Record formats](#page-70-2)
		- [47 Number of files](#page-70-3)
		- [47 Extract Files](#page-70-4)
		- [47 Defining the extract file as a VSAM ESDS](#page-70-5)
		- [47 DEFLIB](#page-70-6)
		- [47 Placing DDT files into a VSAM KSDS](#page-70-7)
		- [48 SETRCPTB](#page-71-0)
		- [48 Moving the SETRCPTB member into a VSAM KSDS](#page-71-1)
		- [48 FAPLIB](#page-71-2)
		- [48 TRNFILE](#page-71-3)
		- [48 NEWTRN](#page-71-4)
		- [48 NAFILE](#page-71-5)
		- [48 Creating a NAFILE as a VSAM file](#page-71-6)
		- [48 POLFILE](#page-71-7)
		- [48 Creating a POLFILE as a VSAM file](#page-71-8)
		- [48 Recipient Batch Files](#page-71-9)
		- [49 Pre-compiled Xerox Metacode Files \(PMETLIB\)](#page-72-0)
		- [49 Placing PMETs into a VSAM KSDS](#page-72-1)
		- [49 Print Files](#page-72-2)
	- [49 Setting Your FSISYS INI Options](#page-72-3)
		- [49 Caching Options](#page-72-4)
		- [49 Caching FAP files](#page-72-5)
		- [49 DDT files](#page-72-6)
- [50 Using/Caching Xerox PMET files](#page-73-0)
- [50 Using AFP Overlays](#page-73-1)
- [50 Logging Options](#page-73-2)
	- [50 LogTransactions option](#page-73-3)
	- [50 LogToConsole option](#page-73-4)
- [51 Debug Options](#page-74-0)
	- [51 If\\_Rule control group](#page-74-1)
	- [51 RunMode control group](#page-74-2)
- [51 Other Options](#page-74-3)
	- [51 MaxRecsPerTransaction option](#page-74-4)
	- [51 AliasPrintBatches option](#page-74-5)
- [52 Defining the Extract File as a VSAM ESDS](#page-75-0)
- [54 Moving DDT Files into a VSAM KSDS](#page-77-0)
- [56 Moving JDTs into a VSAM KSDS](#page-79-0)
- [58 Moving PMETs into a VSAM KSDS](#page-81-0)
- [60 Moving SETRCPTB to a VSAM KSDS](#page-83-0)
- [62 Creating NAFILEs and POLFILEs as VSAM KSDSs](#page-85-0)
- [63 The LOADDAP Job](#page-86-0)
- [69 OS/390 Libraries](#page-92-0)
- [72 Uploading and Downloading Resources](#page-95-0)
	- [73 Transferring Files](#page-96-0)
	- [74 Handling International Characters](#page-97-0)
		- [74 Running CPCNV on a PC](#page-97-1)
		- [74 Running CPCNV on an MVS](#page-97-2)
	- [75 Xerox Image, Font, and Form Files](#page-98-0)
	- [75 Xerox Pre-compiled Metacode \(PMET\) Files](#page-98-1)
- [76 OS/390 Programs and Utilities](#page-99-0)
	- [76 AFPCOPY utility](#page-99-1)
	- [76 AFPFMDEF utility](#page-99-2)
	- [76 AFP2MVS utility](#page-99-3)
	- [76 BARR2MVS utility](#page-99-4)
	- [76 BARRWRAP utility](#page-99-5)
	- [76 CPCNV utility](#page-99-6)
	- [76 FAP2CFA utility](#page-99-7)
	- [76 FAP2MET utility](#page-99-8)
	- [77 FAP2OVL utility](#page-100-0)
	- [77 FDT2CFA utility](#page-100-1)
	- [77 FIXOFFS utility](#page-100-2)
	- [77 FSIVER utility](#page-100-3)
	- [77 SEQ2KSDS utility](#page-100-4)
	- [77 GenArc program](#page-100-5)
- [77 GenData program](#page-100-6)
- [77 GenPrint program](#page-100-7)
- [78 GenTrn program](#page-101-0)
- [78 LOG2PSEG utility](#page-101-1)
- [78 PDFKEY utility](#page-101-2)
- [78 PDS2VSAM utility](#page-101-3)
- [78 RCP2VSAM utility](#page-101-4)
- [78 SAMPAFP utility](#page-101-5)
- [78 TRANSLAT utility](#page-101-6)
- [78 XERDNLD utility](#page-101-7)

#### [Installing Documaker Server on UNIX/Linux](#page-102-0)

#### [80 Overview](#page-103-0)

- [80 What's on the Installation CD](#page-103-1)
- [80 Installing the System](#page-103-2)
- [80 Checking Your Installation](#page-103-3)
- [80 Using the Documentation](#page-103-4)
- [80 Start-Up Tips](#page-103-5)
- [80 Optimizing Performance](#page-103-6)
- [80 Uploading and Downloading Resources](#page-103-7)
- [80 Directory Structures](#page-103-8)
- [81 What's on the Installation CDs](#page-104-0)
	- [81 Installation routines](#page-104-1)
	- [81 On-line documentation](#page-104-2)
- [82 Installing the System](#page-105-0)
	- [82 Before You Begin](#page-105-1)
	- [82 Setting up libraries](#page-105-2)
	- [82 Setting up users](#page-105-3)
- [84 Checking Your Installation](#page-107-0)
	- [84 Solaris and Linux](#page-107-1)
	- [84 AIX](#page-107-2)
	- [84 HP-UX](#page-107-3)
	- [84 Testing with the RPEX1 Sample Resources](#page-107-4)
		- [84 Processing the RPEX1 Sample Resources](#page-107-5)
		- [85 Printing the RPEX1 Output](#page-108-0)
		- [85 Testing WIP with RPEX1](#page-108-1)
		- [86 Viewing Archived RPEX1 Forms](#page-109-0)
- [87 Using the Documentation](#page-110-0)
- [88 Start-Up Tips](#page-111-0)
- [88 Using long file names](#page-111-1)
- [88 Naming conventions for printers in Windows NT](#page-111-2)
- [89 Optimizing Performance](#page-112-0)
	- [89 CPU Time](#page-112-1)
	- [89 EXCPs](#page-112-2)
	- [89 Wall Clock Time](#page-112-3)
	- [89 Batch Window](#page-112-4)
	- [89 Setting Your FSISYS INI Options](#page-112-5)
		- [89 Caching FAP files](#page-112-6)
		- [90 DDT files](#page-113-0)
		- [90 Caching Xerox PMET files](#page-113-1)
		- [90 Using AFP Overlays](#page-113-2)
	- [90 Logging Options](#page-113-3)
		- [90 LogTransactions option](#page-113-4)
		- [90 LogToConsole option](#page-113-5)
	- [91 Debug Options](#page-114-0)
	- [91 Run Options](#page-114-1)
	- [91 Other Options](#page-114-2)
		- [91 MaxRecsPerTransaction option](#page-114-3)
		- [91 AliasPrintBatches option](#page-114-4)
- [92 Uploading and Downloading Resources](#page-115-0)
	- [92 Transferring Resource Files Between UNIX/Linux and Windows](#page-115-1)
		- [92 Uploading a Library from PC to UNIX](#page-115-2)
		- [92 Downloading Print Streams from UNIX to PC](#page-115-3)
- [93 Directory Structures](#page-116-0)
	- [93 Run Time Environment \(RTE\)](#page-116-1)
	- [93 Master Resource Library \(MRL\)](#page-116-2)
	- [94 Software Development Kit \(SDK\)](#page-117-0)

## [Installing Documaker Server on Windows](#page-118-0)

- [96 Overview](#page-119-0)
- [96 What's on the Installation CD](#page-119-1)
- [96 Installing the System](#page-119-2)
- [96 Checking Your Installation](#page-119-3)
- [96 Using the Documentation](#page-119-4)
- [96 Start-Up Tips](#page-119-5)
- [96 Optimizing Performance](#page-119-6)
- [97 What's on the Installation CD](#page-120-0)
	- [97 On-line documentation](#page-120-1)

#### [98 Installing the System](#page-121-0)

- [98 Before You Begin](#page-121-1)
- [98 Using NTFS drive formats](#page-121-2)
- [98 Setting up libraries](#page-121-3)
- [98 Setting up users](#page-121-4)
- [99 Checking Your Installation](#page-122-0)
	- [99 Testing with the RPEX1 Sample Resources](#page-122-1)
		- [99 Processing the RPEX1 Sample Resources](#page-122-2)
		- [100 Printing the RPEX1 Output](#page-123-0)
		- [100 For an AFP printer](#page-123-1)
		- [100 For a Metacode printer](#page-123-2)
		- [100 For a PCL printer](#page-123-3)
		- [100 For a PostScript printer](#page-123-4)
		- [101 Testing WIP with RPEX1](#page-124-0)
		- [101 Viewing Archived RPEX1 Forms](#page-124-1)
- [102 Using the Documentation](#page-125-0)
- [103 Start-Up Tips](#page-126-0)
	- [103 Using long file names](#page-126-1)
	- [103 Naming conventions for printers in Windows NT](#page-126-2)
	- [103 Displaying objects in color in Windows](#page-126-3)
- [104 Optimizing Performance](#page-127-0)
	- [105 Setting Your FSISYS INI Options](#page-128-0)
		- [105 Caching Options](#page-128-1)
		- [105 Caching FAP files](#page-128-2)
		- [105 DDT files](#page-128-3)
		- [105 Using/Caching Xerox PMET files](#page-128-4)
		- [105 Using AFP Overlays](#page-128-5)
	- [106 Logging Options](#page-129-0)
		- [106 LogTransactions option](#page-129-1)
		- [106 LogToConsole option](#page-129-2)
	- [106 Debug Options](#page-129-3)
		- [106 If\\_Rule control group](#page-129-4)
	- [106 Run Options](#page-129-5)
		- [106 RunMode control group](#page-129-6)
	- [107 Other Options](#page-130-0)
		- [107 MaxRecsPerTransaction option](#page-130-1)
		- [107 AliasPrintBatches option](#page-130-2)

# <span id="page-10-0"></span>CHAPTER 1 Introduction

This manual provides instructions for installing the Documaker Server software on computers running OS/ 390 (MVS), UNIX/Linux, and 32-bit Windows, such as Windows 2000 and Windows XP.

This table will help you find the information you need:

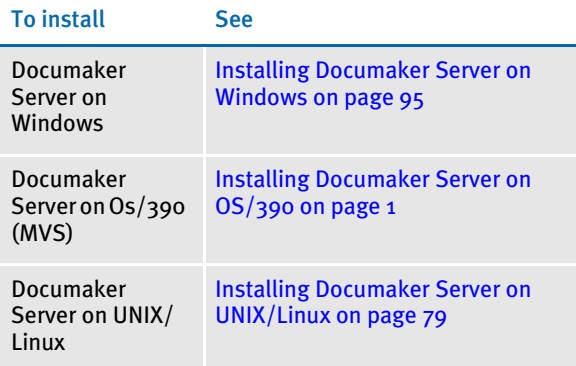

A summary of the system requirements follows.

# <span id="page-11-2"></span><span id="page-11-0"></span>**SYSTEM REQUIREMENTS**

Skywire Software applications run on a variety of operating systems and hardware platforms. Make sure you have these components before you install the following Skywire Software applications.

<span id="page-11-1"></span>Operating systems The following applications run on a variety of operating systems, principally Windows 32-bit operating systems such as Windows 2000, Windows 2003, Windows Vista, and Windows XP, UNIX/Linux 32-bit operating systems such as AIX, Solaris, and Linux x86, and z/OS (OS/390). This table shows the various product offerings and the operating systems under which they run.

> NOTE: To store a Documaker version 11.0 resource library in Documanage, you must have Documanage version 6.3 SR 2 or version 6.4 SR 1 or higher.

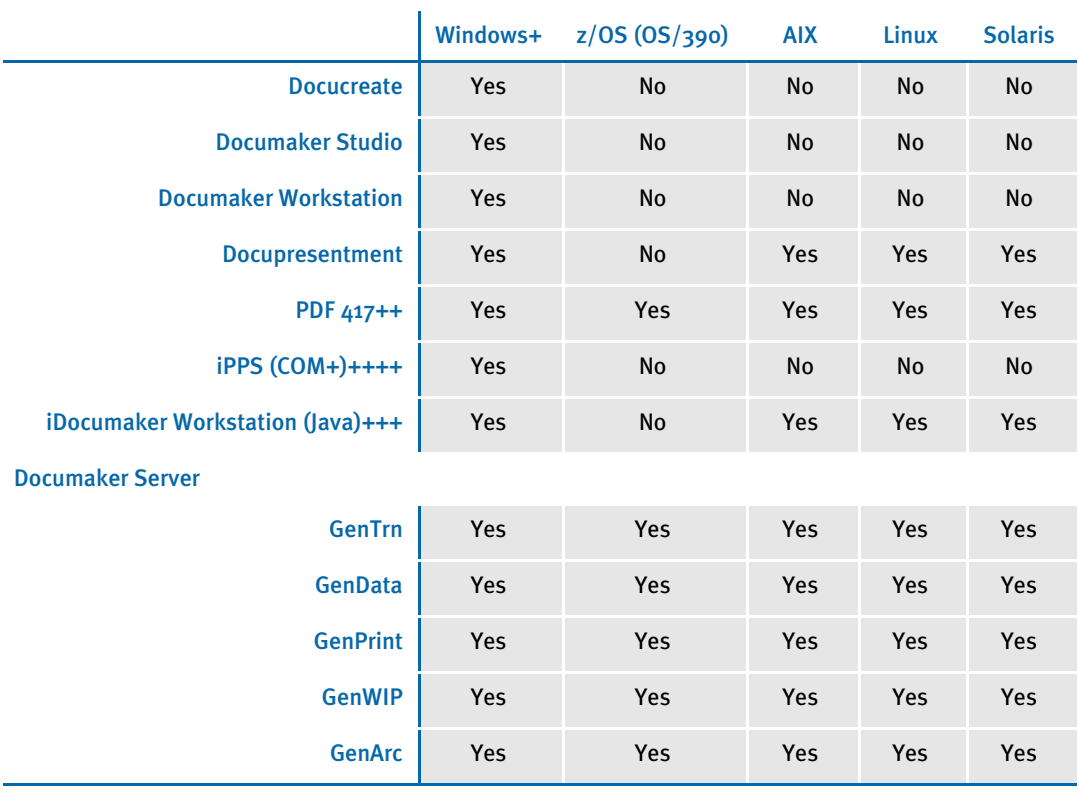

+ Includes Windows 2000, Windows 2003, Windows XP, Windows Vista, Windows 2000 Server, and Windows 2003 Server.

++ Beginning with version 11.2, PDF417 is included as a component of Documaker Server.

+++ Runs under any operating system that supports the Java Virtual Machine.

++++ Runs under Microsoft Windows 2000 Server and Windows 2003 Server.

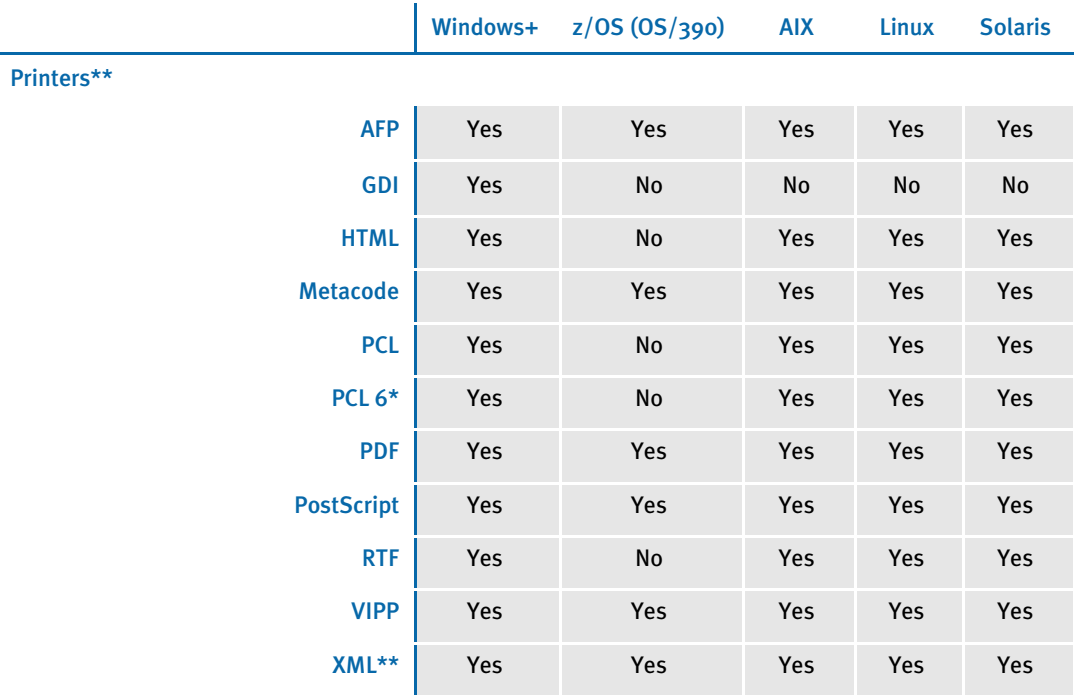

+ Includes Windows 2000, Windows 2003, Windows XP, Windows Vista, Windows 2000 Server, and Windows 2003 Server.

\* You must have PCL 6 or higher for Unicode support on PCL-compatible printers. PCL 6 support became available in version 10.2.

\*\* Printer support depends on licensing. For example, PDF and HTML are licensed separately for the PPS market and PDF is licensed separately for the z/OS market.

<span id="page-12-0"></span>Networks The system does not use any specific network calls and is expected to work on any network compatible with Microsoft programs. At Skywire Software we use Windows servers and, to a lesser extent, Novell servers.

> NOTE: The network file server you use with Documaker Studio or Documaker Workstation must be a 100% Windows network compatible. Some UNIX systems that offer NFS support are not 100% Windows compatible and some UNIX systems do not honor Windows file locking calls and may not be suitable for use as a file server in a true multi-user environment.

<span id="page-13-0"></span>Hardware This table outlines the minimum hardware Skywire Software uses to test the system on a single user Windows workstation. Specific requirements for running the rules processing components of Documaker on other operating systems follow. We suggest you run the system on a similar or better computer.

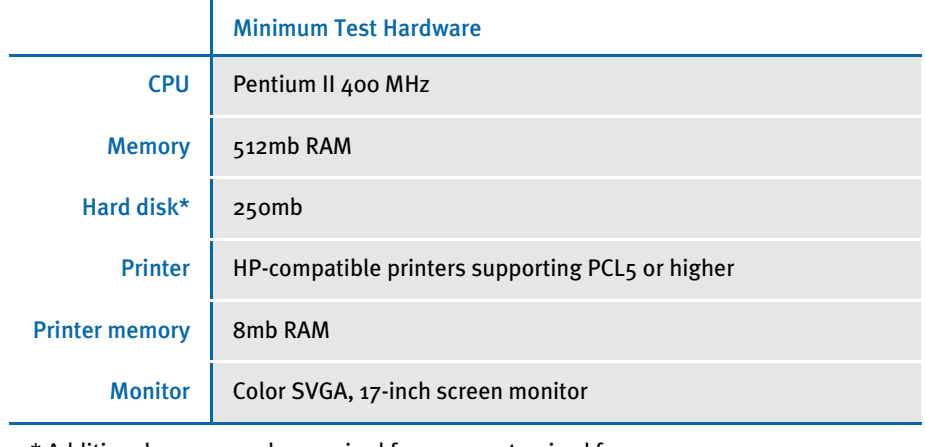

\* Additional space may be required for your customized forms.

## <span id="page-14-0"></span>DOCUMAKER SERVER REQUIREMENTS

Your computer must have certain software and hardware components to run the programs that comprise the Documaker Server system. Depending on your software license, operating environment, and the market your solution was created for, these requirements vary.

The following tables outline the minimum hardware Skywire Software uses to test Documaker Server. We suggest that you run the system on a similar or better configuration.

NOTE: For more specific information on the GenArc program and the additional archive and retrieval capabilities available from Skywire Software, refer to the Documaker Server System Reference.

Should your company have special needs, contact your sales representative and keep in mind that, by using upload and download programs, additional functionality is available.

## <span id="page-14-1"></span>On the z/OS (OS/390) Platform

Skywire Software's DAP and Documaker Server products run on the following versions/releases of IBM's operating systems:

- OS/390 version 1.1 to version 2.10
- z/OS version 1.6 and higher
- NOTE: Following OS/390 version 2.10, new versions were named z/OS. Documaker runs on OS/390 and z/OS. In this manual, OS/390 and z/OS are referred to as *z/OS* unless otherwise noted.

No product upgrades are required and no incompatibility problems have been reported when running Documaker Server on any of these operating system releases.

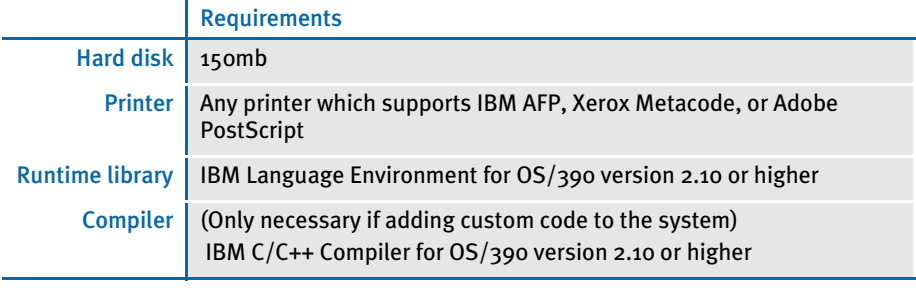

NOTE: Regardless of the type of computer you run the system on, to print charts on Xerox Metacode printers, you must have a GVG card. To print charts on IBM AFP printers, you must have a GOCA card.

The amount of hard disk space you will need depends mainly on the volume of data you must process. Keep in mind too, that the C/C++ compiler is only required if you plan to write your own custom rules and recompile the source modules provided in the Software Developer's Kit (SDK).

### <span id="page-15-0"></span>On UNIX Systems

For all UNIX systems, you can use any printer that supports IBM AFP, PCL, PostScript level 2, or Xerox Metacode. For HP printers, you need at least 6mb of memory, more if you are printing complicated graphics. The amount of hard disk space you need depends on the volume of data you process. Keep in mind too, that a compiler is only required if you plan to recompile the system, such as if you customize the source code or use a runtime library other than the one shown for your operating system.

NOTE: For any UNIX installation, first make sure you have the uudecode, uncompress, and awk utilities installed.

#### <span id="page-15-1"></span>On AIX systems

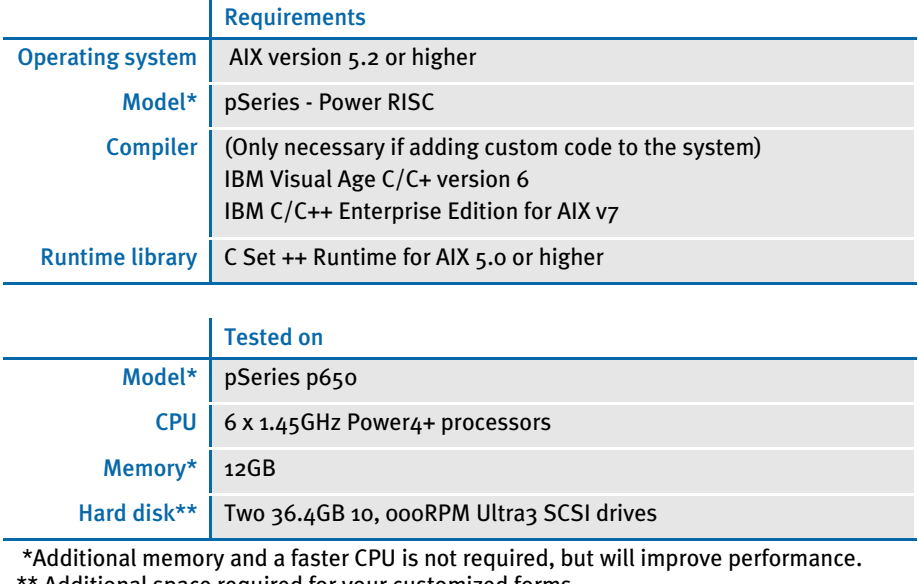

Additional space required for your customized forms

# <span id="page-16-0"></span>On Linux systems

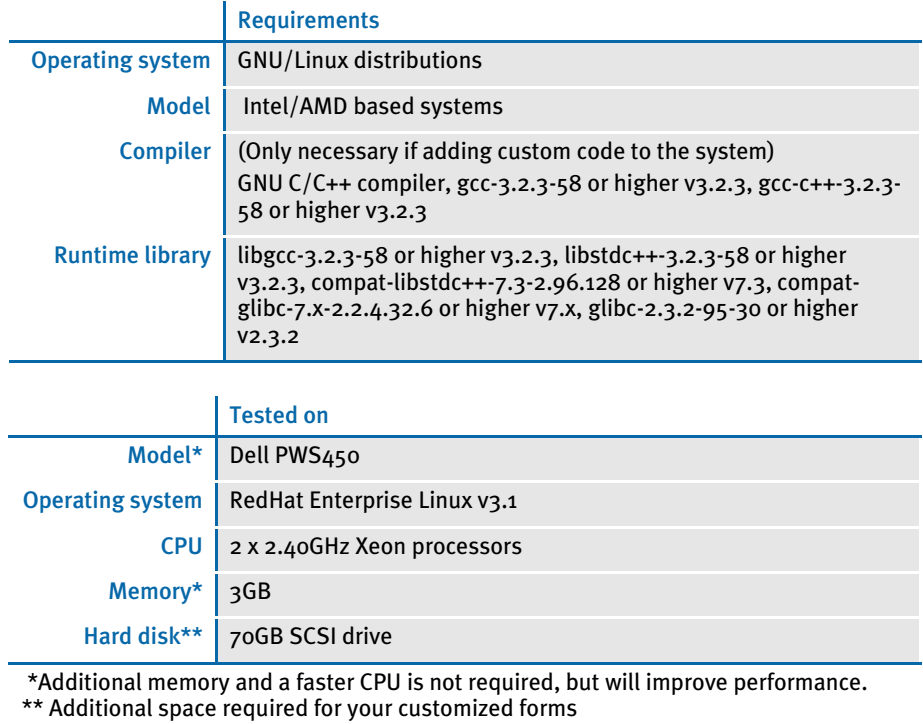

### <span id="page-16-1"></span>On Solaris systems

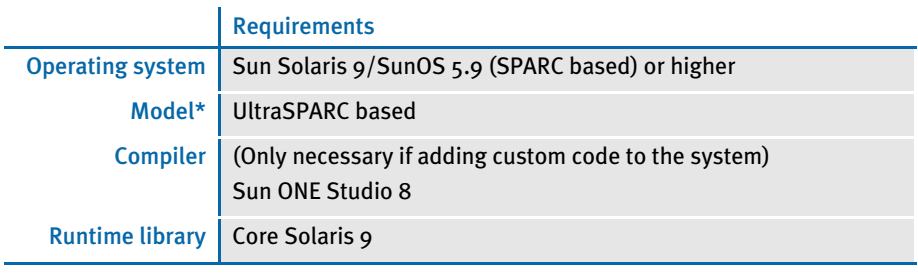

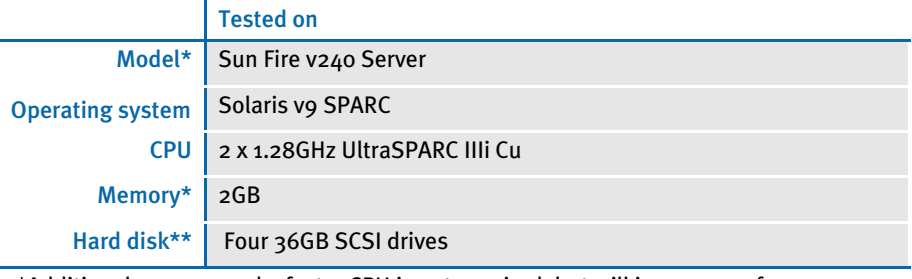

 \*Additional memory and a faster CPU is not required, but will improve performance. \*\* Additional space required for your customized forms

# <span id="page-17-0"></span>On the PC Platform

The amount of hard disk space you will need depends mainly on the volume of data you must process. Keep in mind too, that a compiler is only required if you plan to recompile the system, such as if you customize the source code.

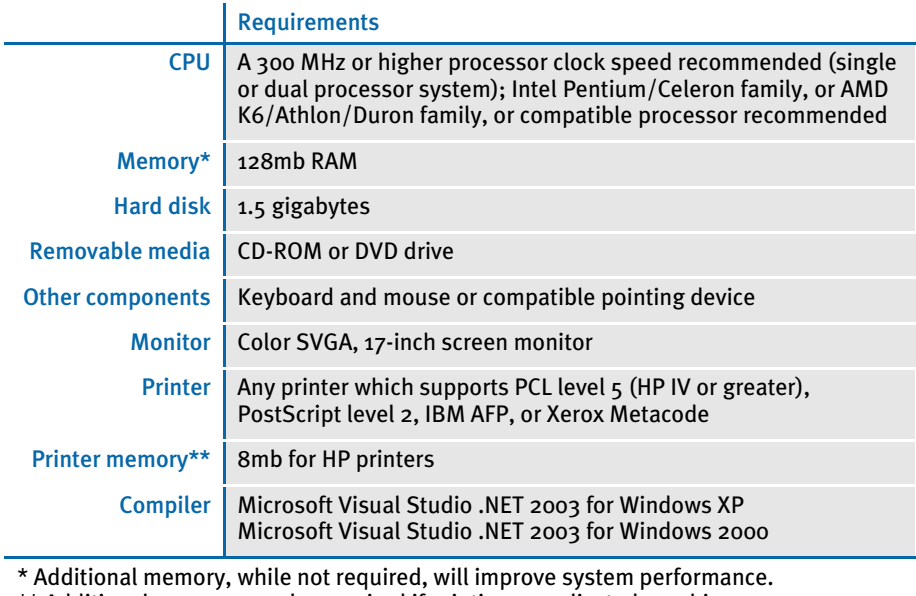

\*\* Additional memory may be required if printing complicated graphics.

# <span id="page-18-0"></span>DOCUPRESENTMENT REQUIREMENTS

Your computer must have certain software and hardware components to run Docupresentment. Depending on your software license and operating environment, these requirements vary.

#### <span id="page-18-1"></span>Docupresentment Workstation

For a Docupresentment workstation, you must have a personal computer equipped with the following:

- Microsoft Internet Explorer version 6.0 or later for Windows 2000 or Windows XP or higher
- Adobe Acrobat Reader version 7.0 or higher

#### <span id="page-18-2"></span>Docupresentment Server

You can run a Docupresentment on the following operating systems:

- **Windows**
- AIX
- Linux
- **Solaris**

NOTE: For both Docupresentment Workstation and Server, you must have Java 1.5 or higher.

The following tables provide more detailed information on Skywire Software's minimum platform requirements for testing systems.

#### <span id="page-18-3"></span>On Windows systems

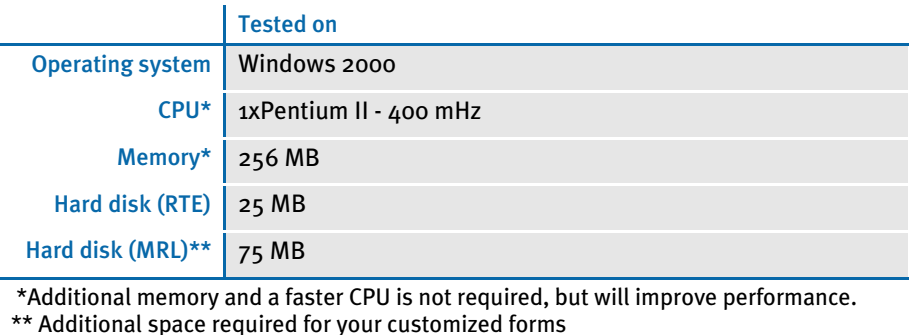

9

<span id="page-19-0"></span>On AIX systems

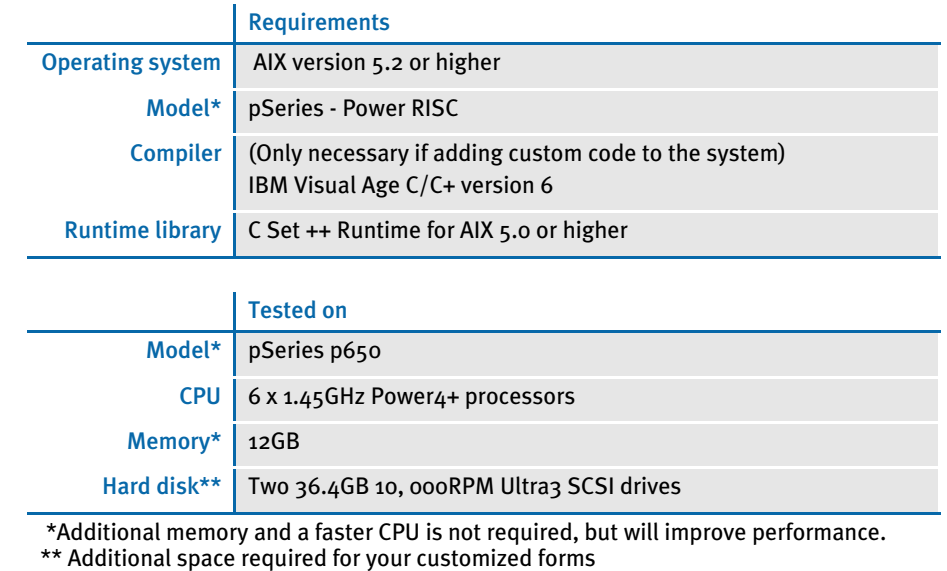

# <span id="page-19-1"></span>On Linux systems

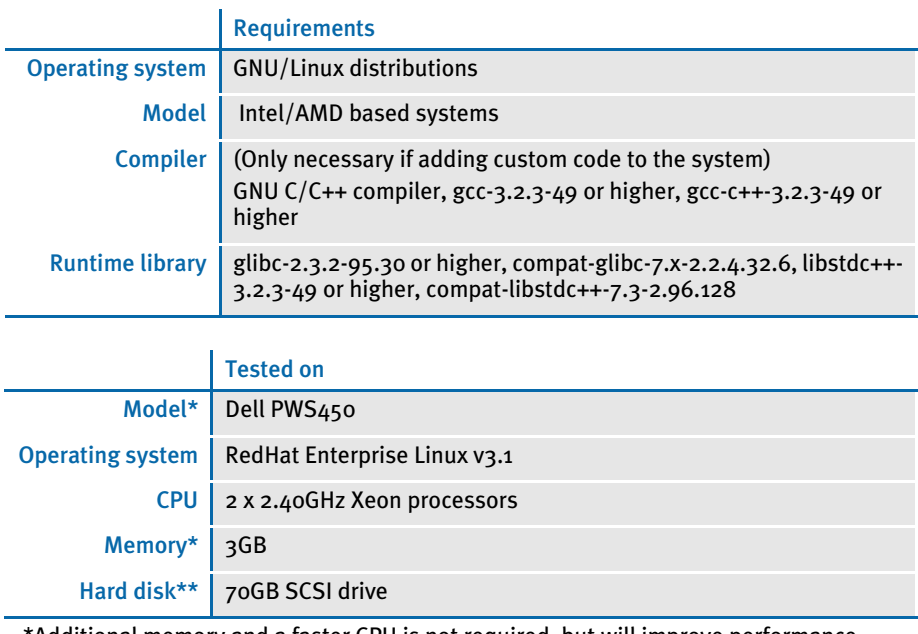

 \*Additional memory and a faster CPU is not required, but will improve performance. \*\* Additional space required for your customized forms

#### <span id="page-20-0"></span>On Solaris systems

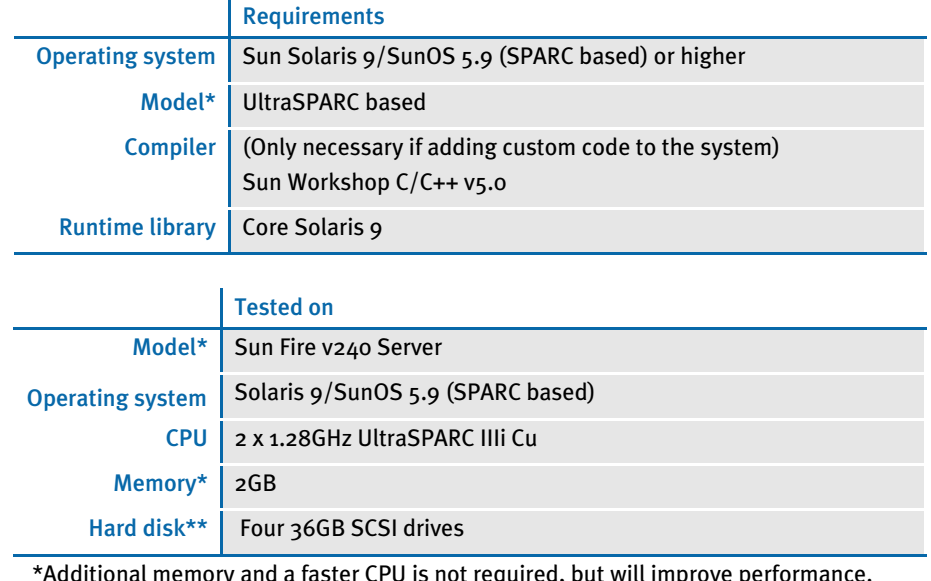

 \*Additional memory and a faster CPU is not required, but will improve performance. \*\* Additional space required for your customized forms

# <span id="page-20-1"></span>Web Server

This table outlines the web server requirements for each operating system:

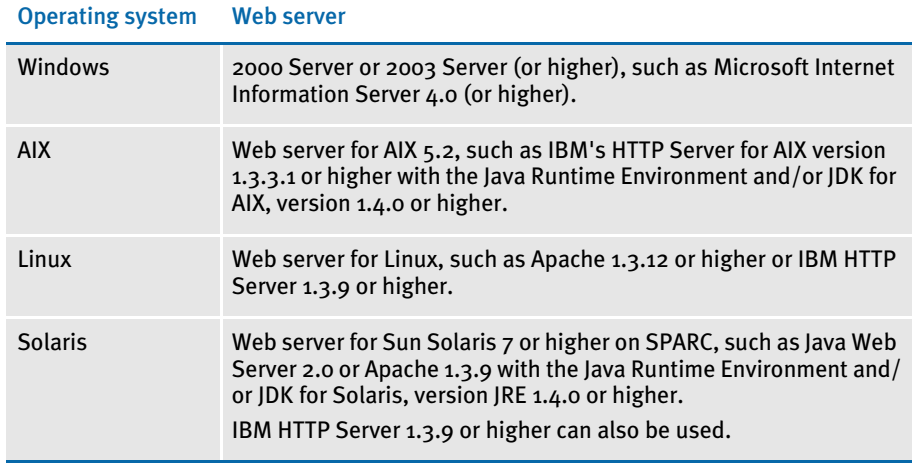

NOTE: IDS 2.0 requires Java 1.4 or higher. IDS 2.1 requires Java 1.5 or higher.

Skywire Software has tested Docupresentment and iDocumaker Workstation with the following web servers: Tomcat 4.0, Tomcat 5.0, WebSphere Application Server 4.0, and WebSphere Application Server 5.0

# <span id="page-21-0"></span>IPPS/IDOCUMAKER

Your computer must have certain software and hardware components to run iPPS or iDocumaker. This table outlines those requirements:

#### <span id="page-21-1"></span>Basic requirements

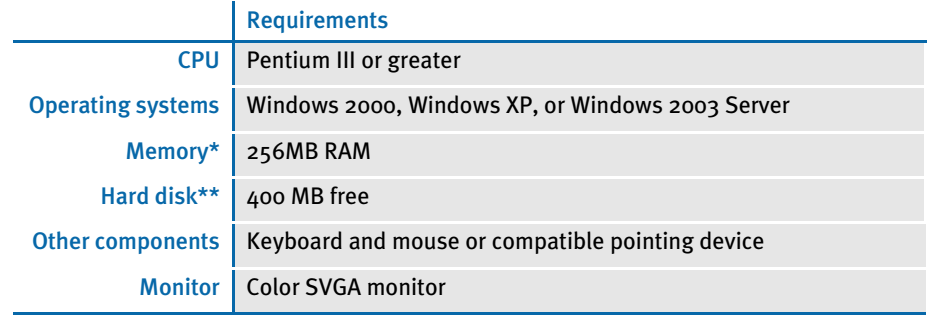

\* Additional memory, while not required, will improve system performance. \*\* The amount of hard disk space you will need depends mainly on the volume of data you must process.

NOTE: For iDocumaker Workstation, you must have Java 1.4 or higher.

<span id="page-21-3"></span><span id="page-21-2"></span>Client requirements In addition to the basic requirements, each client should have the following:

- Windows 2000 Professional or XP Professional or later
- Adobe Acrobat 7.0 or higher
- Microsoft Internet Explorer 6.0 or higher with these Internet security options enabled:
	- Run ActiveX controls and plug-ins
	- Script ActiveX controls safe for scripting
	- Allow cookies that are stored on your computer
	- Allow per-session cookies (not stored)
	- Java Permissions (set to Low Safety)
	- Access data sources across domains
	- Active Scripting
	- Scripting of Java Applets
	- Java console (requires restart)
	- Java logging
	- JIT compiler for virtual machine (requires a restart)
- Skywire Software's WIP Edit, version 11, patch 10 or higher
	- Java VM Java console enabled (requires a restart)
	- Java VM Java logging enabled
	- Java VM JIT compiler for virtual machine enabled (requires a restart)

#### <span id="page-22-0"></span>Server requirements In addition to the basic and client requirements, the computer you will use as a server should be configured with the following:

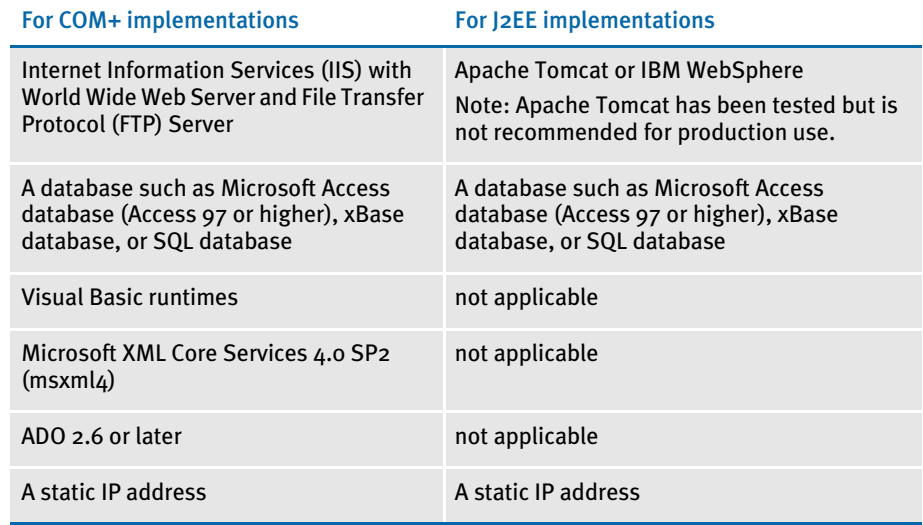

#### <span id="page-22-1"></span>Web server For the web server, you should have:

- Minimum Pentium III with 512MB of RAM.
- Windows 2003 Server
- Component Services or Microsoft Transaction Server
- Microsoft Visual Basic 6 Runtimes (included/installed with iPPS 3.1)
- Microsoft Active Data Objects 2.6 or greater (included/installed with iPPS 3.1)
- IBM WebSphere MQ (formerly MQSeries) or Microsoft Message Queue client
- ODBC-compliant database (SQL Server/Oracle/DB2 recommended for production)
- Microsoft's XML parser MSXML 4.0 sp2
- Skywire Software's Docupresentment version 10.2 (IDS version 1.8) or greater

<span id="page-23-0"></span>Recommendations NOTE: Skywire Software has tested an iDocumaker Workstation J2EE version 3.1, patch 25implemenation on WebSphere Application Server (WAS) version 6.02 and WebSphere MQ Series version 6.0. We recommend you use WAS version 6.02 or greater.

We also recommend these additional products for your iPPS implementation:

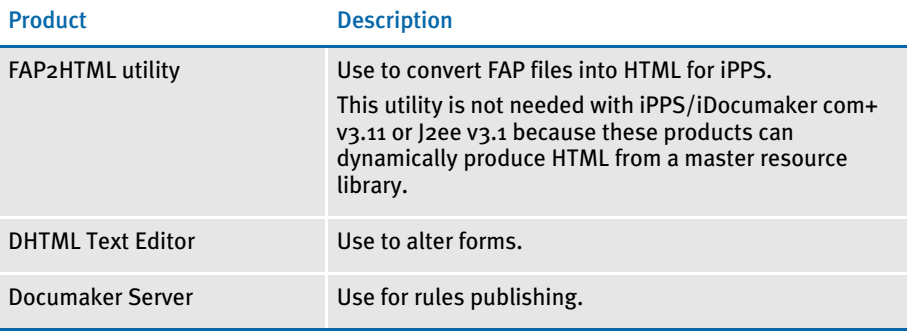

#### <span id="page-23-1"></span>Using the right Java environment

This table shows various web servers Skywire Software has tested with and the Java version you should use with those web servers and with iPPS.

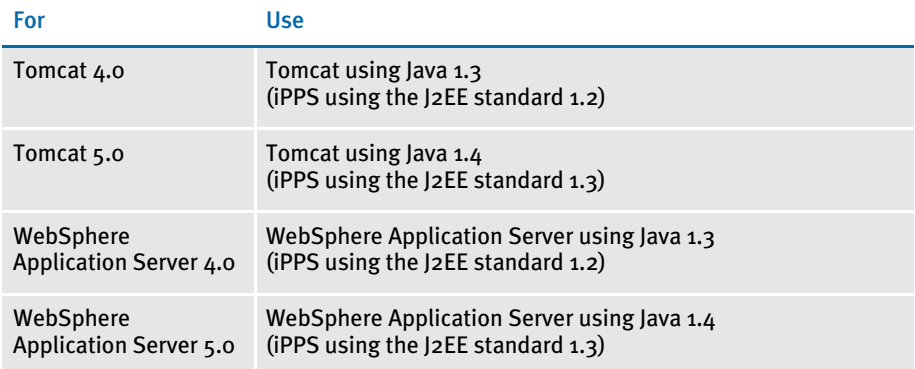

# <span id="page-24-1"></span>Chapter 2

# <span id="page-24-0"></span>Installing Documaker Server on OS/390

This chapter provides information on how to install and configure Documaker on an OS/390 (MVS) system.

NOTE: Following MVS version 5.2.2, new versions of this operating system were named OS/390. Following OS/390 version 2.10, new versions were named z/OS. Documaker Server runs on MVS, OS/390, and z/OS. In this manual, MVS, OS/390, and z/OS are referred to as *OS/390* unless otherwise noted.

You will find information on these topics:

- [Overview on page 2](#page-25-0)
- [Installing the System on page 4](#page-27-0)
- [Upgrading Your System on page 6](#page-29-0)
- [Customizing Your System on page 7](#page-30-0)
- [Configuring Your Printer Type on page 11](#page-34-0)
- [Configuring Host Archive Using DB2 on page 26](#page-49-0)
- [Checking Your Installation on page 33](#page-56-0)
- [Optimizing Performance on page 45](#page-68-0)

In addition, you'll also find information about...

- [The LOADDAP Job on page 63](#page-86-0)
- [OS/390 Libraries on page 69](#page-92-0)
- [Uploading and Downloading Resources on page](#page-95-0)  [72](#page-95-0)
- [OS/390 Programs and Utilities on page 76](#page-99-0)

<span id="page-25-0"></span>OVERVIEW This chapter provides you with steps to install and configure Documaker Server on your OS/390 system. This overview discusses the contents of this chapter.

#### <span id="page-25-1"></span>Installing the System

Documaker Server is distributed on 3480 cartridge tape for MVS systems. For detailed instructions, see [Installing the System on page 4](#page-27-0). The process includes these steps.

- 1 Copy the LOADDAP job.
- 2 Modify and submit the LOADDAP job.

## <span id="page-25-2"></span>Configuring Your Printer Types

The system produces output for Xerox Metacode, IBM AFP, PostScript, PDF, or compatible printers. The steps differ, depending on the printer you will use.

<span id="page-25-3"></span>Configuring your system for Xerox Metacode Here is an overview of the steps required to configure the system for Xerox Metacode or compatible printers. For detailed instructions, see Creating Xerox Metacode [Printstreams on page 11](#page-34-1).

- 1 [Change the Xerox JSL.](#page-34-2)
- 2 [Change the FSISYS file.](#page-36-0)
- 3 [Pre-compile your FAP files.](#page-39-1)
- 4 Make your printer resources available. This can include uploading Xerox fonts, [loading the fonts onto your printer, and converting logos.](#page-40-2)
- 5 [Change the JCL for the DAP procedure \(or the GenPrtX job\) and the GENERXER job.](#page-41-0)

<span id="page-25-4"></span>Configuring your system for AFP printers Here is an overview of the steps required to configure the system for AFP or compatible printers. For detailed instructions, see [Creating AFP Printstreams on page 18](#page-41-3).

- 1 [Allocate AFP-related datasets.](#page-41-4)
- 2 Make your printer resources available. This can include uploading AFP fonts, loading page segments, setting up FormDefs, and creating overlays.
- 3 [Pre-compile your FAP files into AFP overlays.](#page-42-4)
- 4 [Modify the FSISYS file.](#page-50-1)
- 5 [Modify the JCL for the DAP procedure \(or the GenPrtX job\) and the GENERAFP job.](#page-50-1)

<span id="page-25-5"></span>Configuring your system for PostScript printers

- Here is an overview of the steps required to configure the system for PostScript printers. For detailed instructions, see [Creating PostScript Printstreams on page 21.](#page-44-0)
	- 1 Change the FSISYS INI file.
	- 2 Modify the JCL.

NOTE: See [System Requirements on page 2](#page-11-2) for information about system requirements.

<span id="page-26-0"></span>Configuring your system to produce PDF files Here is an overview of the steps required to configure the system to produce PDF files. For detailed instructions, see [Creating PDF Files on page 23](#page-46-0).

- 1 Change the FSISYS INI file.
- 2 Modify the JCL.

#### <span id="page-26-1"></span>Configuring Host Archive

Here is an overview of the steps required to configure host archive. This is an optional step. For detailed instructions, see [Configuring Host Archive on page 25](#page-48-0).

#### <span id="page-26-2"></span>Checking Your Installation

Here is an overview of the steps required to configure host archive. This is an optional step. For detailed instructions, see [Checking Your Installation on page 33](#page-56-0).

- 1 Check your FSIUSER and FSISYS settings.
- 2 Check your JCL.
- 3 [Run the DAPRUN procedure \(or GenTrnX, GenDataX, and GenPrtX\).](#page-60-0)
- 4 [Run GenArcDX \(or GenArcX\).](#page-64-0)
- 5 [Print the output.](#page-67-0)

#### <span id="page-26-3"></span>Optimizing Performance

Once you have installed, configured, and tested your system, you can review this topic to find ways to improve system performance. For more information, see Optimizing [Performance on page 45](#page-68-0).

### <span id="page-26-4"></span>Additional Information

At the end of this guide you will also find information about the LOADDAP job, MVS libraries, uploading and downloading resources, and MVS programs and utilities.

# <span id="page-27-0"></span>INSTALLING THE **SYSTEM**

For OS/390 systems, Documaker is distributed on a 3480 cartridge tape. The tape contains several files including JCL files, object modules, executable modules, and sample resources you can use to test your installation.

NOTE: The object and executable modules were built using IBM's C/C++ for OS/390 version 2.10 compiler and corresponding Language Environment (LE) product.

# <span id="page-27-1"></span>COPYING THE LOADDAP JOB

The LOADDAP job is included on the installation tape in the JCLLIB dataset. You can use the JCL listed below to unload the LOADDAP job. Refer to any documentation that came with the tape to verify the exact version number of the files and the volume serial number of the tape.

Make any necessary modifications to this JCL (jobcard, dataset names, and so on) and submit the job. This job should receive a return code of *00*.

```
//JWCI JOB (33005),'LOAD LOADJCL',CLASS=T,MSGCLASS=X,
// NOTIFY=JWC
//* * * * * * * * * * * * * * * * * * * * * * * * * * * * * * * * * *
//* LOADLOAD - COPY THE LOADDAP JOB FROM TAPE TO MVS.
//*
//*
//* * * * * * * * * * * * * * * * * * * * * * * * * * * * * * * * * *
//S1 EXEC PGM=IEBCOPY
//SYSPRINT DD SYSOUT=*
//INDD DD DSN=FSI.V110.JCLLIB,DISP=SHR,UNIT=CART,
// VOL=SER=D11001
//OUTDD DD DSN=FSI.V110.TEMP.JCLLIB,DISP=(,CATLG),UNIT=SYSDA,
// SPACE=(CYL,(1,1,1))
//SYSIN DD *
  C I=INDD,O=OUTDD
  SELECT MEMBER=LOADDAP
//*
```
# <span id="page-28-0"></span>MODIFYING THE LOADDAP JOB

Before submitting the LOADDAP Job, you should modify it to meet your system requirements.

Change any jobcard, dataset names, unit names, and so on so it will run on your system. The job uses an instream proc called LOAD. At the bottom of the job, you can specify the parameters that will be passed into the LOAD proc. This portion of the job is listed below along with a description of the parameters.

This job should receive a return code of *04* or less in each step.

...

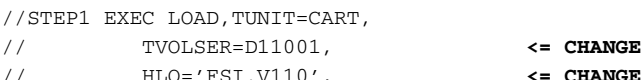

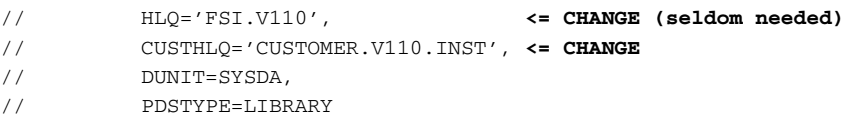

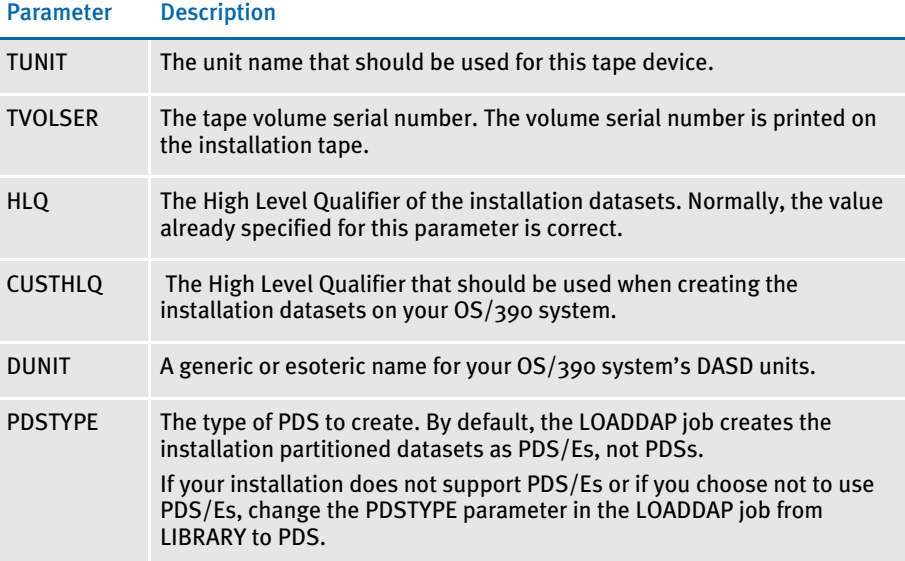

# <span id="page-28-1"></span>SUBMITTING THE LOADDAP JOB

The LOADDAP job reads the installation tape, creates the system datasets, sample resource datasets, font datasets, and so on and populates these datasets from the tape. LOADDAP should receive a return code of *00* in every step.

The LOADDAP job is listed [on page 63.](#page-86-0)

NOTE: Once the LOADDAP job is finished, the JCLLIB will contain a sample JOBCARD member which can be copied into and used as a jobcard in subsequent jobs.

# <span id="page-29-0"></span>UPGRADING YOUR **SYSTEM**

Upgrading to a new version of Documaker or applying corrective service (patches) to your Documaker system requires that you perform a standard Documaker installation from tape.

# <span id="page-29-1"></span>DETERMINING YOUR SYSTEM'S PATCH LEVEL

You can determine the patch level of your Documaker system by running a Job provided in the FSIVERX member of JCLLIB. This Job (see below) runs the FSIVER utility which examines the contents of a *LINKLIB* dataset and looks for patch identifiers contained in the Documaker program modules in the LINKLIB dataset.

The FSIVER utility then produces a report listing the patches it found. Unless instructed otherwise, FSIVER produces both a detailed patch report and a summary patch report. See the Docutoolbox Reference for more information on the FSIVER utility.

```
//ZDA JOB (33005),'FSIVER - 110 ',CLASS=T,MSGCLASS=X, 
// NOTIFY=&SYSUID 
//\star// SET HLQ='FSI.V110' <== SET HIGH LEVEL QUALIFIER 
// SET RES='RPEX1' <== SET RESOURCE (E.G. RPEX1, UTEX1) 
//* 
// JCLLIB ORDER=&HLQ..PROCLIB 
//* 
//
****************************************************************** 
//* PROGRAM : FSIVER 
//* PURPOSE : CREATES A REPORT THAT LISTS WHICH PATCHES HAVE BEEN 
//* APPLIED TO THE PROGRAMS IN THE LINKLIB REFERENCED BY 
//* THE LINKLIB DD STATEMENT. 
//* 
//* PARMS : /I=PROGRAM (NAME OF MEMBER IN DD:LINKLIB) 
//* \, OR \,^{\prime\,\ast\,\prime} TO LIST PATCH LEVEL OF ALL PROGRAMS IN \,/\,/\,^{\ast} \, DD:LINKLIB.
                 DD:LINKLIB.
//*//
****************************************************************** 
//FSIVER EXEC PGM=FSIVER, PARM='/ /I=*'
//* 
//STEPLIB DD DSN=&HLQ..LINKLIB,DISP=SHR 
// DD DSN=SYS1.SCEERUN,DISP=SHR 
//LINKLIB DD DSN=&HLQ..LINKLIB,DISP=SHR 
//SYSPRINT DD SYSOUT=*
```
# <span id="page-30-0"></span>**CUSTOMIZING** YOUR SYSTEM

This step is optional.

Documaker is designed as a rules-based engine. Many rules are provided in the base product. These rules are located in the various source modules that make up a segment of the product called RULLIB. The Documaker architecture also lets you add your own rules, called *custom* rules. Some custom rules are provided, as examples, in a segment of the product called CUSLIB. If you want to modify these custom rules or add custom rules of your own, you should make your changes or additions to the CUSxxxxx modules that are provided in the Documaker Software Developer's Kit (SDK).

After making changes to any source modules in the SDK, you will need to compile these source modules into object modules and then link a new GenData program. The GenData program is also known as the Rules Processor.

# <span id="page-30-1"></span>IF YOU DO NOT HAVE A SOURCE CODE LICENSE

The standard Documaker license includes a subset of the Documaker source and header modules referred to as the Software Developer's Kit (SDK). On OS/390, this SDK comprises the SOURCE and INCLIB datasets. Follow the steps outlined in the following topics.

# <span id="page-30-2"></span>Running the COMPSDK Job

To compile the modules provided in the Documaker SDK, modify and submit the job in COMPSDK. The COMPSDK job invokes the CBC compile proc for approximately 56 source modules. Each source module is compiled into an object module, and the object modules are written to the OBJLIB. The COMPSDK job should receive a return code of *04* or less in each step. A portion of the COMPSDK job is shown below.

```
//*** COPY JOBCARD HERE... 
//* 
//* COMPSDK - COMPILE JCL FOR THE DOCUMAKER SOFTWARE DEVELOPER KIT 
//* (SDK), WHICH IS A SUBSET OF THE COMPLETE DOCUMAKER 
//* SOURCE.
//* 
//CUSARC EXEC CBC,MEM=CUSARC 
//CUSBANNR EXEC CBC,MEM=CUSBANNR 
//CUSBAT EXEC CBC,MEM=CUSBAT 
//CUSBITMP EXEC CBC,MEM=CUSBITMP 
//CUSCALLB EXEC CBC,MEM=CUSCALLB 
...
```
#### <span id="page-31-0"></span>Running the GENDATAL Job

You can link-edit a new GenData program to incorporate any changes or additions you have made to the CUSxxxxx source modules. Run the job in JCLLIB member GENDATAL to link-edit GenData. The GENDATAL job first invokes the OBJUTIL proc to rebuild the object library directory, then it invokes the LINK proc to link-edit GenData. GENDATAL should receive a return code of *04* or less in each step. The GENDATAL job is shown below.

```
//* COPY JOBCARD HERE 
//* * * * * * * * * * * * * * * * * * * * * * * * * * * * * * * * * 
//* 
//* LINK-EDIT GENDATA 
//* 
//* * * * * * * * * * * * * * * * * * * * * * * * * * * * * * * * * 
//* 
//ALIAS EXEC OBJUTIL 
//* 
//GENDATA EXEC LINK,MEM='GENDATA'
```
### <span id="page-31-1"></span>Running the GENPRTL Job

You can link-edit a new GenPrint program to incorporate any changes or additions you have made to the CUSxxxxx source modules. Run the job in JCLLIB member GENPRTL to link-edit GenPrint. The GENPRTL job first invokes the OBJUTIL proc to rebuild the object library directory, then it invokes the LINK proc to link-edit GenPrint. GENPRTL should receive a return code of 04 or less in each step. The GENPRTL job is shown below.

```
//* COPY JOBCARD HERE
//
*******************************************************************
\frac{1}{1-x}LINK-EDIT GENPRINT
// *//
*******************************************************************
//*
//ALIAS EXEC OBJUTIL
//*
//GENPRINT EXEC LINK,MEM=GENPRINT
```
NOTE: If you purchased a license for PDF or PDF417 or both, the object modules you received include these features and will enable the resulting GenData and GenPrint to have the capabilities you licensed.

# <span id="page-31-2"></span>IF YOU HAVE A SOURCE CODE LICENSE

Follow the steps outlined in the following topics.

# <span id="page-32-0"></span>Running the COMPALL Job

This task is optional. If you do have a source code license, you can compile the full source using the COMPALL member in JCLLIB. The COMPALL member invokes one of the compile procs, which can be found in PROCLIB, for each of the 950 or so source members. You will usually need to separate the COMPALL member into several jobs. COMPALL compiles each source module into an object module. The object modules are written to the OBJLIB. The COMPALL job should receive a return code of *04* or less in each step.

A portion of the COMPALL Job is shown below.

 //\*\*\* COPY JOBCARD HERE... //ADLER32A EXEC CBC,MEM=ADLER32A //AFPAEG EXEC CBC,MEM=AFPAEG //AFPA2E EXEC CBC,MEM=AFPA2E //AFPBAG EXEC CBC,MEM=AFPBAG //AFPBARCD EXEC CBC,MEM=AFPBARCD ...

# <span id="page-33-0"></span>Running the LINKALL Job

This task is optional. Once the source modules are compiled into object modules, you need to link-edit the Documaker programs and utilities by running the LINKALL job. The LINKALL job first invokes the OBJUTIL proc, which rebuilds the object library directory, then it invokes the LINK proc for each program.

The LINKALL job should receive a return code of *04* or less in each step. A portion of the LINKALL job is shown below.

```
//* COPY JOBCARD HERE ... 
//
*******************************************************************
       LINKALL - LINK ALL EXECUTABLES.
//*
//* 1. RUNS THE OBJECT UTILITY TO REBUILD THE @@DC370$ MEMBER 
//* OF THE OBJECT LIBRARY. 
//*
//* 2. LINK-EDIT ALL OF THE EXECUTABLES FOR DAP. 
//* \,//
*******************************************************************
//* 
//ALIAS1 EXEC OBJUTIL 
//* 
//AFP2MVS EXEC LINK,MEM=AFP2MVS <== USED FOR AFP PRINT 
//AFPCOPY EXEC LINK,MEM=AFPCOPY 
//AFPFMDEF EXEC LINK,MEM=AFPFMDEF <== USED FOR AFP PRINT 
//BARR2MVS EXEC LINK,MEM=BARR2MVS <== USED FOR XEROX / BARR 
//BARRWRAP EXEC LINK,MEM=BARRWRAP <== USED FOR XEROX / BARR 
...
```
# <span id="page-34-0"></span>**CONFIGURING** YOUR PRINTER TYPE

On MVS, you can use the system to create print streams for these printing environments:

- Xerox Metacode (see [Creating Xerox Metacode Printstreams](#page-34-1) below)
- AFP (see [Creating AFP Printstreams on page 18\)](#page-41-3)
- PostScript (see [Creating PostScript Printstreams on page 21](#page-44-0))
- PDF (see [Creating PDF Files on page 23](#page-46-0))

The following topics tell you how to configure your system for these environments.

## <span id="page-34-1"></span>CREATING XEROX METACODE PRINTSTREAMS

Configuring your system to produce Xerox Metacode print streams involves these tasks:

- Making changes to the Xerox JSL
- Making changes to the FSISYS INI file
- Pre-compiling your FAP files into MET files (this task is optional)
- Making printer resources available
- Making modifications to the JCL

#### <span id="page-34-2"></span>Changing the Xerox JSL

Configuring the system to print to a Metacode printer involves setting various initialization file settings, specifically those in the PrtType:XER control group in the FSISYS initialization file, which is usually a member of the DEFLIB PDS.

To know what values need to be used for each setting, look at the Xerox printer's configuration file. Xerox configuration settings are kept on the printer in a JSL file. The JSL file contains the initial settings under which the printer operates.

You can have multiple JSL files resident on a single printer, with the desired JSL file specified when you start the printer. It is not necessary to start the printer with a specific JDE,JSL combination to print Metacode streams. You must, however, have a JDE,JSL combination which can be dynamically switched to for the duration of that print stream that satisfies the requirements explained below.

Specific values from the JDE,JSL combination must be available to the GenPrint program. You make these values available by placing them in the FSISYS file.

<span id="page-34-3"></span>Viewing the JSL Before you look at any JSL files, first determine which JSL file will be active when print files are sent to the printer. The JSL file name can contain up to six characters and always has a JSL extension. Most Xerox Metacode printers (except the 4235) contain a built-in console editor for creating, viewing, modifying, and printing JSL files.

NOTE: You may want to print your Xerox printer's current JSL file before you continue.

<span id="page-35-0"></span>JSL requirements To print a Metacode stream on your Xerox printer, you must have a Job Description Entry (JDE) with the parameter *VOLUME CODE=NONE*. If your JSL's default JDE entry or any other JDE entry in the JSL contains this parameter, you do not need to add another JDE entry. If the parameter is missing, you must add it. Follow your accepted procedures for making such JSL additions and modifications.

> Once there is a JDE entry (or the default entry) that satisfies the VOLUME CODE requirement, enter values in the table below that correspond either to this JDE entry specifically or to the JSL file in general.

Use the table below to note the values in the Xerox JSL you will use. You will enter these values when you modify the FSISYS file.

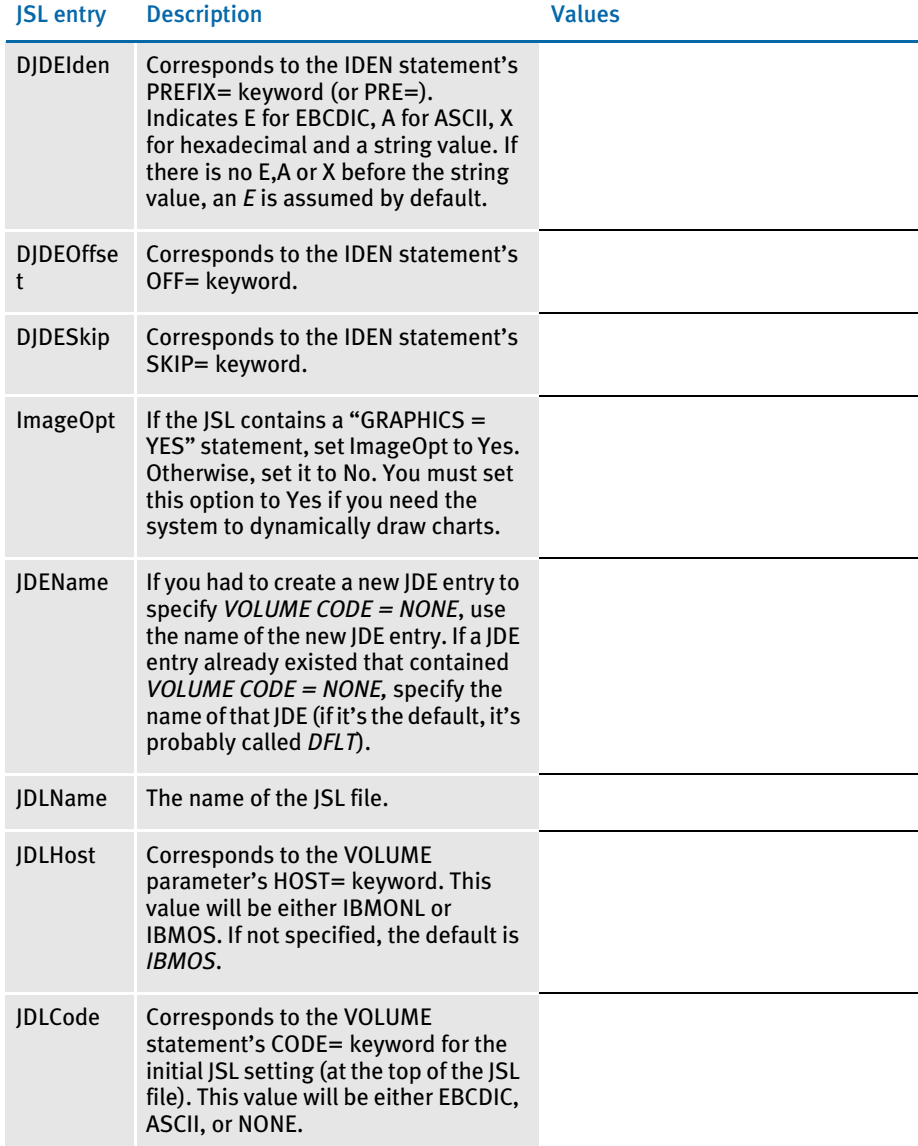
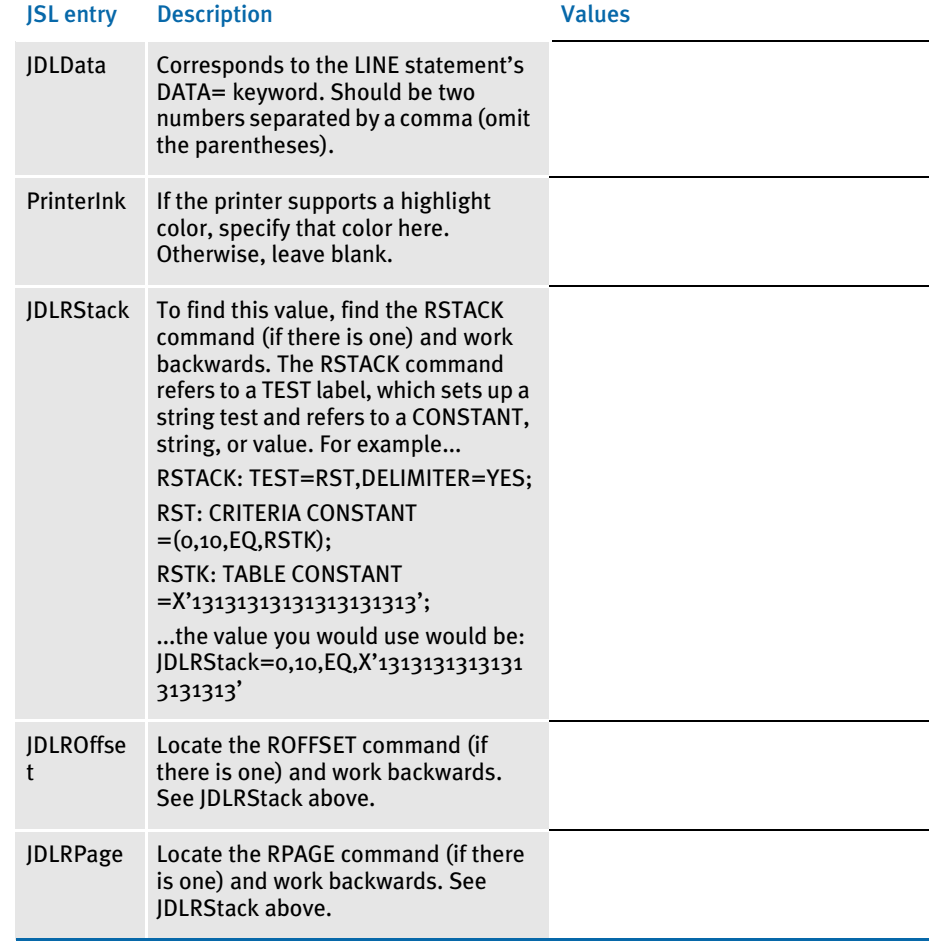

# Changing the FSISYS INI File

NOTE: Two sets of resources are included on the installation tape. The RPEX1 set of resources is designed for the insurance market. The UTEX1 resources are designed for the utility market. You can verify your installation by running the system using one or both of these sets of resources.

The following instructions may ask you to modify the FSISYS initialization member of DEFLIB, so the DEFLIB you must modify is the one for the set of resources you plan to use, such as *hlq.v103.RPEX1.DEFLIB* or *hlq.v103.UTEX1.DEFLIB*, or both if you plan to use both.

Metacode data sets on MVS should be created with a Variable Blocked Machine character (VBM) Record Format (RECFM) and should have a Logical Record Length (LRECL) that is four bytes longer than the length of the longest Metacode record you plan to write.

MVS uses four bytes of each record in a Variable Blocked data set to store data about that record. For example, in your INI file you may have the JDLData option set to

0,250

which indicates the longest Metacode record will be 250 bytes long. If this is the case, your Metacode data set should be allocated with an LRECL of 254.

#### PrtType:XER control group

You must place the values you gathered from or added to the Xerox printer's JSL file into the PrtType:XER control group in the FSISYS INI file. This file is generally stored as a member called *FSISYS* within the sample DEFLIB PDS.

Below are the options in the PrtType:XER control group relevant to MVS environments. Using the table you completed earlier, make changes as necessary to the following values. The example below shows the default FSISYS values.

#### NOTE: You can comment out an INI control group or option by placing a semi-colon (;) before the control group or option.

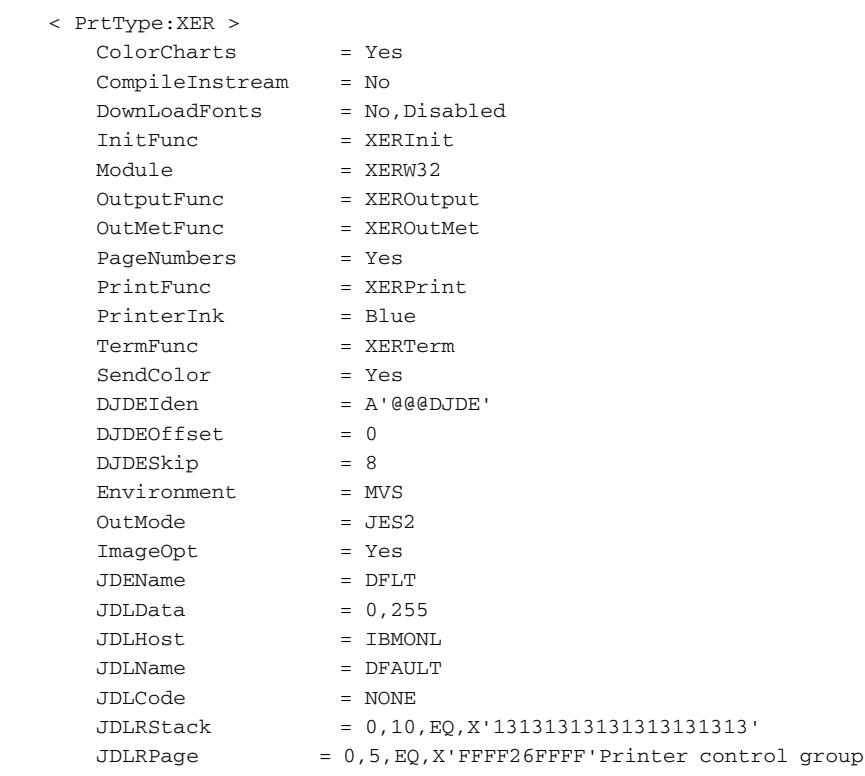

The Printer control group tells the GenPrint program what type of output to produce. For the RPEX1 sample resources, the PrtType option is set to *XER*. For the UTEX1 sample resources, the PrtType option is set to *AFP*. Make sure the option is set correctly for your environment. For example, this setting tells the GenPrint program to produce Xerox Metacode print streams:

```
< Printer >
   ;PrtType = AFP
   PrtType = XER
```
<span id="page-39-0"></span>Printer1 control group The Printer1 control group contains PORT options which specify a DD name to which the system writes output for that recipient batch.

```
< Printer1 >
   PORT = DD:PRTBAT1
```
There may be other options present but they will be commented out with a semi-colon. Make sure the PORT option is set appropriately for your environment.

#### Pre-compiling FAP Files into Metacode Files

During the GenPrint process, FAP files (images) are compiled into Metacode files and arranged into the print stream. To speed execution, you can pre-compile—compile before running GenPrint—these FAP files.

NOTE: The FSISYS file included with the sample resources assumes you will be using pre-compiled Metacode files, or *PMETs*, since the use of PMETs increases performance. If, however, you *do not* want to run with PMETs, change the CompileInstream option in the PrtType:XER control group and DownloadFAP INI option in the RunMode control group to *Yes* and skip to the topic [Making](#page-40-0)  [Printer Resources Available on page 17](#page-40-0).

You can use the FAP2MET utility to compile FAP files into Metacode files. To run the system using pre-compiled Metacode files you must run the FAP2MET utility for every FAP file in FORMLIB. Here's how:

- Run the FAP2METS job in JCLLIB. This job deletes or re-allocates the PMETLIB PDS and runs the FAP2MET utility for every FAP file in FORMLIB or FAPLIB. This creates a corresponding *PMET* and stores it in the PMETLIB PDS. The FAP2MET job should receive a return code of 00 for each step.
- 2 Make sure the CompileInstream option in the PrtType:XER control group is set to *No* and that the DownLoadFAP option in the RunMode control group is set to *No*.
- 3 Modify the JCL for the DAP procedure or the GenPrtX job (please first read the topic [Changing the JCL on page 18\)](#page-41-0) so the PMETLIB DD statement is uncommented (it is included in the JCL but is commented out). This lets the GenPrint program open and read the PMETs you created.

# <span id="page-40-0"></span>Making Printer Resources Available

The resources your Xerox Metacode printer needs fall into two categories:

- **Fonts**
- Logos

The following topics tell you how to make these resources available to your printer.

Fonts By default, the verification test (see [Checking Your Installation on page 33](#page-56-0)) uses the AGFA fonts included with the system. If you installed the system from tape, the fonts were loaded into datasets called &HLQ..AGFA.XEROX.FONTLIB and &HLQ..AGFA.XEROX.ROTATED.FONTLIB when you ran the LOADDAP job. If that's the case, go to the topic, [Loading fonts onto your printer on page 17.](#page-40-1)

<span id="page-40-1"></span>Loading fonts onto your printer

- To load the AGFA fonts onto a Xerox printer, follow these steps:
	- NOTE: The names of the Xerox fonts begin with the characters *FX*. You may want to list the existing fonts on the printer to see whether any of your existing fonts have the same names as the fonts you are about to send to the printer.
	- 1 Run the XERDNLDS member in JCLLIB. This job uses the FSISYS file you customized earlier. It converts the fonts into a format your Xerox printer can store. XERDNLDS should complete all steps with a return code of *00*.
	- 2 Run the GENDNLDS member in JCLLIB. This job runs the IBM utility IEBGENER to copy each font to the Xerox printer. Modify GENDNLDS as necessary to fit your standards. Be sure to set the SYSOUT output class to the JES2 output class for the Xerox printer. GENDNLDS should complete all steps with a return code of *00*.
- Logos The verification test references FAP files which contain logos (bitmap-type graphics). You must place these logos on the Xerox printer either as FNT files or as IMG files.

If your Xerox printer has a graphics card, it can print IMG files and you should place the LOGOs on the printer as IMG files. If your printer does not have a graphics card, it cannot print IMG files—place the logos on the printer as FNT files.

When you installed the system, two PDSs were created called *&HLQ..LOG2IMG* and *&HLQ..LOG2XFNT*. These PDSs contain logos which have been converted into IMG and FNT files, respectively. You should download the contents of one of these PDSs to your Xerox printer.

For steps 1 and 2, choose either to load the IMG files (choose DD statement for LOG2IMG) or the FNT files (choose DD statement LOG2XFNT) to your Xerox printer:

- 1 Run the XERLOGOS job in JCLLIB. Edit the job to read from and write to the appropriate type of file (LOG2IMG or LOG2XFNT). This job should complete with return codes of *00* in all steps.
- 2 Run the GENLOGOS job in JCLLIB. Edit the job so it will read from the dataset you created in step 1 and so it will send the output to the correct JES sysout class. This makes sure the Xerox resources are sent to the Xerox printer. This job should complete with a completion code of *00* in all steps.

# <span id="page-41-0"></span>Changing the JCL

#### DAP procedure (or the GenPrtX job) In the next topic you will run the system with the sample resources to make sure it has been installed and configured correctly. You must modify the jobs you will run to conform to your local JCL and environment standards. The last job, GenPrint, will reference the DD names you set up in the topic, [Printer1 control group on page 16.](#page-39-0)

When you run the system with the sample resources, you can run each step as a separate job (GenTrnX, GenDataX, and GenPrintX) or in sequence together by running a job called DAPRUN. The DAPRUN job invokes the DAP procedure which executes GenTrn, GenData, and GenPrint in this order.

For the verification test, you should use the DAPRUN job and edit the DAP procedure in PROCLIB. If, however, you want to run each step separately, edit the GenPrtX member in JCLLIB.

GENERXER job You use the GENERXER job in JCLLIB to send the print streams created by the GenPrint program to the JES spool to be printed by your Xerox printer. Modify this job as necessary to match the file names you have used.

# CREATING AFP PRINTSTREAMS

Configuring your system to produce AFP print streams involves these tasks:

- Allocating AFP-related datasets
- Making printer resources available.
- Pre-compiling FAP files into overlays (this task is optional)
- Making changes to the FSISYS initialization file
- Making changes to the JCL

### Allocating AFP-related Datasets

To allocate the datasets required to perform AFP printing, use the ALLOCAFP job in the JCLLIB member. This job allocates the Form Definition Library (FDEFLIB), the Page Segment Library (PSEGLIB), and the Overlay Library (OVERLIB). The job should complete with a return code of 00.

# Making Printer Resources Available

The resources your IBM AFP printer needs fall into these categories:

- **Fonts**
- Page segments
- FormDefs
- Overlays

The following topics tell you how to make these resources available to your printer.

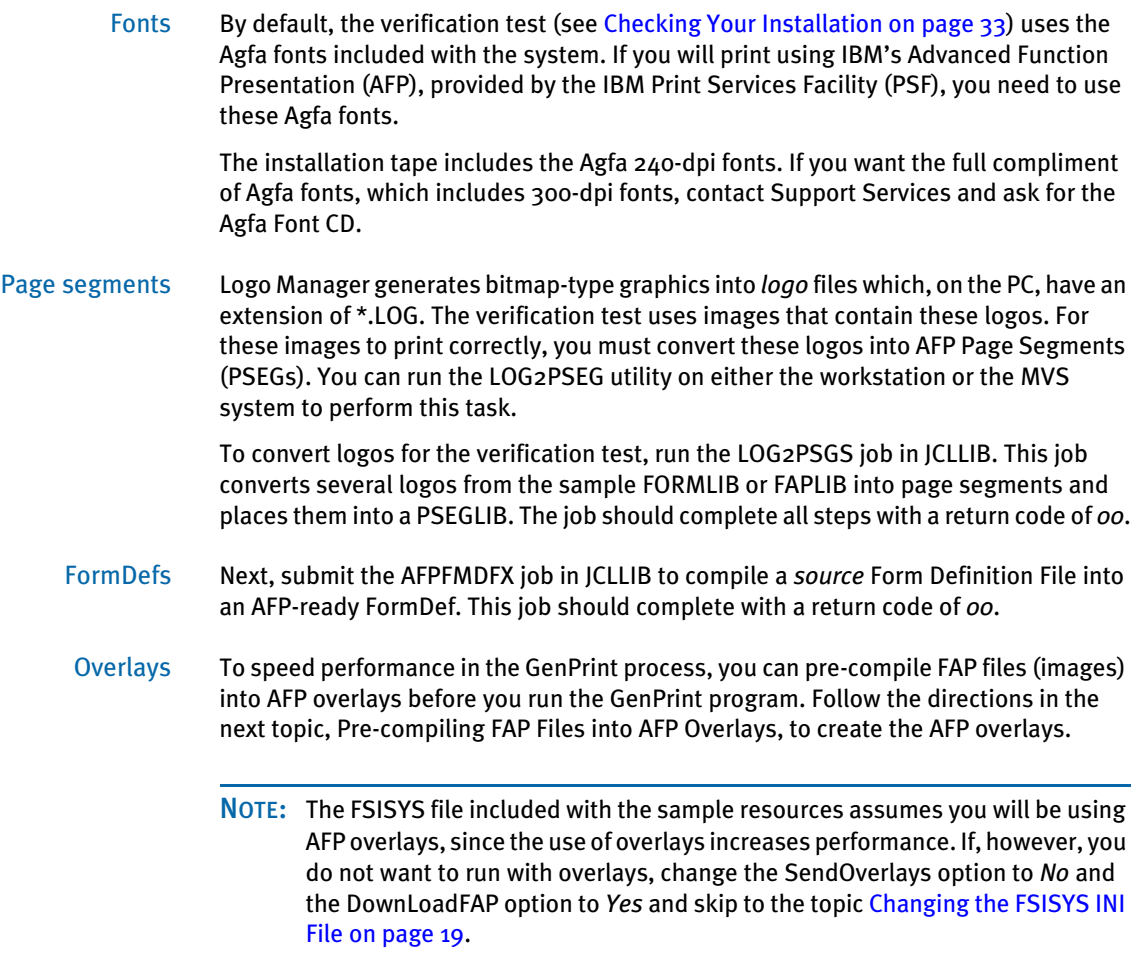

# <span id="page-42-0"></span>Pre-compiling FAP Files into AFP Overlays

The FAP2OVL utility pre-compiles FAP files into AFP overlays, which can improve performance. To pre-compile FAP files into AFP overlays, run the FAP2OVLS job in JCLLIB. This job converts the FAP files in the sample FAPLIB PDS into overlays and places them into the OVERLIB PDS.

#### <span id="page-42-1"></span>Changing the FSISYS INI File

<span id="page-42-2"></span>PrtType:AFP control group Here are the options in the PrtType:AFP control group in the FSISYS file which apply to MVS environments. The FSISYS INI file should have been supplied with the value below:

< PrtType:AFP > SendOverlays=Yes

If you chose not to create AFP overlays (in the prior topic above), set the SendOverlays option to *No*. If you created overlays, make sure the option is set to *Yes*.

Printer control group The Printer control group tells the GenPrint program what type of output to produce. For the RPEX1 sample resources, the PrtType option is set to *XER*. For the UTEX1 sample resources, the PrtType option is set to *AFP*. Make sure the option is set correctly for your environment. For example, this setting tells the GenPrint program to produce AFP print streams:

```
< Printer >
   PrtType = AFP
   ;PrtType = XER
```
Printer1 control group The Printer1 control group contains PORT options which specify a DD name to which the

```
< Printer1 >
   PORT = DD:PRTBAT1
```
system writes output for that recipient batch.

There may be other options present but they will be commented out with a semi-colon. Make sure the PORT option is set appropriately for your environment.

# Changing the JCL

Using the DAP procedure (or the GenPrtX job) In the topic, [Checking Your Installation on page 33,](#page-56-0) you will run the system using the sample resources. This will help you make sure your system is installed and configured correctly. Before you run the test, you must modify the jobs you will use during the test to match your local JCL and environment standards. The last job, GenPrint, references the DD names you may have added or uncommented (see [PrtType:AFP control group](#page-42-2)  [on page 19](#page-42-2)).

> When you run the system with the sample resources, you can run each step as a separate job (GenTrnX, GenDataX, and GenPrintX) or in sequence together by running the DAPRUN job. The DAPRUN job invokes the DAP procedure which executes GenTrn, GenData, and GenPrint in this order.

> For the verification test, we recommend you use the DAPRUN job. If you choose to use the DAPRUN job, edit the DAP procedure in PROCLIB. If, however, you want to run each step separately, edit the GenPrtX member in JCLLIB.

> NOTE: The DAP procedure included in PROCLIB (or the GenPrtX member of JCLLIB) for the UTEX1 resources is set up to produce AFP output file names such as AFPBAT1, AFPBAT2, and so on. You may want to inspect the procedure to make sure these names are correct, but you should not have to change the names.

#### GENERAFP job You will use the GENERAFP job in JCLLIB to send the print streams created by the GenPrint program to the JES spool to be printed by your AFP printer. Modify this job as necessary to match the file names you have used.

# CREATING POSTSCRIPT PRINTSTREAMS

Configuring the system to produce PostScript printstreams involves these tasks:

- Making changes to the FSISYS INI file
- Making changes to the JCL
- Printing the PostScript printstream

#### Changing the FSISYS INI File

Here are the options in the PrtType:PST control group in the FSISYS INI file that are relevant to MVS environments:

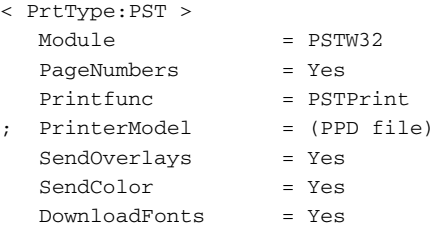

If you are using a PostScript Printer Description (PPD) file, upload your PPD file (as text) to DEFLIB, uncomment the PrinterModel option by removing the semicolon (;), and set it to your PPD file in DEFLIB. For example, if your PPD file in DEFLIB is HP8000, set your option as shown here:

PrinterModel = HP8000

Setting the SendOverlays option to Yes tells the GenPrint program to use PostScript overlays to speed its process. To create PostScript overlays, first run the OVLCOMP utility on Windows to convert your FAP files into PostScript overlays (the OVLCOMP utility only runs on Windows). You then upload (as binary) the PostScript overlays to the dataset referred to by OVERLIB DD in your JCL.

The Printer control group tells the GenPrint program what type of output to produce. For the RPEX1 sample resources, the PrtType option is set to XER. For the UTEX1 sample resources, the PrtType option is set to AFP. Make sure the option is set correctly for your environment. For example, this setting tells the GenPrint program to produce PostScript print streams:

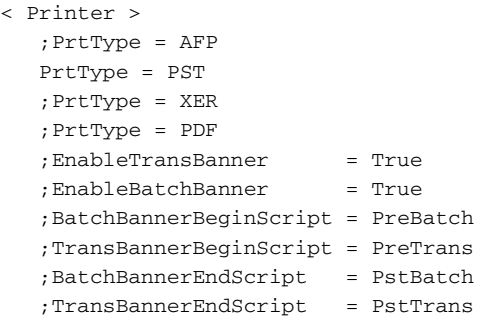

The Printer1 control group contains PORT options which specify a DD name to which the system writes output for that recipient batch.

```
< Printer1 >
    PORT = DD:PRTBAT1
```
There may be other options present but they will be commented out with a semicolon. Make sure the PORT option is set appropriately for your environment.

# Changing the JCL

In the next topic, Check Your Installation XX, you run the system with sample resources to make sure it has been installed and configured correctly. You must modify the jobs you will run to conform to your local JCL and environment standards.

The last job, GenPrint, references the DD names you set up in the Printer1 control group.

When you run the system with the sample resources, you can run each step as a separate job (GenTrnX, GenDataX, and GenPrtX) or in sequence together by running a job called DAPRUN. The DAPRUN job invokes the DAP procedure which executes GenTrn, GenData, and GenPrint in this order.

For the verification test, use the DAPRUN job and edit the DAP procedure in PROCLIB. If, however, you want to run each step separately, edit the GenPrtX member in JCLLIB.

#### Printing PostScript Printstreams

To print PostScript print streams to a PostScript-capable printer, download (as binary) the print streams created by the GenPrint program to your Windows environment, and do a binary copy (see below) of the downloaded file to your PostScript printer.

>copy /b your\_file your\_printer

# CREATING PDF FILES

NOTE: Creating PDF files from an OS/390 installation requires additional licensing. Contact your sales representative for additional information.

Configuring the system to produce PDF prints involves these tasks:

- Making changes to the FSISYS INI file
- Making changes to the JCL
- Creating the PDF file

# Changing the FSISYS INI File

In the FSISYS INI file, below are the options in the PrtType:PDF control group relevant to MVS environments. The FSISYS INI file includes the values shown here:

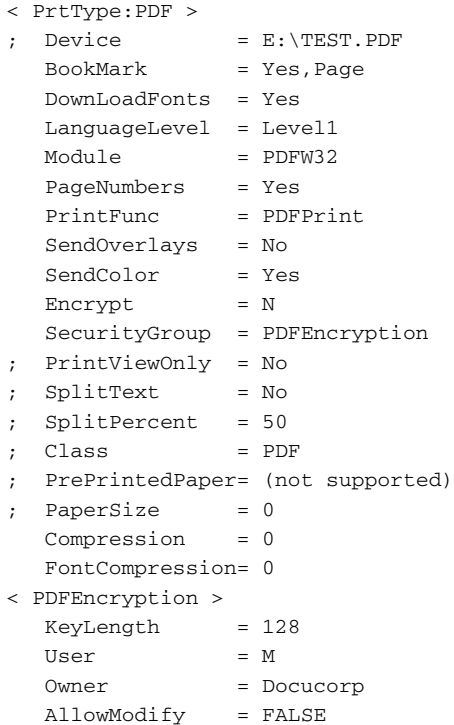

To produce secured PDF printstreams, set Encrypt option to Yes. Under the PDFEncryption control group, set the KeyLength, User, and Owner options as appropriate for your implementation.

The Printer control group tells the GenPrint program what type of output to produce. For the RPEX1 sample resources, the PrtType option is set to XER. For the UTEX1 sample resources, the PrtType option is set to AFP. Make sure the option is set correctly for your environment.

For example, this setting tells the GenPrint program to produce PDF printstreams:

```
< Printer >
   ;PrtType = AFP
   ;PrtType = PST
   ;PrtType = XER
   PrtType = PDF
  EnableTransBanner = True
  EnableBatchBanner = True
   BatchBannerBeginScript = PreBatch
   TransBannerBeginScript = PreTrans
   BatchBannerEndScript = PstBatch
   TransBannerEndScript = PstTrans
```
The Printer1 control group contains PORT options which specify a DD name to which the system writes output for that recipient batch.

```
< Printer1 >
    PORT = DD:PDFLIB(BAT10000)
```
There may be other options present. If so, preface them with a semicolon to comment them out. Make sure the PORT option is set appropriately for your environment.

In the RunMode control group, you will see these values:

```
< RunMode >
   NAUnload = Yes
   DownloadFAP = No
   CompiledFAP = Yes
   ChkDstLenExceeded = No
   LoadCordFAP = No
; MergedDDTs = No
```
Set the DownloadFAP option to Yes when producing PDF.

#### Changing the JCL

In the topic, [Checking Your Installation on page 33](#page-56-0), you will run the system with sample resources to make sure it has been installed and configured correctly. You must modify the jobs you will run to conform to your local JCL and environment standards.

The last job, GenPrint, references the DD names you set up in the Printer1 control group.

When you run the system with the sample resources, you can run each step as a separate job (GenTrnX, GenDataX, and GenPrtX) or in sequence together by running a job called DAPRUN. The DAPRUN job invokes the DAP procedure which executes GenTrn, GenData, and GenPrint in this order.

For the verification test, use the DAPRUN job and edit the DAP procedure in PROCLIB. If, however, you want to run each step separately, edit the GenPrtX member in JCLLIB.

#### Creating the PDF Printstream

To print PDF printstreams to the printer, download (as binary) the print streams created by the GenPrint program to your Windows environment, and print to the printer by using your Adobe Reader to open the downloaded file and print.

# **CONFIGURING** HOST ARCHIVE

The system lets you archive form sets that have been created by the GenData program. Archiving is performed by running the GenArc program and can be configured to archive the form sets in one of several ways:

- To the standard DAP archive. For more information, see [Configuring Host Archive](#page-49-0)  [Using DB2 on page 26.](#page-49-0)
- To Documanage. For more information, see [Archiving to Documanage on page 30](#page-53-0).
- To Stacked DPA files. For more information, see Archiving Using Stacked DPA on [page 32](#page-55-0).

# <span id="page-49-0"></span>CONFIGURING HOST ARCHIVE USING DB2

In addition to (or instead of) simply printing form sets, you can optionally archive your form sets and data using the GenArc program. The GenArc program on MVS systems supports archival to IBM's DB2 database management system.

Configuring a host archive system involves performing these tasks:

- Creating DB2 objects
- Running BINDDB2 or the ALLOCDB2 and COMPDB2 jobs
- Modifying the FSISYS file
- Making JCL changes

#### Creating DB2 Objects

The GenArc program, as configured for the sample library, uses these DB2 tables:

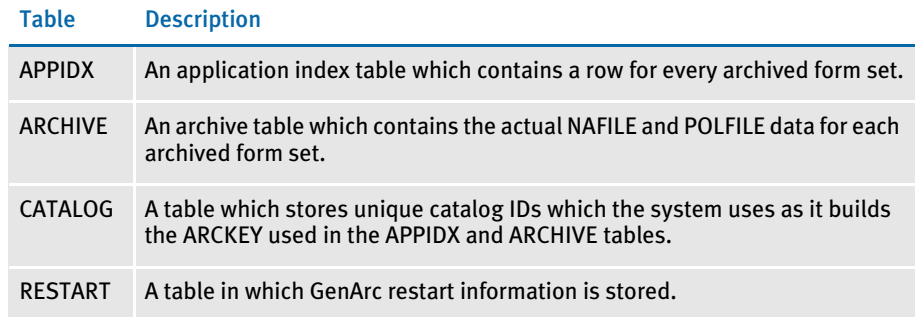

You should create these tables using the ARCSQLR Job for the RPEX1 resources and the ARCSQLU Job for the UTEX1 resources. Modify the Jobs to suit your site's DB2 naming conventions and submit. The job should receive a return code of *00*.

### Running the BINDDB2 (or COMPDB2) Jobs

If you have a standard license, run the BINDDB2 job in JCLLIB as described below. If you have a source code license, skip to the following topic, Running ALLOCDB2 and [COMPDB2 on page 27.](#page-50-0)

The BINDDB2 Job performs DB2 binds for the DB2LIB and DB2LIB2 packages and the DAP110 plan. In the BINDDB2 job, change the DB2 subsystem, package names, and plan name to fit your standards. The BINDDB2 job should finish with return codes of *00* in all steps. Proceed to [Modifying the FSISYS INI File for Host Archive on page 27](#page-50-1).

#### <span id="page-50-0"></span>Running ALLOCDB2 and COMPDB2

The COMPDB2 job invokes the DB2 pre-compiler to pre-compile source files and place the resulting DBRMs into a PDS called DBRMLIB. If you installed Documaker from tape, this DBRMLIB dataset should exist, but if it is not available, you can allocate it by running the job ALLOCDB2. The ALLOCDB2 job should finish with a return code of *00*.

The GenArc program uses programs called DB2LIB and DB2LIB2 to make all SQL calls. These SQL calls are prepared dynamically and are not static SQL calls.

To prepare the GenArc program for execution, run the job in member COMPDB2 of JCLLIB. The COMPDB2 member uses the DSNHC procedure in PROCLIB. Essentially, the COMPDB2 job will...

- DB2- pre-compile the DB2LIB and DB2LIB2 programs
- Compile the DB2LIB, DB2LIB2, and the GenArc programs
- Bind DB2LIB and DB2LIB2 into packages
- Bind the DB2LIB and DB2LIB2 packages into a plan
- Link-edit GenArc into an executable program, placing it in LINKLIB.

Depending on your DB2 system file names and C compiler file names, you will probably have to modify these procedures to meet your needs. The COMPDB2 job should finish with return codes of *00* or *04* in all steps.

#### <span id="page-50-1"></span>Modifying the FSISYS INI File for Host Archive

Just as the FSIUSER and FSISYS initialization files provide the GenTrn, GenData, and GenPrint programs with configuration information, they also provide configuration information to the GenArc program.

The following control group and option settings must exist in either the FSIUSER or FSISYS members of DEFLIB. The FSISYS file shipped with the base product contains the values shown below. You only need to change these options if you have modified the names of the DB2 objects, such as the database name, table name, and so on.

<span id="page-50-2"></span>ArcRet control group The ArcRet control group contains information about the file (or table) names used for archiving information. The values for table names in this group cannot exceed eight characters. To specify a table name with more than eight characters use the DB<sub>2</sub> FileConvert control group to map the eight character name you enter here to a longer (up to 18 characters) name.

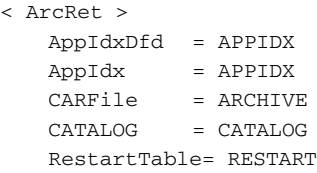

Archival control group The Archival control group indicates whether archived information is stored via a DBMS. For DAP archive to DB2, specify:

> < Archival > ArchiveMem = Yes

#### DBHandler:DB2 control group

The DBHandler:DB2 control group tells the GenArc program that DB2 will be used to access the tables used during the GenArc process.

The Database option identifies the name of the DB2 database that contains the tables used by the GenArc program. Database names can consist of up to eight characters.

The CreateTable option indicates whether the GenArc program can create the tables it needs or if the tables must exist before it begins.

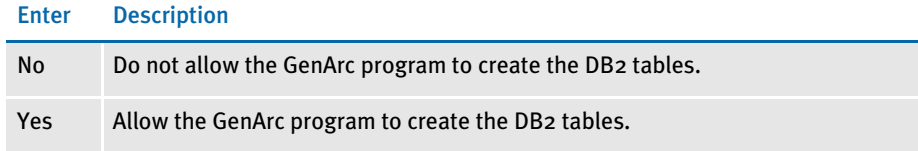

The CreateIndex option indicates whether indexes are to be created for the APPIDX DB2 table if the APPIDX (DFD) member of DEFLIB contains keys information.

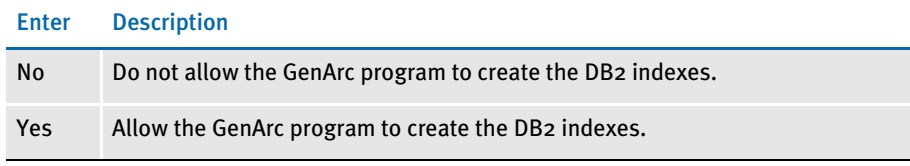

```
< DBHandler:DB2 >
   CreateTable = No
   CreateIndex = No
```
DB<sub>2</sub> FileConvert control group The DB2\_FileConvert control group lets you use DB2 table names that are longer than eight characters. The option on the left (APPIDX) is the value associated with the corresponding option in the [ArcRet control group on page 27](#page-50-2). The value on the right (DAP110\_APP\_R1) is the name of the DB2 table as it exists in the DB2 subsystem. If your table names are not longer than eight characters, you do not need to make any entries in the DB2\_FileConvert control group.

> < DB2\_FileConvert > APPIDX = DAP110\_APP\_R1 Archive = DAP110\_ARC\_R1  $\text{Catalog}$  =  $\text{DAP110_CAT_R1}$ Restart = DAP110\_RES\_R1

DBTable control group Use the DefaultTag option to specify the default tag for ODBC and DB2. This tag is used by the ORDER BY clause in the SQL database to sort records.

```
< DBTable:MYTABLE >
   Defaultraq =
```
For the DefaultTag option, enter the name of the key from the DFD file. Keep in mind this only works with ODBC and DB2. It does not work with xBase files.

Trigger2Archive control group The Trigger2Archive control group designates the fields in the NEWTRN DAT file (right side) that are copied to the columns in the APPIDX table (left side) during the GenArc process. Remember that the APPIDX table columns are defined by the APPIDX member of DEFLIB and that this APPIDX member is in a DFD format. For the sample resources, the Trigger2Archive control group might be set up as follows:

< Trigger2Archive >

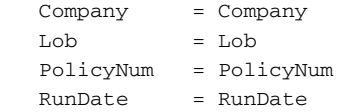

# Changing the JCL for Host Archive

Examine the GenArcDX member of JCLLIB. Make sure the JCL is appropriate for your site and that the dataset names correspond to the names you have used for your files. Additionally, make sure the DB2 subsystem name and other DB2 object names, such as the plan names, are correct.

# <span id="page-53-0"></span>ARCHIVING TO DOCUMANAGE

Configuring the system to archive to Documanage involves performing these tasks:

- Setting up Documanage (see the Documanage manuals for more information)
- Modifying the FSISYS file (FSISYSM member in DEFLIB)
- Adding IP addresses and system/domain names of the Documanage machine to the TCPIP host data sets
- Making JCL changes

# Modifying the FSISYS File

NOTE: All references of the FSISYS file in this topic refer to FSISYSM member in DEFLIB.

In the ArcRet control group, the FSISYS file includes the values shown here:

```
< ArcRet >
  AppIdxDfd = AppIdx\verb|AppIdx| = \verb|APPIDX|CARFile = ARCHIVE
   CARFileDFD = CARFILE
   CARPath =
; Catalog = CATALOG
; RestartTable = RESTART
```
For archiving to Documanage, you need to set the CARFileDFD option to *CARFILE* (which resides in DEFLIB) and comment out both the Catalog and RestartTable options.

The Archival control group in the FSISYS file should have these values:

```
< Archival >
   ArchiveMem = Yes
   UseRestartTable = No
```
For archiving to Documanage, set the UseRestartTable option to No.

In the following DBTable control groups, the FSISYS file should have these values:

```
< DBTable:APPIDX >
  DBHandler = DMIA
< DBTable:ARCHIVE >
   DBHandler = DMIA
```
NOTE: You must use *DMIA* as a DBHandler for archiving to Documanage.

The DBHandler:DMIA control group tells the GenArc program that DMIA is used to access Documanage during the GenArc process. Your FSISYS file includes these values:

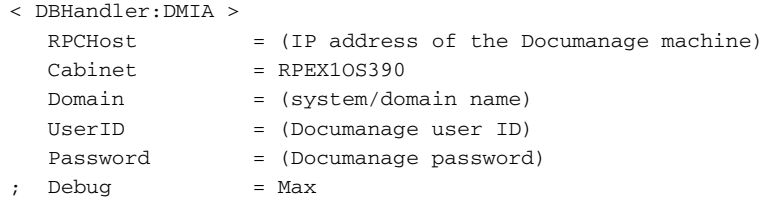

You will need to add the IP address, system/domain name, user ID, and password to the appropriate INI options.

NOTE: For whichever cabinet name is being set in the DBHandler:DMIA control group, you must include that name in the DMIA control group name. RPEX1OS390 is the cabinet name in this case. So, the DMIA control group name would be *DMIA:RPEX1OS390*.

For the DMIA:RPEX1OS390 control group, the FSISYS file includes these values:

```
< DMIA:RPEX1OS390 >
  FileType = DPA
  FolderBy = company, lob, policynum
  NameDocBy = arckey
   StackedDPA = Yes
```
### Adding IP Addresses and System/Domain Names

To add the IP addresses and system/domain names of the Documanage machine to the TCPIP host datasets, set the StackedDPA option to No when archiving to Documanage.

You will need to add the IP address and system/domain name of your Documanage machine to the local TCPIP host data sets on your OS/390. The steps below are examples you could follow to accomplish this task.

NOTE: You first may need to consult your OS/390 system programmer on how to get this task done as the steps you need to do may differ from below.

- 1 Add an entry with your IP and system/domain name to hlq.HOSTS.LOCAL.
- 2 Execute a TSO MAKESITE command to generate hlq.HOSTS.SITEINFO and hlq.HOSTS.ADDRINFO datasets from your hlq.HOSTS.LOCAL.

#### Changing the JCL

Examine the GenArcX member of JCLLIB. Make sure the JCL is appropriate for your site and that the dataset names correspond to the names you have used for your files.

# <span id="page-55-0"></span>**ARCHIVING USING STACKED DPA**

Configuring the system to use stacked DPA to archive to a CARDATA file involves performing these tasks:

- Checking the FSISYS file (FSISYSM member of DEFLIB)
- Making JCL changes

For the DBHandler:DMIA control group below, you do not need to add IP address, system/domain name, user ID, or password to run GenArc with stacked DPA.

```
< DBHandler:DMIA >
  RPCHost = (IP address of the Documanage machine)
  Cabinet = RPEX10S390
  Domain = (system/domain name)
  UserID = (Documanage user ID)
  Password = (Documanage password)
; Debug = Max
```
In the DMIA:RPEX1OS390 control group, make sure the StackedDPA option is set to Yes.

```
< DMIA:RPEX1OS390 >
   FileType = DPA
   FolderBy = company,lob,policynum
  NameDocBy = arckey
   StackedDPA = Yes
```
NOTE: All other INI options for archiving to Documanage are the same for stacked DPA.

# Changing the JCL

Examine the GenArcX member of JCLLIB. Make sure the JCL is appropriate for your site and that the data set names correspond to the names you have used for your files.

# <span id="page-56-0"></span>**CHECKING YOUR INSTALLATION**

To make sure the base system has been installed correctly you should:

- Check the INI files (FSIUSER and FSISYS).
- Check the JCL for the DAPRUN and DAP procedure (or GenTrnX, GenDataX, GenPrtX).
- Run DAPRUN (or GenTrnX, GenDataX, GenPrtX).
- Run archive (GenArcDX or GenArcX). This step is optional.
- Print the output and verify that it appears correct.
- NOTE: Two sets of resources are included on the installation tape. The RPEX1 resources are designed for the insurance market and the UTEX1 resources are designed for the utility market. You can verify your installation by running the system using one or both of these sets of resources. When you run the DAPRUN job later in this guide, you will need to specify as part of the jobcard, which set of resources the DAPRUN job is using.

You indicate the resource set by specifying the "*// SET RES=xxxxx*" statement, where *xxxxx* is either *RPEX1* or *UTEX1*. By default, the JOBCARD is set up to use the RPEX1 resources.

# CHECKING YOUR FSIUSER AND FSISYS SETTINGS

You loaded the FSIUSER and FSISYS members from the tape into the DEFLIB PDS during installation. These two files have similar control groups and options but different purposes. Generally, the FSIUSER member contains customer-specific initialization options while the FSISYS member contains general system-wide options.

Among other things, the FSIUSER and FSISYS members contain the names of various input and output files. On the PC, these file names include the path and file name. On MVS, these names consist of DD statement names or PDS member names or both.

The FSIUSER and FSISYS you uploaded as part of the sample resources are in a format you can run on MVS. To verify these values, consider the following but note that this list of options is not complete.

The relevant value in the FSIUSER INI file is...

```
< Environment >
   FSISYSINI = DD:FSISYS
```
The relevant values in FSISYS that indicate the DD names of various libraries, the PDS members, or are required for the system to run are:

```
< BATCH1 >
    Printer = Printer1
< BATCH2 >
    Printer = Printer2
< BATCH3 >
   Printer = Printer3
< Manual >
   Printer = Pmanual
< Error >
```

```
 Printer = Perror
< CONFIG:Batch Processing >
   CompLib = DD:COMPLIB()
   DDTLib = DD:DDTLIB()
   DefLib = DD:DEFLIB()
   FormDef = FORM
   FormLib = DD:FAPLIB()
   XrfFile = REL95SM
< Control >
   ImageExt = .FAP
   LogoExt = .LOG
   XrfExt = .FXR
< Data >
   DataPath =
   ExtrFile = DD:EXTRACT
   DbLogFile = DD:DBLOGFLE
   ErrFile = DD:ERRFILE
   LogFile = DD:LOGFILE
   MsgFile = DD:MSGFILE
   NAFile = DD:NAFILE
   NewTrn = DD:NEWTRN
   PolFile = DD:POLFILE
   TrnFile = DD:TRNFILE
   WIPBatch = DD:MANUAL
   Manual = DD:MANUAL
   TrnDfdFile = TrnDfdFl
   AfgJobFile = DD:AFGJOB
   RcbDfdFile = RcbDfdFl
   SetRcpTb = SetRcpTb
   TextTbl = TextTbl
   TblFile = TblFile
< Print_Batches >
   Batch1 = DD:BATCH1
   Batch2 = DD:BATCH2
   Batch3 = DD:BATCH3
   Manual = DD:MANUAL
   Error = DD:ERROR
< Printer >
  PrtType = AFP
   ;PrtType = XER
< Printer1 >
  PORT = DD:PRTBAT1
< Printer2 >
  PORT = DD:PRTBAT2
< Printer3 >
   PORT = DD:PRTBAT3
< PManual >
   PORT = DD:PMANUAL
< PError >
   PORT = DD:PERROR
< PrinterInfo >
  Printer = Printer1
   Printer = Printer2
   Printer = Printer3
   Printer = PManual
```
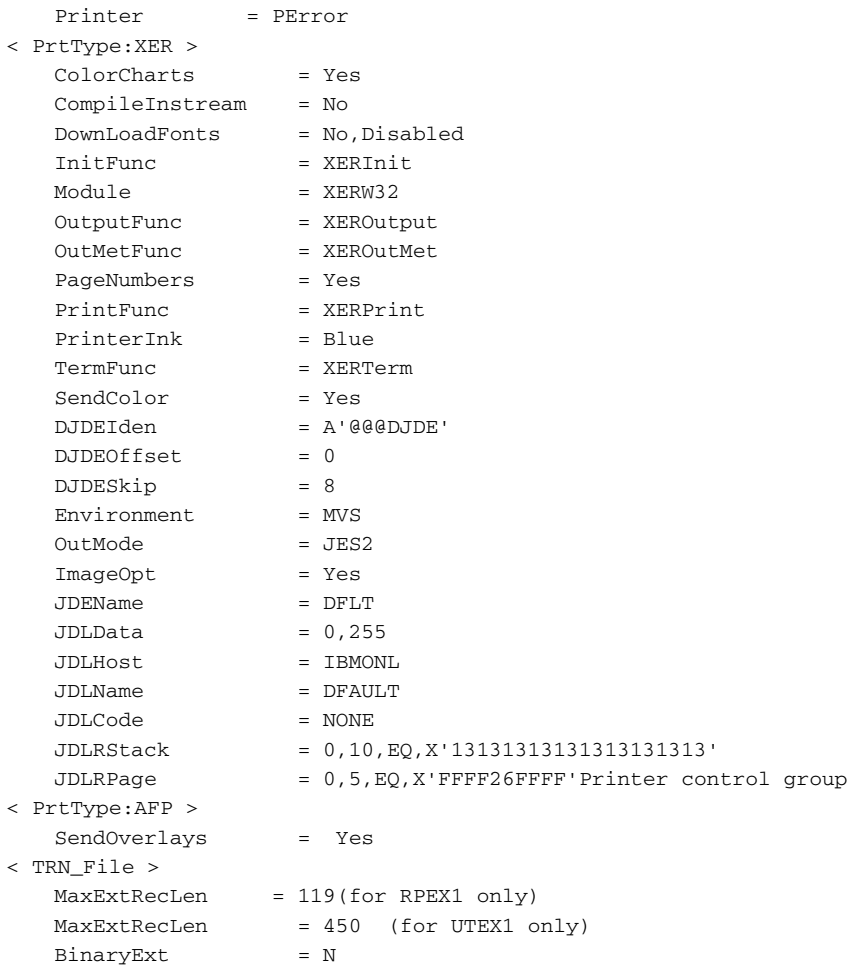

# CHECKING THE JCL

As stated in the topic, [Configuring Your Printer Type on page 11,](#page-34-0) when you run the system with the sample resources you can run each step as a separate job (GenTrnX, GenDataX, GenPrintX) or together in sequence using the DAPRUN job which invokes the DAP procedure in PROCLIB.

For the verification test, we recommend you use the DAPRUN job. If you want to use the DAPRUN job and DAP procedure, inspect and modify those files. If you want to run GenTrnX, GenDataX, and GenPrtX separately, inspect and modify those files.

If you plan to use the DAPPRUN job...

- 1 Check the DAPRUN job in JCLLIB. This job invokes the DAP procedure. Make sure DAPRUN has a valid jobcard and that the PROCLIB name is correct.
- 2 Check the DAP procedure in PROCLIB. This procedure contains these steps:

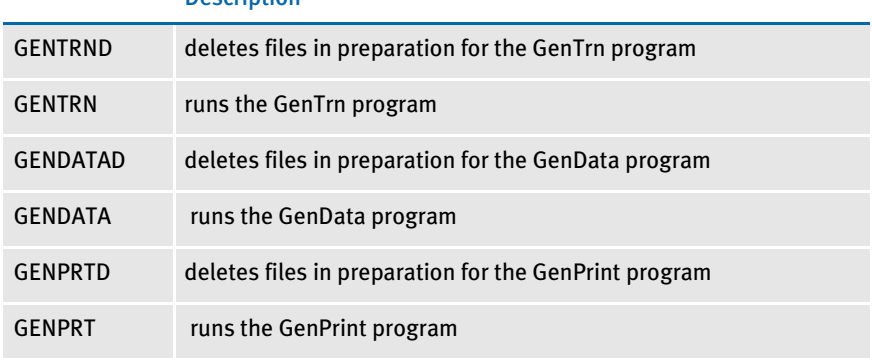

#### **Description**

**3** Check the JCL statements in the DAP procedure and change the dataset names to match the names you chose during installation. Also, change any UNIT names to conform to your site's standards.

Remember that the DD names for various input files (DEFLIB, FAPLIB, TRNFILE, and so on) and output files (BATCH1, NAFILE, and so on) need to correspond to the values that point to these files in the FSISYS file.

You should not need to modify the actual DD names for these files either in the DAP procedure nor in the FSISYS member because these files have been set up to run the verification test as is.

Running GenTrnX, GenDataX, and GenPrtX separately Look at the GenTrnX, GenDataX and GenPrtX jobs in JCLLIB and modify any jobcards, dataset names, unit names, and so on, so these jobs will run on your system.

Remember that the DD names for various input files (DEFLIB, FAPLIB, TRNFILE, and so on) and output files (BATCH1, NAFILE, and so on) should correspond to the values that point to these files in the FSISYS member. You should not need to modify the actual DD names for these files either in the JCL jobs or in the FSISYS member because these files are set up to run the verification test as is.

# <span id="page-60-0"></span>RUNNING DAPRUN (OR GENTRNX, GENDATAX, AND GENPRTX)

Submit the job DAPRUN. DAPRUN should receive return codes of *00* or *04* in each step. The output for DAPRUN should include logging messages, which are sent to SYSPRINT. Depending on whether you are using the RPEX1 or UTEX1 sample resources, the messages will differ. Examples of both are shown below and on the following pages.

NOTE: If you are running GenTrnX, GenDataX, and GenPrtX separately you should submit each job in sequence and check the return codes.

#### Running DAPRUNC to Improve Performance

The DAPRUNC job invokes the DAPC procedure in PROCLIB. The DAPC procedure contains JCL that assumes the GenTrn and GenPrint steps have been combined into the GenData step. The GenTrn and GenPrint steps are run as rules within the GenData step. This is called *single-step processing* and can improve system performance. To use single-step processing, submit DAPRUNC. It should receive a return code of *00* or *04* in both steps.

NOTE: When using single-step processing, only the SYSOUT messages for GenData are displayed.

```
Logging messages when
        running RPEX1
                             --- GenTrn ---
                            Filtering extract file...
                            Building transaction file...
                             ==> Processing: TransactionId-GroupName1-GroupName2-GroupName3-
                            TransactionType
                            ==> Processing: 1234567-SAMPCO-LB1--T1
                            ==> Processing: 2234567-SAMPCO-LB1--T1
                            ==> Processing: 5SAMPCO-SAMPCO-LB2--T1
                             ==> Processing: 6SAMPCO-SAMPCO-LB2--T1
                             ==> Processing: 7SAMPCO-SAMPCO-LB2--T1
                            ==> Processing: 8SAMPCO-SAMPCO-LB2--T1
                            ==> Processing: 9SAMPCO-SAMPCO-LB2--T1
                            ==> Processing: 4234567-FSI-CPP--T1
                             ==> Processing: 5234567-FSI-GL--T1
                             ==> Warning count: 0
                             ==> Error count: 0
                            Elapsed Time: 3 seconds
                             --- GenTrn Completed ---
                             --- GenData ---
                             ==> Processing: TransactionId-GroupName1-GroupName2-GroupName3-
                            TransactionType
                            ==> Processing: 1234567-SAMPCO-LB1--T1
                            ==> Processing: 2234567-SAMPCO-LB1--T1
                             ==> Processing: 5SAMPCO-SAMPCO-LB2--T1
                             ==> Processing: 6SAMPCO-SAMPCO-LB2--T1
                            ==> Processing: 7SAMPCO-SAMPCO-LB2--T1
                             ==> Processing: 8SAMPCO-SAMPCO-LB2--T1
```

```
==> Processing: 9SAMPCO-SAMPCO-LB2--T1
==> Processing: 4234567-FSI-CPP--T1
==> Processing: 5234567-FSI-GL--T1
==> Warning count: 0
==> Error count: 0
Elapsed Time: 44 seconds
--- GenData Completed ---
--- GenPrint ---
Processing Batch:<BATCH1> File:<DD:BATCH1> Port:<DD:XERBAT1>
==> Processing: TransactionId-GroupName1-GroupName2-GroupName3-
TransactionType
==> Processing: 1234567-SAMPCO-LB1--T1
==> Processing: 2234567-SAMPCO-LB1--T1
==> Processing: 5SAMPCO-SAMPCO-LB2--T1
==> Processing: 6SAMPCO-SAMPCO-LB2--T1
==> Processing: 7SAMPCO-SAMPCO-LB2--T1
==> Processing: 8SAMPCO-SAMPCO-LB2--T1
==> Processing: 9SAMPCO-SAMPCO-LB2--T1
==> Processing: 4234567-FSI-CPP--T1
==> Processing: 5234567-FSI-GL--T1
9 records processed in BATCH1 batch.
Processing Batch:<BATCH2> File:<DD:BATCH2> Port:<DD:XERBAT2>
==> Processing: 1234567-SAMPCO-LB1--T1
==> Processing: 2234567-SAMPCO-LB1--T1
==> Processing: 5SAMPCO-SAMPCO-LB2--T1
==> Processing: 6SAMPCO-SAMPCO-LB2--T1
==> Processing: 7SAMPCO-SAMPCO-LB2--T1
==> Processing: 8SAMPCO-SAMPCO-LB2--T1
==> Processing: 9SAMPCO-SAMPCO-LB2--T1
==> Processing: 4234567-FSI-CPP--T1
==> Processing: 5234567-FSI-GL--T1
9 records processed in BATCH2 batch.
Processing Batch:<BATCH3> File:<DD:BATCH3> Port:<DD:XERBAT3>
==> Processing: 1234567-SAMPCO-LB1--T1
==> Processing: 2234567-SAMPCO-LB1--T1
==> Processing: 5SAMPCO-SAMPCO-LB2--T1
==> Processing: 6SAMPCO-SAMPCO-LB2--T1
==> Processing: 7SAMPCO-SAMPCO-LB2--T1
==> Processing: 8SAMPCO-SAMPCO-LB2--T1
==> Processing: 9SAMPCO-SAMPCO-LB2--T1
7 records processed in BATCH3 batch.
Processing Batch:<ERROR> File:<DD:ERROR> Port:<DD:PERROR>
Processing Batch:<MANUAL> File:<DD:MANUAL> Port:<DD:PMANUAL>
==> Warning count: 3
==> Error count: 0
Elapsed Time: 49 seconds
--- GenPrint Completed ---
```

```
Logging messages when
        running UTEX1
                            --- GenTrn ---
                            Filtering extract file...
                            Building transaction file...
                             ==> Processing: TransactionId-GroupName1-GroupName2-GroupName3-
                            TransactionType
                            ==> Processing: 2222-3445-UTIL-BILL--
                             ==> Processing: 1234-5555-UTIL-BILL--
                            ==> Processing: 3456-7777-UTIL-BILL--
                            ==> Processing: 3999-9999-UTIL-BILL--
                             ==> Processing: 4444-1234-UTIL-BILL--
                             ==> Processing: 4999-R777-UTIL-BILL--
                             ==> Processing: 5111-8888-UTIL-BILL--
                             ==> Processing: 5555-7010-UTIL-BILL--
                             ==> Processing: 6750-R758-UTIL-BILL--
                             ==> Processing: 7000-7000-UTIL-BILL--
                             ==> Processing: 2428-1927-UTIL-BILL--
                             ==> Processing: 8234-5555-UTIL-BILL--
                             ==> Warning count: 0
                             ==> Error count: 0
                             Elapsed Time: 3 seconds
                             --- GenTrn Completed ---
                             --- GenData ---
                             ==> Processing: TransactionId-GroupName1-GroupName2-GroupName3-
                            TransactionType
                             ==> Processing: 2222-3445-UTIL-BILL--
                             ==> Processing: 1234-5555-UTIL-BILL--
                             ==> Processing: 3456-7777-UTIL-BILL--
                             ==> Processing: 3999-9999-UTIL-BILL--
                             ==> Processing: 4444-1234-UTIL-BILL--
                             ==> Processing: 4999-R777-UTIL-BILL--
                             ==> Processing: 5111-8888-UTIL-BILL--
                             ==> Processing: 5555-7010-UTIL-BILL--
                             ==> Processing: 6750-R758-UTIL-BILL--
                             ==> Processing: 7000-7000-UTIL-BILL--
                             ==> Processing: 2428-1927-UTIL-BILL--
                             ==> Processing: 8234-5555-UTIL-BILL--
                             ==> Warning count: 0
                             ==> Error count: 0
                             Elapsed Time: 148 seconds
                             --- GenData Completed ---
                             --- GenPrint ---
                             Processing Batch:<BATCH1> File:<DD:BATCH1> Port:<DD:AFPBAT1>
                             ==> Processing: TransactionId-GroupName1-GroupName2-GroupName3-
                             TransactionType
                             ==> Processing: 2222-3445-UTIL-BILL--
                             ==> Processing: 1234-5555-UTIL-BILL--
                             ==> Processing: 3456-7777-UTIL-BILL--
                             ==> Processing: 3999-9999-UTIL-BILL--
                             ==> Processing: 4444-1234-UTIL-BILL--
                             ==> Processing: 4999-R777-UTIL-BILL--
                             ==> Processing: 5111-8888-UTIL-BILL--
                             ==> Processing: 5555-7010-UTIL-BILL--
                             ==> Processing: 6750-R758-UTIL-BILL--
                             ==> Processing: 7000-7000-UTIL-BILL--
```

```
==> Processing: 2428-1927-UTIL-BILL--
==> Processing: 8234-5555-UTIL-BILL--
12 records processed in BATCH1 batch.
Processing Batch:<BATCH2> File:<DD:BATCH2> Port:<DD:AFPBAT2>
Processing Batch:<BATCH3> File:<DD:BATCH3> Port:<DD:AFPBAT3>
Processing Batch:<ERROR> File:<DD:ERROR> Port:<DD:PERROR>
Processing Batch:<MANUAL> File:<DD:MANUAL> Port:<DD:PMANUAL>
==> Warning count: 5
==> Error count: 0
Elapsed Time: 75 seconds
--- GenPrint Completed ---
```
# RUNNING GENARCDX

This task is optional.

The JCLLIB member GenArcDX (GenArcX prior to version 10.3) executes the GenArc program in two steps. The first step, called *GenArcD*, executes the IEFBR14 program and contains DD statements that delete various files which will be created in the following GenArc step. The second step, called *GenArc*, executes the TSO Terminal Monitor Program and starts the DB2 Command Processor program (DSN) which runs the GenArc program and DB2 plan.

At the bottom of the GenArcDX job, the SYSTSIN DD statement has some in-stream control cards, one of which indicates the LINKLIB you loaded from tape. Change &HLQ..LINKLIB to match the name you gave the LINKLIB you loaded from the tape. Also, you'll need to change the subsystem name from *TDB1* to match your DB2 subsystem name.

```
//SYSTSIN DD *
 DSN SYSTEM(TDB1)
 RUN PROGRAM(GENARC) PLAN(DAP110) -
      LIB('&HLQ..LINKLIB')
 END
```
To test, submit the GenArcDX job. The GenArcDX job should receive a return code of *00* or *04*. The output for the GenArcDX job should include logging messages (sent to SYSPRINT) similar to the following messages.

```
RPEX1 messages --- GenArc ---
                    ==> Processing: TransactionId-GroupName1-GroupName2-GroupName3-
                    TransactionType
                    ==> Processing: 1234567-SAMPCO-LB1--T1
                    ==> Processing: 2234567-SAMPCO-LB1--T1
                    ==> Processing: 5SAMPCO-SAMPCO-LB2--T1
                    ==> Processing: 6SAMPCO-SAMPCO-LB2--T1
                    ==> Processing: 7SAMPCO-SAMPCO-LB2--T1
                    ==> Processing: 8SAMPCO-SAMPCO-LB2--T1
                    ==> Processing: 9SAMPCO-SAMPCO-LB2--T1
                    ==> Processing: 4234567-FSI-CPP--T1
                    ==> Processing: 5234567-FSI-GL--T1
                    ==> Transactions Read : 9
                    ==> Transactions Archived : 9
                    ==> Transactions In Error : 0
                    ==> Transactions Rolled Back: 0
                    ==> Warning count: 1
                    ==> Error count: 0
                    Elapsed Time: 44 seconds
                    --- GenArc Completed ---
```

```
UTEX1 messages --- GenArc ---
```
==> Processing: TransactionId-GroupName1-GroupName2-GroupName3- TransactionType ==> Processing: 2222-3445-UTIL-BILL-- ==> Processing: 1234-5555-UTIL-BILL-- ==> Processing: 3456-7777-UTIL-BILL-- ==> Processing: 3999-9999-UTIL-BILL-- ==> Processing: 4444-1234-UTIL-BILL-- ==> Processing: 4999-R777-UTIL-BILL-- ==> Processing: 5111-8888-UTIL-BILL-- ==> Processing: 5555-7010-UTIL-BILL-- ==> Processing: 6750-R758-UTIL-BILL-- ==> Processing: 7000-7000-UTIL-BILL-- ==> Processing: 2428-1927-UTIL-BILL-- ==> Processing: 8234-5555-UTIL-BILL-- ==> Transactions Read : 12 ==> Transactions Archived : 12 ==> Transactions In Error : 0 ==> Transactions Rolled Back: 0 ==> Warning count: 0 ==> Error count: 0 Elapsed Time: 34 seconds --- GenArc Completed ---

# RUNNING GENARCX

This task is optional.

The JCLLIB member GenArcX executes the GenArc program in two steps. The first step, called GenArcD, executes the IEFBR14 program and contains DD statements that delete various files which will be created in the following GenArc step. The second step, called GenArc, executes the GenArc program to archive to Documanage or to a CARDATA file if you are using stacked DPA.

To test, submit the GenArcX job. The GenArcX job should receive a return code of *00* or *04*. The output for the GenArcX job should include logging messages (sent to SYSPRINT) similar to the following messages if you are using stacked DPA.

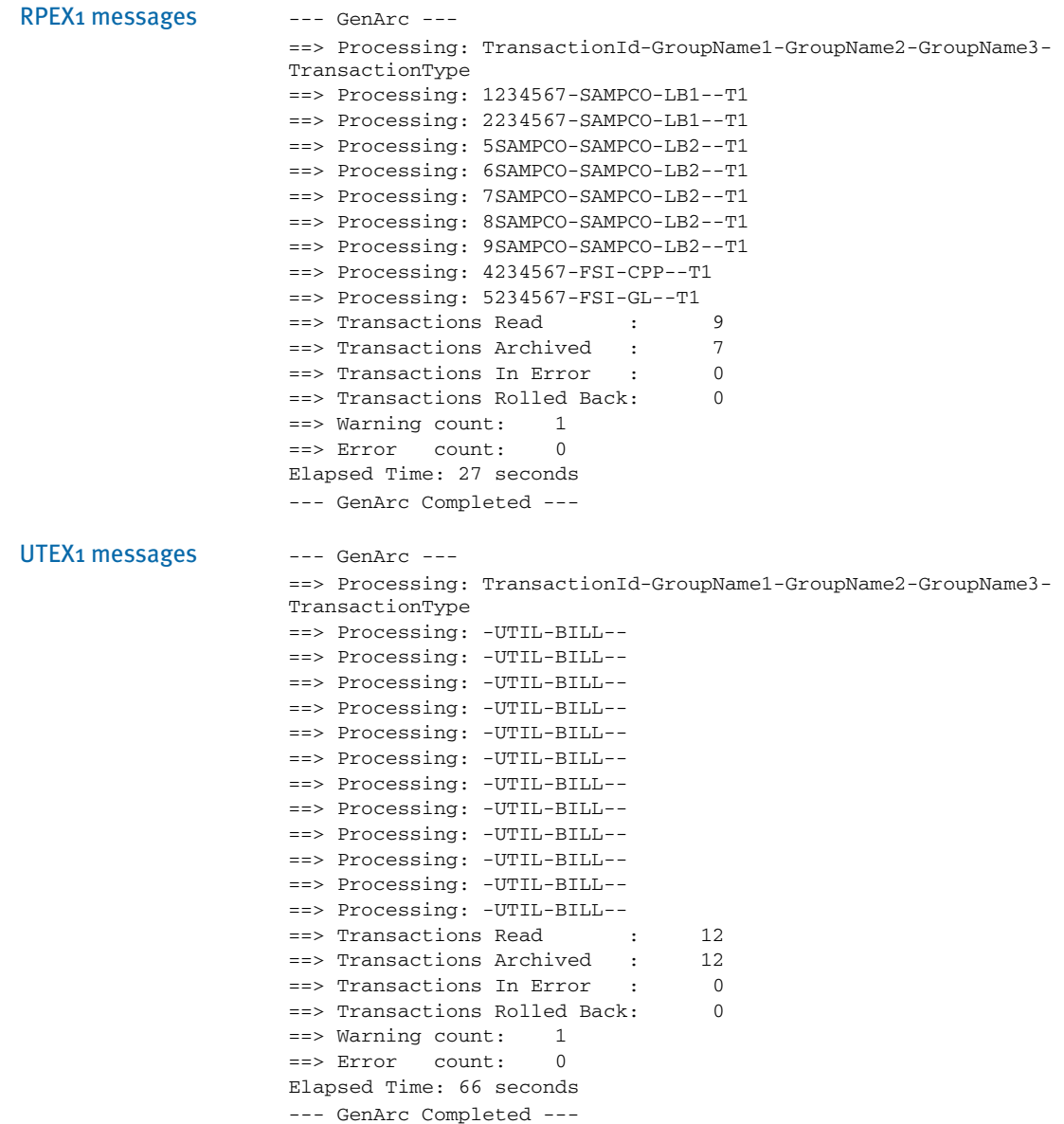

# PRINTING THE OUTPUT

When you performed the tasks discussed in the topic, Running DAPRUN (or GenTrnX, [GenDataX, and GenPrtX\) on page 37](#page-60-0), DAPRUN should have produced three print-ready files. These files would be referenced as shown in the following table:

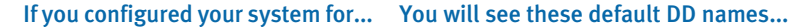

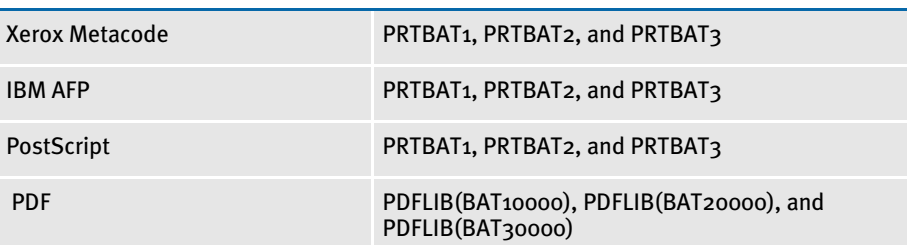

Consult the appropriate topic below to send the output to the type of printer you are configured for.

Xerox Metacode printer If you configured the system to create Xerox Metacode, use the GENERXER member of JCLLIB to *IEBGENER* the print files to JES. Make any changes necessary in this member to match your MVS environment.

BARR-attached Metacode printer If you have a Metacode printer attached to your local area network (LAN) and you are using the BARR interface, you must first *BARRWRAP* the output print stream, then send this print stream to the printer's spool area.

> To BARRWRAP the output print stream, run the BARRWRPX utility. You'll find an example of this utility in JCLLIB. Then download the resulting file to your LAN. Be sure to download without carriage returns or line feeds (CRLF) and without ASCII translation. Once the file is downloaded, copy it to the BARR SPOOL area.

IBM AFP printer If you have configured the system to create an IBM AFP data stream, use the GENERAFP member of JCLLIB to *IEBGENER* the print files to JES. Make any changes necessary in this member to match your MVS environment.

# **OPTIMIZING PERFORMANCE**

This topic will help you configure your system for optimum performance. To gather the following recommendations, we first created benchmarks on a test system. Then, by changing different parameters of that system, we measured performance gains or losses. Here are some of the terms we used during this exercise:

CPU TIME. The amount of time that a program, such as GenTrn, GenData, or GenPrint, uses the CPU. In a multi-tasking operating system like MVS, there are many tasks competing for use of the CPU.

EXCPS. Execute Channel Programs. We have used these counts as basic measurements of I/O activity.

WALL CLOCK TIME. The elapsed time, as measured from the time a program begins to the time that the program ends. This *wall clock time* can vary significantly from one run to another.

BATCH WINDOW. Most installations have specific times of the day or night when large batch processes, like this system, are scheduled to run. The time frame in which these processes run is sometimes referred to as the *batch window*. A batch window is measured in *wall clock time*, such as from 10:00 pm to 5:00 am. Your system installation should run fast enough to complete its processing within the *batch window*.

Most, but not all, of the following recommendations are the result of many tests and subsequent improvements designed for a hypothetical user. The characteristics of Documaker Server implemented for this hypothetical user are as follows:

- Extract file with large record length (approximately 25,000 bytes/record).
- Form sets composed with large number of individual images.
- Large number of different recipients (approximately 300).
- Moderate number of transactions (approximately 4,000)

# COMPILE OPTIONS

If your license included source code, use the following information when compiling your system for best results.

OPTIMIZE Use the highest level of C optimization by passing the following option to the compiler:

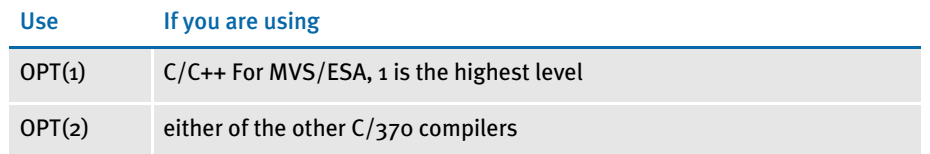

NOVALIDATEHANDLE Specify NOVALIDATEHANDLE by passing the following option to the compiler:

#### **DEF(NOVALIDATEHANDLE)**

INLINE The INLINE option can produce performance gains but there are other activities required for it to work.

# LANGUAGE ENVIRONMENT (LE) OR C/370 RUNTIME OPTIONS

Use the following runtime options:

REPORT You can use the REPORT option to gather information on various values reached when you run a particular program, such as GenData or GenPrint. There is overhead involved in running with this option.

> Do not use the REPORT option in production runs. Use the REPORT option during testing to report runtime values, then use these values to assess the need to run with additional runtime options such as HEAP.

HEAP Based on the values received from running with the REPORT option, you may choose to specify the HEAP run-time option, modifying the initial and incremental heap allocations as the values from REPORT would recommend. You would then want to remove the REPORT option.

> If time permits, set HEAP values based on the values received from running with the REPORT option.

# FILE TYPES AND CHARACTERISTICS

Block sizes Best results have been achieved by specifying large block sizes. In general, try to use half-track block size-that is, if you are creating files on a 3380-type device (which has a track size of 47,476 bytes), specify a block size around 23,500. A half-track block size for a 3390-type device (which has a track size of 56,664 bytes) would be around 28,000.

Specify half-track block sizes for all files.

Record formats *FB* stands for the *fixed block* record format and *FBS* stands for the Fixed Block Standard record format. The record format is specified on the JCL DD statement when a particular file is defined. The C function, *fseek*, appears to be able to seek more quickly to a location in a file if that file is defined with a record format of FBS instead of FB.

> The *standard* keyword guarantees that all the blocks of a file will be of the stated block size length and that there will be no *short* blocks.

> If you are choosing between record formats of FB and FBS for any of these files, choose FBS: EXTRACT, TRNFILE.DAT, NEWTRN.DAT, NAFILE.DAT, and POLFILE.DAT.

As for the size of record blocks, the larger the record length, the fewer records per block. For FBS, this results in additional EXCPs and slower performance.

Number of files As mentioned earlier, the total run-time, or *wall clock time* of a job is increased as more files are created, opened, and closed. An additional 10 or 20 files may have no significant affect on the wall time but if your system has to create, open and close hundreds of files, the wall time will lengthen significantly.

> Design your system with a minimal number of recipient batch and print files. For instance, try to keep the number of recipient files to less than 20 or so. See also the [AliasPrintBatches option on page 51.](#page-74-0)

#### Extract Files

The standard extract file is usually defined with a record format of fixed block standard (FBS) with a half-track block size.

Defining the extract file as a VSAM ESDS You may choose to define the extract file to be a VSAM Entry Sequenced Data Set (ESDS). See [Defining the Extract File as a VSAM ESDS on page 52](#page-75-0) for more information.

#### DEFLIB

The standard DEFLIB is created as a Partitioned Data Set (PDS), or as a Partitioned Data Set Extended (PDS/E). The best performance results have been achieved with DEFLIB defined with a Variable Blocked (VB) record format.

Placing DDT files into a VSAM KSDS DEFLIB contains DDT files, DFD files, SETRCPTB, FORMDAT, various tables, and so on. You can move the DDT files into a VSAM KSDS by running the program PDS2VSAM. See [Moving DDT Files into a VSAM KSDS on page 54](#page-77-0) for more information.

#### **SETRCPTB**

Moving the SETRCPTB member into a VSAM **KSDS**  You can move the set recipient table member, SETRCPTB, into a VSAM KSDS by running the RCP2VSAM utility. See [Moving SETRCPTB to a VSAM KSDS on page 60](#page-83-0) for more information.

### FAPLIB

Define the FAPLIB file as variable blocked (VB) with a half-track block size.

#### **TRNFILE**

Define the transaction trigger file (TRNFILE) file as fixed block standard (FBS) with a half-track block size.

#### **NEWTRN**

Define the updated transaction trigger file (NEWTRN) file as fixed block standard (FBS) with a half-track block size.

#### NAFILE

Define the NAFILE file as fixed block standard (FBS) with a half-track block size or use VSAM to create and read from the NAFILE as outlined below.

Creating a NAFILE as a VSAM file The NAFILE can be created in the GenData step as a VSAM key sequenced data set (KSDS), then read in the GenPrint step. Actually, NAFILE and POLFILE function as a pair so that they must both be either VSAM or non-VSAM. See Creating NAFILEs and [POLFILEs as VSAM KSDSs on page 62](#page-85-0) for the steps required to create the NAFILE/ POLFILE files as VSAM files.

#### POLFILE

Define the POLFILE file as fixed block standard (FBS) with a half-track block size or use VSAM to create and read from the POLFILE as outlined in the section below.

Creating a POLFILE as a VSAM file The POLFILE can be created in the GenData step as a VSAM key sequenced data set (KSDS), then read in the GenPrint step. See [Creating NAFILEs and POLFILEs as VSAM](#page-85-0)  [KSDSs on page 62](#page-85-0) for the steps required to create the NAFILE.DAT and POLFILE.DAT files as VSAM files.

#### Recipient Batch Files

As mentioned earlier, the fewer recipient batch files you have the better the performance. Define the recipient batch files as *fixed block standard* (FBS) with a halftrack block size. A rule of thumb is to try to keep the number of recipient batch files under 20. If it is necessary to design the system as having many recipient batch files you may consolidate these logical groupings into a single *physical* recipient batch file. See [AliasPrintBatches option on page 51](#page-74-0) for more information.
#### Pre-compiled Xerox Metacode Files (PMETLIB)

The standard PMETLIB is created as a PDS or PDS/E. If you are using a PDS or PDS/E, define PMETLIB with a record format of VB and with a half-track block size.

Placing PMETs into a VSAM KSDS You can move the PMETs into a VSAM KSDS by running the program PDS2VSAM. See [Moving PMETs into a VSAM KSDS on page 58](#page-81-0) for the steps to accomplish this task.

## Print Files

Define the print files as Variable Blocked Machine (VBM) control codes, with a record length near 255 for Xerox or 8205 for AFP, and a half-track block size.

# SETTING YOUR FSISYS INI OPTIONS

## Caching Options

The following options attempt to minimize the repeated opening and closing of frequently used files (actually, PDS members in MVS) by retaining, or caching, file handles and file data. In many cases the defaults are sufficient but for specific cases, where many different Images are used, these caching values may be increased to improve performance.

Caching FAP files In some cases, FAP files (image definitions) are loaded from the FORMLIB or FAPLIB PDS during GenData processing. The cache feature keeps frequently used FAP members available for re-use. Here is an example of how you set up the cache feature:

> < Control > CacheFAPFiles = 100

The default is 100. Accept the default value *unless* you are loading FAP files in GenData using the CompileInStream FSISYS INI option (set to Yes) and you are using more than 100 FAP files and/or logo files.

DDT files Data definition table (DDT) members are loaded from the DDTLIB or DEFLIB PDS during GenData processing. The cache feature keeps frequently used DDT members available for re-use. Here is an example of how you set up the cache feature:

```
< Control >
   RuleFilePool = 100
```
The default is 100. Accept the default value unless you are using more than 100 DDT files.

Using/Caching Xerox PMET files MET files contain pre-compiled Xerox Metacode information produced by the FAP2MET utility. The GenPrint program loads MET members from the PMETLIB PDS. The cache option keeps frequently used MET members available for re-use. Here is an example of how you set up the cache feature: < PrtType:XER > CacheFiles = 100 CompileInstream= No The default is 100. Accept the default *unless* you are using pre-compiled FAP files you are using more than 100 FAP files and/or logo files. Using AFP Overlays For best performance, you should run the FAP2OVL utility, compiling FAPs into AFP overlays. Tell the system to use the overlays by specifying: < PrtType:AFP > SendOverlays= Yes LOGGING OPTIONS LogTransactions option The GenTrn, GenData, and GenPrint programs optionally place transaction information into a LOG file. In most situations, this information is not needed. The LogTransactions option is specified in: < Control > LogTransactions = No The default is Yes. For optimum performance, specify **No**. LogToConsole option The GenTrn, GenData, and GenPrint programs optionally place transaction information in the SYSPRINT DD statement you specified in the job's JCL. In most situations, this information is not needed. The LogToConsole option is specified in: < Control > LogToConsole = No The default is Yes. For optimum performance, specify **No**.

# DEBUG OPTIONS

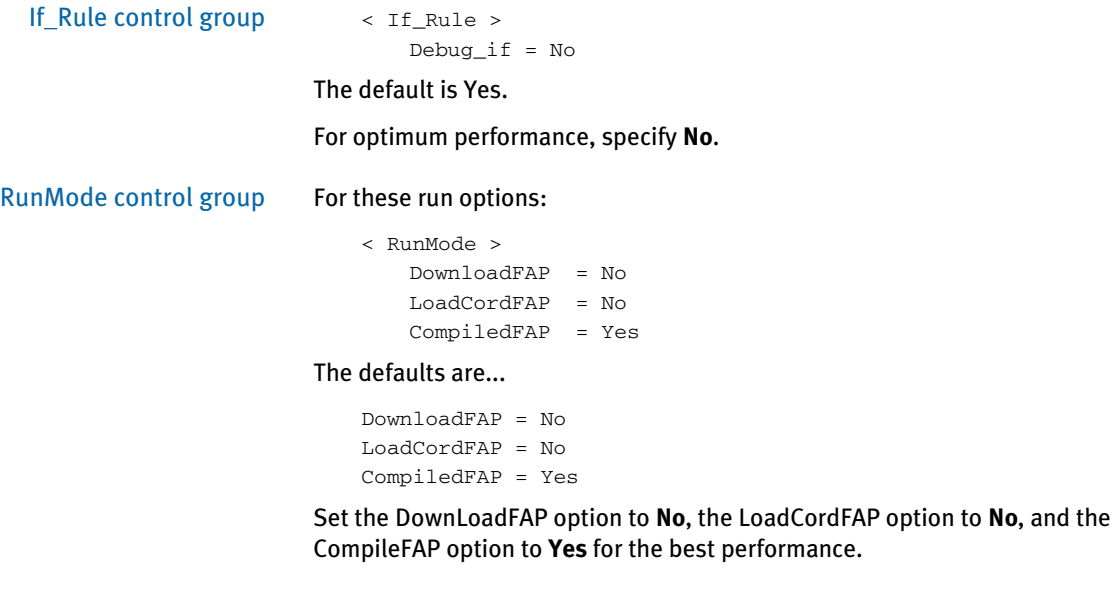

# **OTHER OPTIONS**

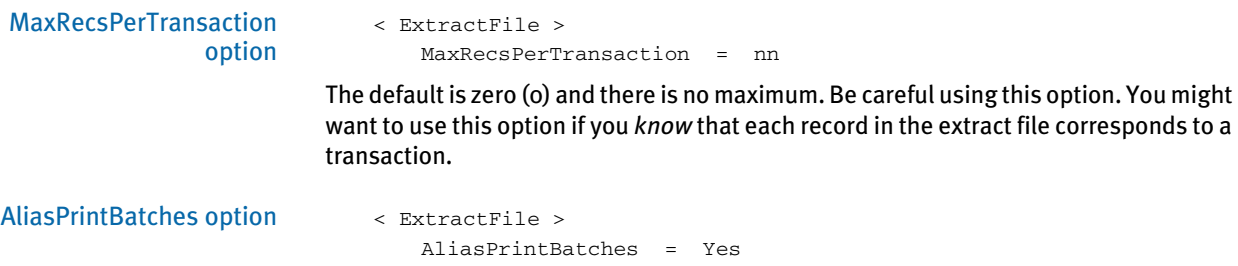

The default is No. Use the default.

# DEFINING THE EXTRACT FILE AS A VSAM ESDS

The extract file is generally defined as a Fixed Blocked Standard (FBS) file, with the record length depending on the particular implementation. There are circumstances when you might want to define the extract file as a VSAM Entry Sequenced Data Set (ESDS) instead of an FBS file.

Follow the steps below to move the extract file into a VSAM ESDS.

- Execute the job in member EXTESDS in the JCLLIB dataset. Modify the member as appropriate for your site. The EXTESDS job first uses the IBM program IDCAMS to delete and re-define the VSAM extract file and then uses IDCAMS to copy the (non-VSAM) extract file to the VSAM extract file. Set the RecordSize parameter to the exact record length of the extract file. This job should receive a condition code of 00 in each step.
- 2 Since the name of the VSAM extract file will probably differ from the name of the non-VSAM extract file, change the DAP procedure in PROCLIB (or the GenTrnX and GenDataX JCLLIB members if you are using those jobs) to reference the new name of the extract file. There should be a reference to the extract file in both the GenTrn and GenData steps of the DAP procedure.

#### 3 Modify the FSISYS INI file as follows:

```
< TRN_FILE >
MaxExtReclen= (the exact record size of the VSAM extract file. The
               maximum LRECL (Logical Record Length) for a dataset
               is 32760—32K minus 8 bytes)
BinaryExt=YES
```
#### The EXTESDS member of JCLLIB is shown below:

```
//* COPY JOBCARD HERE
//* * * * * * * * * * * * * * * * * * * * * * * * * * * * * * * * * *
//* EXTESDS -
//*
//* THIS JOB PERFORMS 2 STEPS :
//*
//* 1. DELETE / DEFINE NEW EXTRACT FILE AS VSAM ESDS.
//* 2. REPRO EXISTING SEQUENTIAL EXTRACT FILE INTO NEW
//* ESDS EXTRACT FILE.
%//* 3. \& H LQ..\&RES..\& CANNOT BE USE D INSTEREAM, PLEASE\n//* \n    REPLACE THE OCCURRENCES IN THE SYSTEM DDREPLACE THE OCCURRENCES IN THE SYSIN DD
//* STATEMENT WITH THE APPROPRIATE VALUES.
//*
//* * * * * * * * * * * * * * * * * * * * * * * * * * * * * * * * * *
//DEFINE EXEC PGM=IDCAMS,REGION=4M
//SYSPRINT DD SYSOUT=*
//SYSIN DD *
  DEL &HLQ..&RES..EXTRACT.ESDS
  DEFINE CLUSTER(NAME(&HLQ..&RES..EXTRACT.ESDS) +
           CYI.(25.5) NONINDEXED +
           REUSE )
```

```
 DATA(NAME(&HLQ..&RES..EXTRACT.ESDS.DATA) +
            RECORDSIZE(??? ???) )
  IF LASTCC = 0 THEN SET MAXCC = 0
//*
//*
//REPRO EXEC PGM=IDCAMS,REGION=4M
// SYSPRINT DD  SYSOUT=* \,//DD1 DD DSN=&HLQ..&RES..EXTRACT,DISP=SHR
//DD2 DD DSN=&HLQ..&RES..EXTRACT.ESDS,DISP=SHR
//SYSIN DD *
  REPRO INFILE(DD1) OUTFILE(DD2)
```
# MOVING DDT FILES INTO A VSAM KSDS

DDT files normally reside as members in the DDTLIB or DEFLIB PDS. The DEFLIB PDS also contains other types of members, such as SETRCPTB, FORMDAT, FXR, FSISYS and various tables. These other types of members should not be copied to the VSAM KSDS, but it probably won't hurt anything if they are copied—so step 1 is optional.

Follow the steps below to move the DDTs in DEFLIB to a VSAM KSDS.

1 You can use the ALLOCDDT job in JCLLIB to define a "DDTLIB PDS" (to contain only DDT files) and to copy the DDT files for the sample resource from DEFLIB into this new PDS. Once you have all the DDT files in a separate (non-VSAM) PDS, proceed to step 2.

If you are moving your own resources (not the sample resources), copy your DDT files into this DDTLIB.

- 2 Execute the PDS2VSDX job that resides in the JCLLIB PDS. The job consists of these steps:
	- The IDCAMS step deletes/re-defines the VSAM KSDS that the DDT files will be copied into.
	- The PDS2VSAM step reads the DDTLIB PDS created in step 1 and copies the DDT files to the VSAM KSDS defined in the IDCAMS step.

The PDS2VSDX job is shown below:

```
//\star COPY JOBCARD HERE
//* * * * * * * * * * * * * * * * * * * * * * * * * * * * * * * * *
//* JOB PERFORMS 2 STEPS :
//*
//* 1. DELETES / RE-DEFINES DDTVSAM KSDS.
//* 2. RUNS PDS2VSAM PROGRAM TO COPY DDT MEMBERS INTO 
//* DDTVSAM
//*
//* PRIOR TO RUNNING THIS JOB YOU SHOULD HAVE RUN 
//* THE JOB IN THE "ALLOCDDT" MEMBER OF JCLLIB TO
//* ALLOCATE A NON-VSAM DDTLIB AND COPY THE DDT'S
//* FROM DEFLIB INTO IT. 
//*
//* NOTE: THE &HLQ AND &RES WITHIN INSTREAM JCL WILL NOT 
//* WORK. PLEASE REPLACE THE &HLQ AND &RES WITH
//* THEIR RESPECTIVE VALUES.
//*
//* * * * * * * * * * * * * * * * * * * * * * * * * * * * * * * * *
//*
//IDCAMS EXEC PGM=IDCAMS
//SYSPRINT DD SYSOUT=*
//SYSUDUMP DD SYSOUT=*
//SYSIN DD *
   DELETE &HLQ..&RES..DDTVSAM CLUSTER
  DEFINE CLUSTER
        ( NAME(&HLQ..&RES..DDTVSAM)
         CYL(25, 5)REUSE
```

```
SHAREOPTIONS(2 3) )
 DATA -
        ( NAME(&HLQ..&RES..DDTVSAM.DATA) -
        RECORDSIZE(2048 2048)
         CONTROLINTERVALSIZE(4096) -
        FREESPACE(0 10)
        KEYS(16 0) ) –
      INDEX -
        ( NAME(&HLQ..&RES..DDTVSAM.INDEX))
   IF LASTCC = 00 THEN SET MAXCC = 00
//* \hspace{0.1mm}//PDS2VSAM EXEC PGM=PDS2VSAM
//STEPLIB DD DISP=SHR,DSN=&HLQ..LINKLIB
// DD DISP=SHR,DSN=SYS1.SCEERUN
//SYSOUT DD SYSOUT=*
//SYSPRINT DD SYSOUT=*
//PDSIN DD DSN=&HLQ..&RES..DDTLIB,DISP=SHR
//VSAMOUT DD DSN=&HLQ..&RES..DDTVSAM,DISP=SHR
```
#### 3 Add this option to the FSISYS INI file:

```
< VSAM >
   DDTVSAM = DD:DDTVSAM
```
The DD name you use to associate with the VSAM DDT file is up to you. This INI option tells the system to open and read the DDT file using VSAM.

4 Modify the JCL for the GenData step so the DDTVSAM DD statement is in that step and references the VSAM KSDS created for the DDT files in step 2. If you are using the DAP procedure in PROCLIB, add the appropriate DD statement to that procedure.

If, you are executing each step as a separate job, add the DD statement to the GenDataX job.

# **MOVING JDTS INTO A VSAM KSDS**

The Job Definition Table (JDT) normally resides as member AFGJOB in the DEFLIB PDS. You can move this member (and other JDT members if you have several) into its own VSAM KSDS, similar to the VSAM KSDS used for DDT files.

Follow these steps to move the JDT files in DEFLIB to a VSAM KSDS.

1 You can use the ALLOCJDT job in JCLLIB to define a JDTLIB PDS (to contain only JDT files) and to copy the JDT files for the sample resource from DEFLIB into this new PDS. Once you have all the JDTs in a separate (non-VSAM) PDS proceed to step 2.

If you are moving your own resources (not the sample resources), copy your JDT files into this JDTLIB.

- 2 Execute the PDS2VSJX job that resides in the JCLLIB PDS. The job consists of these steps:
	- The IDCAMS step deletes/re-defines the VSAM KSDS that the JDT files will be copied into.
	- The PDS2VSAM step reads the JDTLIB PDS created in step 1 and copies the JDTs to the VSAM KSDS defined in the IDCAMS step.

#### The PDS2VSJX job is shown below:

```
//* COPY JOBCARD HERE
//* * * * * * * * * * * * * * * * * * * * * * * * * * * * * * * * *
//* JOB PERFORMS 2 STEPS :
//^*<br>//*
          1. DELETES / RE-DEFINES JDTVSAM KSDS.
//* 2. RUNS PDS2VSAM PROGRAM TO COPY JDT MEMBERS INTO 
//* JDTVSAM
//*
//* PRIOR TO RUNNING THIS JOB YOU SHOULD HAVE RUN THE 
//* JOB IN MEMBER "ALLOCJDT" OF JCLLIB TO ALLOCATE A 
//* NON-VSAM JDTLIB AND COPY THE JDT MEMBER(S) INTO IT.
//*
//* NOTE: THE &HLQ AND &RES WITHIN INSTREAM JCL WILL NOT 
//* WORK. PLEASE REPLACE THE &HLQ AND &RES WITH 
//* THEIR RESPECTIVE VALUES.
//*
//* * * * * * * * * * * * * * * * * * * * * * * * * * * * * * * * *
//*
//IDCAMS EXEC PGM=IDCAMS
//SYSPRINT DD SYSOUT=*
//SYSUDUMP DD SYSOUT=*
//SYSIN DD *
   DELETE &HLQ..&RES..JDTVSAM CLUSTER
  DEFINE CLUSTER
        ( NAME(&HLQ..&RES..JDTVSAM)
          CYL(25, 5)REUSE THE REVIEW OF THE REVIEW OF THE REVIEW OF THE REVENUE OF THE REVENUE OF THE REVENUE OF THE REVENUE OF THE
          SHAREOPTIONS(2 3) )
 DATA -
         ( NAME(&HLQ..&RES..JDTVSAM.DATA) -
```

```
RECORDSIZE(2048 2048)
          CONTROLINTERVALSIZE(4096) -
         FREESPACE(0 10)
         KEYS(16 0) ) –
      INDEX -
        ( NAME(&HLQ..&RES..JDTVSAM.INDEX))
   IF LASTCC = 00 THEN SET MAXCC = 00
//*
//PDS2VSAM EXEC PGM=PDS2VSAM
//STEPLIB DD DISP=SHR,DSN=&HLQ..LINKLIB
// DD DISP=SHR,DSN=SYS1.SCEERUN
//SYSOUT DD SYSOUT=*
//SYSPRINT DD SYSOUT=*
//PDSIN DD DSN=&HLQ..&RES..JDTLIB,DISP=SHR
//VSAMOUT DD DSN=&HLQ..&RES..JDTVSAM,DISP=SHR
```
3 Add this option to the FSISYS INI file:

```
< VSAM >
   JDTVSAM = DD:JDTVSAM
```
The DD name you associate with the VSAM JDT file is up to you. This INI option tells the system to open and read the JDT file using VSAM.

4 Modify the JCL for the GenData step so that the JDTVSAM DD statement is in that step and references the VSAM KSDS that was created for the JDT files in step 2. If you are using the DAP procedure in PROCLIB add the appropriate DD statement to that procedure. If, on the other hand, you are executing each step as a separate job, add the DD statement to the GenDataX job.

# <span id="page-81-0"></span>MOVING PMETS INTO A VSAM KSDS

Pre-compiled Metacode files normally reside as members in the PMETLIB PDS. Follow the steps below to move the PMETs in PMETLIB to a VSAM KSDS.

- 1 Execute the following PDS2VSPX job, changing any necessary values to fit your environment. This job resides in the JCLLIB PDS and consists of these steps:
	- The IDCAMS step deletes/re-defines the VSAM KSDS the PMETs will be copied into.
	- The PDS2VSAM step reads the PMETLIB PDS and copies the PMET members to the VSAM KSDS defined in the previous step.

```
//* COPY JOBCARD HERE
//* * * * * * * * * * * * * * * * * * * * * * * * * * * * * * * * *
//* JOB PERFORMS 2 STEPS :
//*
//* 1. DELETES / RE-DEFINES PMETVSAM KSDS.
//* 2. RUNS PDS2VSAM PROGRAM TO COPY PMET MEMBERS INTO 
//* PMETVSAM
//* 3. THE DEFAULT INPUT / OUTPUT DD NAMES ARE "PDSIN" AND
             //* "VSAMOUT", RESPECTIVELY. IF YOU WISH TO OVERRIDE
//* \qquad <code>THESE</code> <code>NAMES</code> <code>PASS</code> <code>THE EXECUTE <code>PARAMETER</code> :</code>
//* PARM='/ /I=DD:INPUTDD /O=DD:OUTPUTDD'
//*
//* NOTE: THE &HLQ AND &RES WITHIN INSTREAM JCL WILL NOT 
//* WORK. PLEASE REPLACE THE &HLQ AND &RES WITH 
//* THEIR RESPECTIVE VALUES.
//*
//* * * * * * * * * * * * * * * * * * * * * * * * * * * * * * * * *
//*
//IDCAMS EXEC PGM=IDCAMS
//SYSPRINT DD SYSOUT=*
//SYSUDUMP DD SYSOUT=*
//SYSIN DD *
   DELETE &HLQ..&RES..PMETVSAM CLUSTER
  DEFINE CLUSTER
        ( NAME(&HLQ..&RES..PMETVSAM)
         CYL(25 25)REUSE
         SHAREOPTIONS(2 3) )
 DATA -
         ( NAME(&HLQ..&RES..PMETVSAM.DATA) -
          RECORDSIZE(2048 2048) -
          CONTROLINTERVALSIZE(4096) -
         FREESPACE(0 10) -
         KEYS(16 0) INDEX -
         ( NAME(&HLQ..&RES..PMETVSAM.INDEX) )
   IF LASTCC = 00 THEN SET MAXCC = 00
//*
//*
```
//PDS2VSAM EXEC PGM=PDS2VSAM //STEPLIB DD DISP=SHR,DSN=&HLQ..LINKLIB // DD DISP=SHR,DSN=SYS1.SCEERUN //SYSOUT DD SYSOUT=\* //SYSPRINT DD SYSOUT=\* //PDSIN DD DSN=&HLQ..&RES..PMETLIB,DISP=SHR //VSAMOUT DD DSN=&HLQ..&RES..PMETVSAM,DISP=SHR

#### 2 Add this option to the FSISYS INI file:

< VSAM > METVSAM = DD:PMETVSAM

The DD name you associate with the VSAM PMET file is up to you. This INI option tells the system to open and read the PMET file using VSAM.

3 Modify the JCL for the GenPrint step so the PMETVSAM DD statement is in that step and it references the VSAM KSDS created for the PMETs in step 1. If you are using the DAP procedure in PROCLIB, add the appropriate DD statement to that procedure. If you are executing each step as a separate job, add the DD statement to the GenPrtX job.

# MOVING SETRCPTB TO A VSAM KSDS

Follow the steps below to move the SETRCPTB member from DEFLIB to a VSAM KSDS.

NOTE: Before you run this, please make sure that there are no blank lines at the end of your extract file. Blank lines can cause the following error:

> DM1002: Error: Required INI definition omitted. Cannot locate INI group <Key1Table> with value = defined.

The error appears when you run Documaker Server.

- 1 Execute the following RCP2VSMX job, changing any necessary values to fit your installation. This job resides in the JCLLIB PDS and consists of these steps:
	- The IDCAMS step deletes/re-defines the VSAM KSDS that the SETRCPTB will be copied into.
	- The RCP2VSAM step reads the DEFLIB PDS and copies the SETRCPTB member to the VSAM KSDS defined in the previous step.

```
//* COPY JOBCARD HERE
//* * * * * * * * * * * * * * * * * * * * * * * * * * * * * * * * *
//* JOB PERFORMS 2 STEPS :
//*
//* 1. DELETES / RE-DEFINES SETRCPVS KSDS.
//* 2. RUNS RCP2VSAM PROGRAM TO COPY SETRCPTB TO 
//* SETRCPVS KSDS.
\frac{1}{1-x}\it //* \it DEFAULT} INPUT / OUTPUT DD NAMES ARE SETRCPTB AND \it //* \it SETRCPVS} , RESPECTIVELY. YOU CAN OVERRIDE BY
               SETRCPVS, RESPECTIVELY. YOU CAN OVERRIDE BY
//* PASSING THE PARM : PARM='/ /I=DD:DDIN /O=DD:DDOUT'
//*
//* NOTE: THE &HLQ AND &RES WITHIN INSTREAM JCL WILL NOT 
\mathcal{U}/\mathcal{V} <br>work. PLEASE REPLACE THE &HLQ AND &RES WITH \mathcal{U}/\mathcal{V} <br>THEIR RESPECTIVE VALUES.
                 THEIR RESPECTIVE VALUES.
//*
//* * * * * * * * * * * * * * * * * * * * * * * * * * * * * * * * *
//*
//DEFINE EXEC PGM=IDCAMS
//SYSPRINT DD SYSOUT=*
//SYSUDUMP DD SYSOUT=*
//SYSIN DD *
   DELETE &HLQ..&RES..SETRCPVS CLUSTER
   DEFINE CLUSTER
         ( NAME(&HLQ..&RES..SETRCPVS)
           RECORDSIZE(500 1000)
           KEYS(152 0) –
           REUSE
           SHAREOPTIONS(2 3) )
 DATA -
          ( NAME(&HLQ..&RES..SETRCPVS.DATA) -
            CONTROLINTERVALSIZE(4096) -
```

```
RECORDS(1000 1000)
         FREESPACE(0 5) INDEX -
         ( NAME(&HLQ..&RES..SETRCPVS.INDEX) -
          RECORDS(100 50) )
   IF LASTCC = 00 THEN SET MAXCC = 00
//*
//RCP2VSAM EXEC PGM=RCP2VSAM
//STEPLIB DD DISP=SHR,DSN=&HLQ..LINKLIB
// DD DISP=SHR,DSN=SYS1.SCEERUN
//SETRCPTB DD DISP=SHR,DSN=&HLQ..&RES..DEFLIB(SETRCPTB)
//SETRCPVS DD DISP=SHR,DSN=&HLQ..&RES..SETRCPVS
//SYSPRINT DD SYSOUT=*
```
2 Add this option to the FSISYS INI file:

< VSAM > VSAMRCPTB = DD:SETRCPVS

The DD name you associate with the VSAM SETRCPTB file is up to you. This INI option tells the system to open and read the SETRCPTB file using VSAM.

3 Modify the JCL for the GenData step so the SETRCPVS DD statement is in that step and it references the VSAM KSDS created for the SETRCPTB in step 1. If you are using the DAP procedure in PROCLIB, add the appropriate DD statement to that procedure. If you are executing each step as a separate job, add the DD statement to the GenDataX job.

# CREATING NAFILES AND POLFILES AS VSAM KSDSS

Normally, the NAFILE and POLFILE, which are created and written to during the GenData step, are defined as sequential files with a record format of FBS. You can, however, create them as VSAM KSDSs. The member, NAPOLVS, in JCLLIB provides the JCL for the additional IDCAMS job step you will need. This JCL is also listed below:

```
//NAPOLVS EXEC PGM=IDCAMS
//SYSPRINT DD SYSOUT=*
//SYSIN DD *
  DELETE &HLQ..&RES..GENDATA.NAFILE.KSDS PURGE
  DELETE &HLQ..&RES..GENDATA.POLFILE.KSDS PURGE
 DEFINE CLUSTER(NAME(&HLQ..&RES..GENDATA.NAFILE.KSDS) +
          CYL(5 1) +KEY(4 0) + REUSE ) +
         DATA(NAME(&HLQ..&RES..GENDATA.NAFILE.KSDS.DATA) +
           RECORDSIZE(2048 2048) ) +
         INDEX(NAME(&HLQ..&RES..GENDATA.NAFILE.KSDS.INDEX))
  DEFINE CLUSTER(NAME(&HLQ..&RES..GENDATA.POLFILE.KSDS) +
          CYL(5 1) +
          KEY(4 0) + REUSE ) +
         DATA(NAME(&HLQ..&RES..GENDATA.POLFILE.KSDS.DATA) +
           RECORDSIZE(2048 2048) ) +
         INDEX(NAME(&HLQ..&RES..GENDATA.POLFILE.KSDS.INDEX))
```
To use VSAM for the NAFILE and POLFILE follow these steps:

- 1 Insert the NAPOLVS JCL step listed above into the GenData step prior to the GenData execution step, changing any file names or other values to conform to your environment.
- 2 Make sure the NAFILE and POLFILE file names in the GenData and GenPrint steps (GenDataX and GenPrtX if you are executing each step as a separate job) reflect the name of the VSAM files created in the IDCAMS step.
- 3 Add this option to the FSISYS INI file:

```
< VSAM >
   VSAMNA = DD:NAFILE
```
The DD name you associate with the VSAM NAFILE file is up to you. This INI option tells the system to open and read both the NAFILE and the POLFILE using VSAM.

# THE LOADDAP JOB

The LOADDAP job in JCLLIB is listed below. This job creates the...

- system datasets
- RPEX1 and UTEX1 sample datasets (for the verification test)
- font datasets

In addition, the LOADDAP job reads from the install tape and populates these datasets.

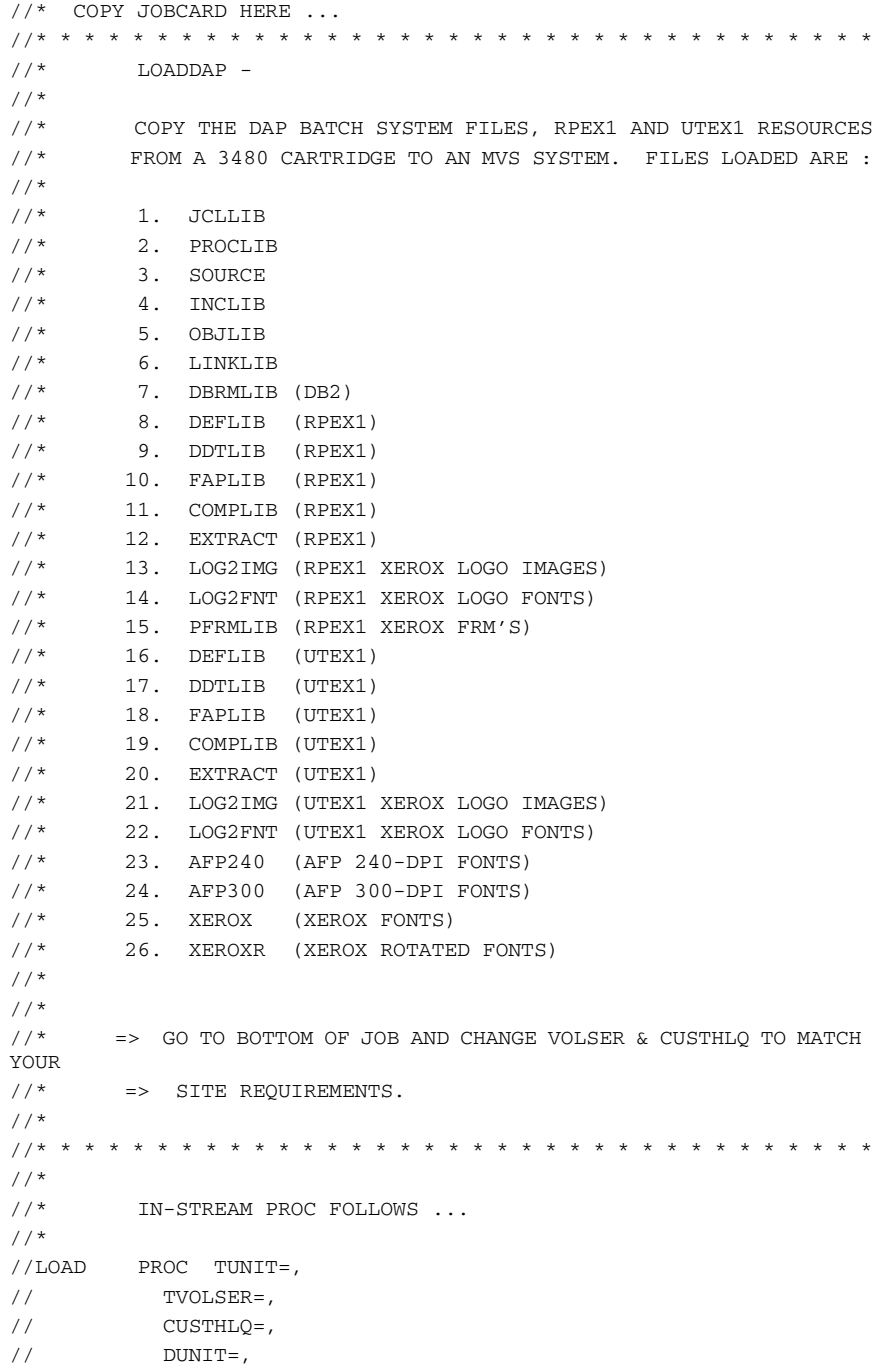

```
// PDSTYPE=
//*
//JCLLIB EXEC PGM=IEBCOPY
//SYSPRINT DD SYSOUT=*
//SYSUT1 DD DSN=&HLQ..JCLLIB,DISP=SHR,UNIT=&TUNIT,
// VOL=(, RETAIN, , , SER=&TVOLSER), LABEL=(1, SL)//SYSUT2 DD DSN=&CUSTHLQ..JCLLIB,DISP=(,CATLG),UNIT=&DUNIT,
// SPACE=(CYL,(2,1,10)),DSNTYPE=&PDSTYPE
//SYSIN DD DUMMY
//*
//PROCLIB EXEC PGM=IEBCOPY
//SYSPRINT DD SYSOUT=*
//SYSUT1 DD DSN=&HLQ..PROCLIB,DISP=SHR,UNIT=&TUNIT,
// VOL=(,RETAIN,,,SER=&TVOLSER),LABEL=(2,SL)
//SYSUT2 DD DSN=&CUSTHLQ..PROCLIB,DISP=(,CATLG),UNIT=&DUNIT,
// SPACE=(CYL,(2,1,10)),DSNTYPE=&PDSTYPE
//SYSIN DD DUMMY
1/*
//SOURCE EXEC PGM=IEBCOPY
//SYSPRINT DD SYSOUT=*
//SYSUT1 DD DSN=&HLQ..SOURCE,DISP=SHR,UNIT=&TUNIT,
// {\tt VOL=} , {\tt RETAIN} , , {\tt SER=\&\tt TVOLSER} , {\tt LABEL=}(3 , {\tt SL})//SYSUT2 DD DSN=&CUSTHLQ..SOURCE,DISP=(,CATLG),UNIT=&DUNIT,
// SPACE=(CYL,(8,10,100)),DSNTYPE=&PDSTYPE
//SYSIN DD DUMMY
//*
//INCLIB EXEC PGM=IEBCOPY
//SYSPRINT DD SYSOUT=*
//SYSUT1 DD DSN=&HLQ..INCLIB,DISP=SHR,UNIT=&TUNIT,
// VOL=(, RETAIN, , , SER=&TVOLSER), LABEL=(4, SL)//SYSUT2 DD DSN=&CUSTHLQ..INCLIB,DISP=(,CATLG),UNIT=&DUNIT,
// SPACE=(CYL,(4,1,50)),DSNTYPE=&PDSTYPE
//SYSIN DD DUMMY
1/*
//OBJLIB EXEC PGM=IEBCOPY
//SYSPRINT DD SYSOUT=*
//SYSUT1 DD DSN=&HLQ..OBJLIB,DISP=SHR,UNIT=&TUNIT,
// VOL=(,RETAIN,,,SER=&TVOLSER),LABEL=(5,SL)
//SYSUT2 DD DSN=&CUSTHLQ..OBJLIB,DISP=(,CATLG),UNIT=&DUNIT,
// SPACE=(CYL,(35,5,75)),DSNTYPE=&PDSTYPE
//SYSIN DD DUMMY
//*
//* DEFINE LINKLIB AS PDS (NOT PDSE) BY DEFAULT
//*
//LINKLIB EXEC PGM=IEBCOPY
//SYSPRINT DD SYSOUT=*
//SYSUT1 DD DSN=&HLQ..LINKLIB,DISP=SHR,UNIT=&TUNIT,
// VOL=(RERTAIN, RSTR=&TVOLSER),LABEL=(6, SL)//SYSUT2 DD DSN=&CUSTHLQ..LINKLIB,DISP=(,CATLG),UNIT=&DUNIT,
// SPACE=(CYL,(30,5,10)),DSNTYPE=PDS
//SYSIN DD DUMMY
//*
//* DON'T GET SYSCPRT FROM TAPE - JUST ALLOCATE SPACE FOR IT
//* FOR LATER COMPILES.
//*
```

```
//SYSCPRT EXEC PGM=IEFBR14
//SYSPRINT DD SYSOUT=*
//DD1 DD DSN=&CUSTHLQ..SYSCPRT,DISP=(,CATLG),UNIT=&DUNIT,
// SPACE=(CYL,(25,25,100)),DSNTYPE=&PDSTYPE
//SYSIN DD DUMMY
1/*
//DBRMLIB EXEC PGM=IEBCOPY
//SYSPRINT DD SYSOUT=*
//SYSUT1 DD DSN=&HLQ..DBRMLIB,DISP=SHR,UNIT=&TUNIT,
// {\tt VOL=} , {\tt RETAIN} , , {\tt SER=\&\tt TVOLSER} , {\tt LABEL=} (7 , {\tt SL} )
//SYSUT2 DD DSN=&CUSTHLQ..DBRMLIB,DISP=(,CATLG),UNIT=&DUNIT,
// SPACE=(CYL,(1,1,5)),DSNTYPE=&PDSTYPE
//SYSIN DD DUMMY
//*
//DEFLIB EXEC PGM=IEBCOPY
//SYSPRINT DD SYSOUT=*
//SYSUT1 DD DSN=&HLQ..RPEX1.DEFLIB,DISP=SHR,UNIT=&TUNIT,
// VOL=(, RETAIN, , , SER=&TVOLSER), LABEL=(8, SL)//SYSUT2 DD DSN=&CUSTHLQ..RPEX1.DEFLIB,DISP=(,CATLG),UNIT=&DUNIT,
// SPACE=(CYL,(3,1,15)),DSNTYPE=&PDSTYPE
//SYSIN DD DUMMY
//*
//DDTLIB EXEC PGM=IEBCOPY
//SYSPRINT DD SYSOUT=*
//SYSUT1 DD DSN=&HLQ..RPEX1.DDTLIB,DISP=SHR,UNIT=&TUNIT,
// VOL=(,RETAIN,,,SER=&TVOLSER),LABEL=(9,SL)
//SYSUT2 DD DSN=&CUSTHLQ..RPEX1.DDTLIB,DISP=(,CATLG),UNIT=&DUNIT,
// SPACE=(CYL,(2,2,15)),DSNTYPE=&PDSTYPE
//SYSIN DD DUMMY
//*
//FAPLIB EXEC PGM=IEBCOPY
//SYSPRINT DD SYSOUT=*
//SYSUT1 DD DSN=&HLQ..RPEX1.FAPLIB,DISP=SHR,UNIT=&TUNIT,
// {\tt VOL=} , {\tt RETAIN} , , {\tt SER=\&\tt TVOLSER} , {\tt LABEL=}(10\,,\, {\tt SL})//SYSUT2 DD DSN=&CUSTHLQ..RPEX1.FAPLIB,DISP=(,CATLG),UNIT=&DUNIT,
// SPACE=(CYL,(2,2,15)),DSNTYPE=&PDSTYPE
//SYSIN DD DUMMY
//*//COMPLIB EXEC PGM=IEBCOPY
//SYSPRINT DD SYSOUT=*
//SYSUT1 DD DSN=&HLQ..RPEX1.COMPLIB,DISP=SHR,UNIT=&TUNIT,
// VOL=(,RETAIN,,,SER=&TVOLSER),LABEL=(11,SL)
//SYSUT2 DD 
DSN=&CUSTHLQ..RPEX1.COMPLIB,DISP=(,CATLG),UNIT=&DUNIT,
// SPACE=(CYL,(2,2,15)),DSNTYPE=&PDSTYPE
//SYSIN DD DUMMY
//*
//* NOTE THAT IEBGENER IS USED TO COPY THE EXTRACT FILE, WHICH
//* IS A SEQUENTIAL FILE, NOT A PDS.
//*
//EXTRACT EXEC PGM=IEBGENER
//SYSPRINT DD SYSOUT=*
//SYSUT1 DD DSN=&HLQ..RPEX1.EXTRACT,DISP=SHR,UNIT=&TUNIT,
// VOL=(,RETAIN,,,SER=&TVOLSER),LABEL=(12,SL)
//SYSUT2 DD 
DSN=&CUSTHLQ..RPEX1.EXTRACT,DISP=(,CATLG),UNIT=&DUNIT,
```

```
// SPACE=(CYL,(1,1))
//SYSIN DD DUMMY
//*
//LOG2IMG EXEC PGM=IEBCOPY
//SYSPRINT DD SYSOUT=*
//SYSUT1 DD DSN=&HLQ..RPEX1.LOG2IMG,DISP=SHR,UNIT=&TUNIT,
// VOL=(,RETAIN,,,SER=&TVOLSER),LABEL=(13,SL)
//SYSUT2 DD 
DSN=&CUSTHLQ..RPEX1.LOG2IMG,DISP=(,CATLG),UNIT=&DUNIT,
// SPACE=(CYL,(1,1,5)),DSNTYPE=&PDSTYPE
//SYSIN DD DUMMY
//*
//LOG2XFNT EXEC PGM=IEBCOPY
//SYSPRINT DD SYSOUT=*
// SYSTEM 1 \quad DD \quad DSN=\&H LQ \quad RPEX1\ .\ LOG2XFNT\ ,\ DISP=SHR\ ,\ UNIT=\&TUNIT\ ,// VOL=(,RETAIN,,,SER=&TVOLSER),LABEL=(14,SL)
//SYSUT2 DD 
DSN=&CUSTHLQ..RPEX1.LOG2XFNT,DISP=(,CATLG),UNIT=&DUNIT,
// SPACE=(CYL,(1,1,5)),DSNTYPE=&PDSTYPE
//SYSIN DD DUMMY
//*
//PFRMLIB EXEC PGM=IEBCOPY
//SYSPRINT DD SYSOUT=*
//SYSUT1 DD DSN=&HLQ..RPEX1.PFRMLIB,DISP=SHR,UNIT=&TUNIT,
// VOL=(,RETAIN,,,SER=&TVOLSER),LABEL=(15,SL)
//SYSUT2 DD 
DSN=&CUSTHLQ..RPEX1.PFRMLIB,DISP=(,CATLG),UNIT=&DUNIT,
// SPACE=(CYL,(1,1,5)),DSNTYPE=&PDSTYPE
//SYSIN DD DUMMY
//*
//DEFLIBU EXEC PGM=IEBCOPY
//SYSPRINT DD SYSOUT=*
//SYSUT1 DD DSN=&HLQ..UTEX1.DEFLIB,DISP=SHR,UNIT=&TUNIT,
// VOL=(,RETAIN,,,SER=&TVOLSER),LABEL=(16,SL)
//SYSUT2 DD DSN=&CUSTHLQ..UTEX1.DEFLIB,DISP=(,CATLG),UNIT=&DUNIT,
// SPACE=(CYL,(3,1,15)),DSNTYPE=&PDSTYPE
//SYSIN DD DUMMY
//*
//DDTLIBU EXEC PGM=IEBCOPY
//SYSPRINT DD SYSOUT=*
//SYSUT1 DD DSN=&HLQ..UTEX1.DDTLIB,DISP=SHR,UNIT=&TUNIT,
// VOL=(,RETAIN,,,SER=&TVOLSER),LABEL=(17,SL)
//SYSUT2 DD DSN=&CUSTHLQ..UTEX1.DDTLIB,DISP=(,CATLG),UNIT=&DUNIT,
// SPACE=(CYL,(2,2,15)),DSNTYPE=&PDSTYPE
//SYSIN DD DUMMY
//*//FAPLIBU EXEC PGM=IEBCOPY
//SYSPRINT DD SYSOUT=*
//SYSUT1 DD DSN=&HLQ..UTEX1.FAPLIB,DISP=SHR,UNIT=&TUNIT,
// VOL=(,RETAIN,,,SER=&TVOLSER),LABEL=(18,SL)
//SYSUT2 DD DSN=&CUSTHLQ..UTEX1.FAPLIB,DISP=(,CATLG),UNIT=&DUNIT,
// SPACE=(CYL,(2,2,15)),DSNTYPE=&PDSTYPE
//SYSIN DD DUMMY
1/*
//COMPLIBU EXEC PGM=IEBCOPY
//SYSPRINT DD SYSOUT=*
```

```
//SYSUT1 DD DSN=&HLQ..UTEX1.COMPLIB,DISP=SHR,UNIT=&TUNIT,
// VOL=(,RETAIN,,,SER=&TVOLSER),LABEL=(19,SL)
//SYSUT2 DD 
DSN=&CUSTHLQ..UTEX1.COMPLIB,DISP=(,CATLG),UNIT=&DUNIT,
// SPACE=(CYL,(2,2,15)),DSNTYPE=&PDSTYPE
//SYSIN DD DUMMY
//*
//* NOTE THAT IEBGENER IS USED TO COPY THE EXTRACT FILE, WHICH //* IS A SEQUENTIAL FILE, NOT A PDS.
         IS A SEQUENTIAL FILE, NOT A PDS.
//*
//EXTRACTU EXEC PGM=IEBGENER
//SYSPRINT DD SYSOUT=*
//SYSUT1 DD DSN=&HLQ..UTEX1.EXTRACT,DISP=SHR,UNIT=&TUNIT,
// {\tt VOL=} ( , {\tt RETAIN} , , {\tt SER=\&\tt TVOLSER} ) , {\tt LABEL=}(20\,,{\tt SL})//SYSUT2 DD 
DSN=&CUSTHLQ..UTEX1.EXTRACT,DISP=(,CATLG),UNIT=&DUNIT,
// SPACE=(CYL,(1,1))
//SYSIN DD DUMMY
//*
//LOG2IMGU EXEC PGM=IEBCOPY
//SYSPRINT DD SYSOUT=*
//SYSUT1 DD DSN=&HLQ..UTEX1.LOG2IMG,DISP=SHR,UNIT=&TUNIT,
// VOL=(,RETAIN,,,SER=&TVOLSER),LABEL=(21,SL)
//SYSUT2 DD 
DSN=&CUSTHLQ..UTEX1.LOG2IMG,DISP=(,CATLG),UNIT=&DUNIT,
// SPACE=(CYL,(1,1,5)),DSNTYPE=&PDSTYPE
//SYSIN DD DUMMY
//*
//LOG2XFTU EXEC PGM=IEBCOPY
//SYSPRINT DD SYSOUT=*
//SYSUT1 DD DSN=&HLQ..UTEX1.LOG2XFNT,DISP=SHR,UNIT=&TUNIT,
// VOL=(,RETAIN,,,SER=&TVOLSER),LABEL=(22,SL)
//SYSUT2 DD 
DSN=&CUSTHLQ..UTEX1.LOG2XFNT,DISP=(,CATLG),UNIT=&DUNIT,
// SPACE=(CYL,(1,1,5)),DSNTYPE=&PDSTYPE
//SYSIN DD DUMMY
//*
//* FORCE AFP FONTLIB TO BE PDS - PDSE HAS PROBLEMS
//*
//AFP240 EXEC PGM=IEBCOPY
//SYSPRINT DD SYSOUT=*
//SYSUT1 DD DSN=FSI.AGFA.AFP240.FONTLIB,DISP=SHR,UNIT=&TUNIT,
// VOL=(,RETAIN,,,SER=&TVOLSER),LABEL=(23,SL)
//SYSUT2 DD DSN=&CUSTHLQ..AGFA.AFP240.FONTLIB,DISP=(,CATLG),
// UNIT=&DUNIT,
// SPACE=(CYL,(35,10,150)),DSNTYPE=PDS
//SYSIN DD DUMMY
//*
//* FORCE AFP FONTLIB TO BE PDS - PDSE HAS PROBLEMS
//*
//AFP300 EXEC PGM=IEBCOPY
//SYSPRINT DD SYSOUT=*
//SYSUT1 DD DSN=FSI.AGFA.AFP300.FONTLIB,DISP=SHR,UNIT=&TUNIT,
// VOL=(,RETAIN,,,SER=&TVOLSER),LABEL=(24,SL)
//SYSUT2 DD DSN=&CUSTHLQ..AGFA.AFP300.FONTLIB,DISP=(,CATLG),
// UNIT=&DUNIT,
```

```
// SPACE=(CYL,(40,10,150)),DSNTYPE=PDS
//SYSIN DD DUMMY
//*
//XEROX EXEC PGM=IEBCOPY
//SYSPRINT DD SYSOUT=*
//SYSUT1 DD DSN=FSI.AGFA.XEROX.FONTLIB,DISP=SHR,UNIT=&TUNIT,
// VOL=(,RETAIN,,,SER=&TVOLSER),LABEL=(25,SL)
//SYSUT2 DD DSN=&CUSTHLQ..AGFA.XEROX.FONTLIB,DISP=(,CATLG),
\begin{array}{ccccc} & & & \text{UNIT=&} \end{array}// SPACE=(CYL,(25,5,75)),DSNTYPE=&PDSTYPE
//SYSIN DD DUMMY
//XEROXR EXEC PGM=IEBCOPY
//SYSPRINT DD SYSOUT=*
//SYSUT1 DD DSN=FSI.AGFA.XEROX.ROTATED.FONTLIB,DISP=SHR,UNIT=&TUNIT,
// VOL=(,RETAIN,,,SER=&TVOLSER),LABEL=(26,SL)
//SYSUT2 DD DSN=&CUSTHLQ..AGFA.XEROX.ROTATED.FONTLIB,DISP=(,CATLG),
// UNIT=&DUNIT,
// SPACE=(CYL,(115,10,500)),DSNTYPE=&PDSTYPE
//SYSIN DD DUMMY
//*
// PEND
//* * * * * * * * * * * * * * * * * * * * * * * * * * * * * * * * * *
//*
// STEP1 \, EXEC \, LOAD, TUNIT=CART, \,// TVOLSER=D10301, <= CHANGE
// CUSTHLQ='FSI.v103', <= CHANGE
// DUNIT=SYSDA,
// PDSTYPE=LIBRARY
//*
```
# OS/390 **LIBRARIES**

The system begins as many source code modules which are separated into directories or libraries. Each library performs a specific task. For instance, INILIB handles Initialization file tasks and GVMLIB performs global variable manager functions.

Some of these libraries perform functions that are relevant only on the PC platform. You do not need to upload these libraries to your MVS system. The libraries you must upload to your MVS system are listed in the table below, along with the various print drivers.

An asterisk (\*) indicates the library is needed only to perform a particular function. For instance FAP2MET is required only if you are converting FAPs to PMETs and running with the CompileInstream INI option set to *No*.

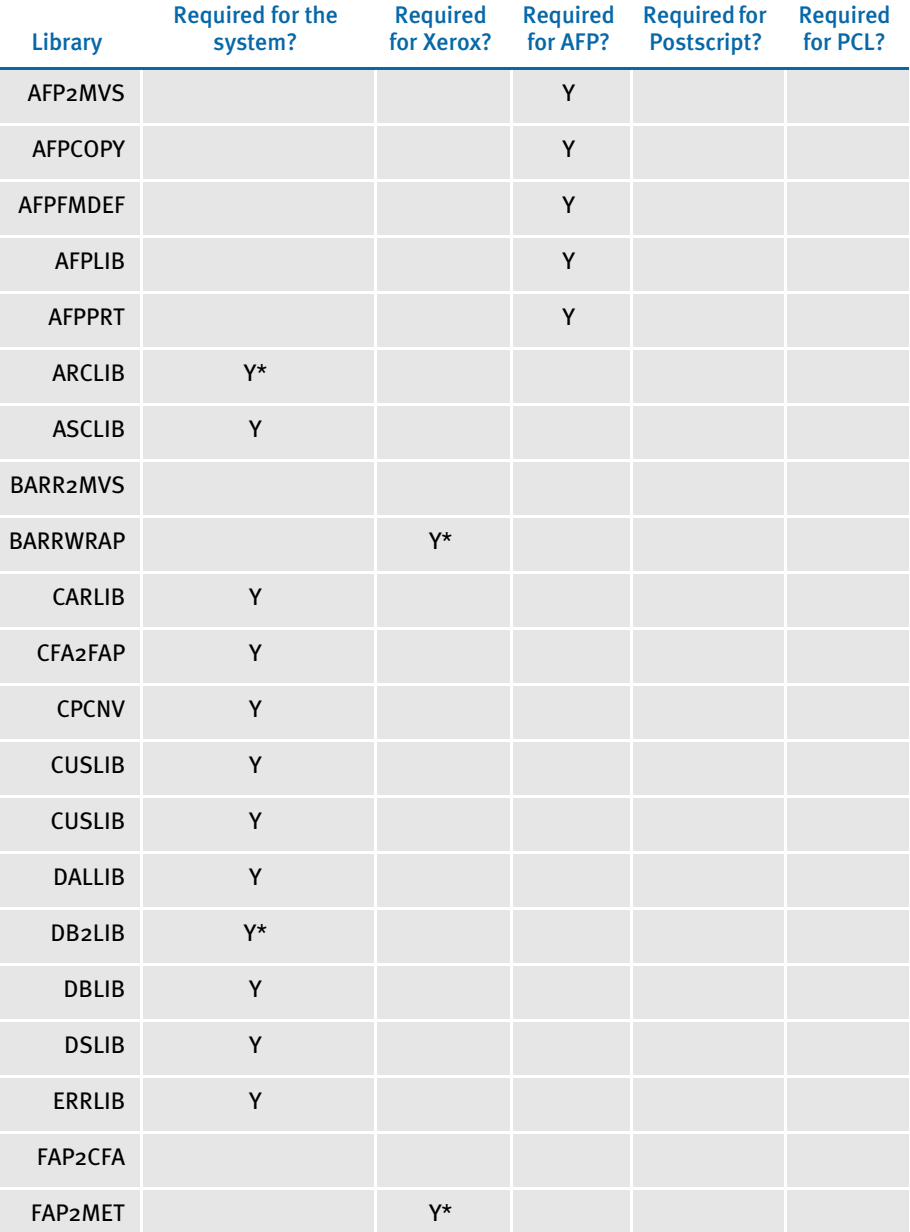

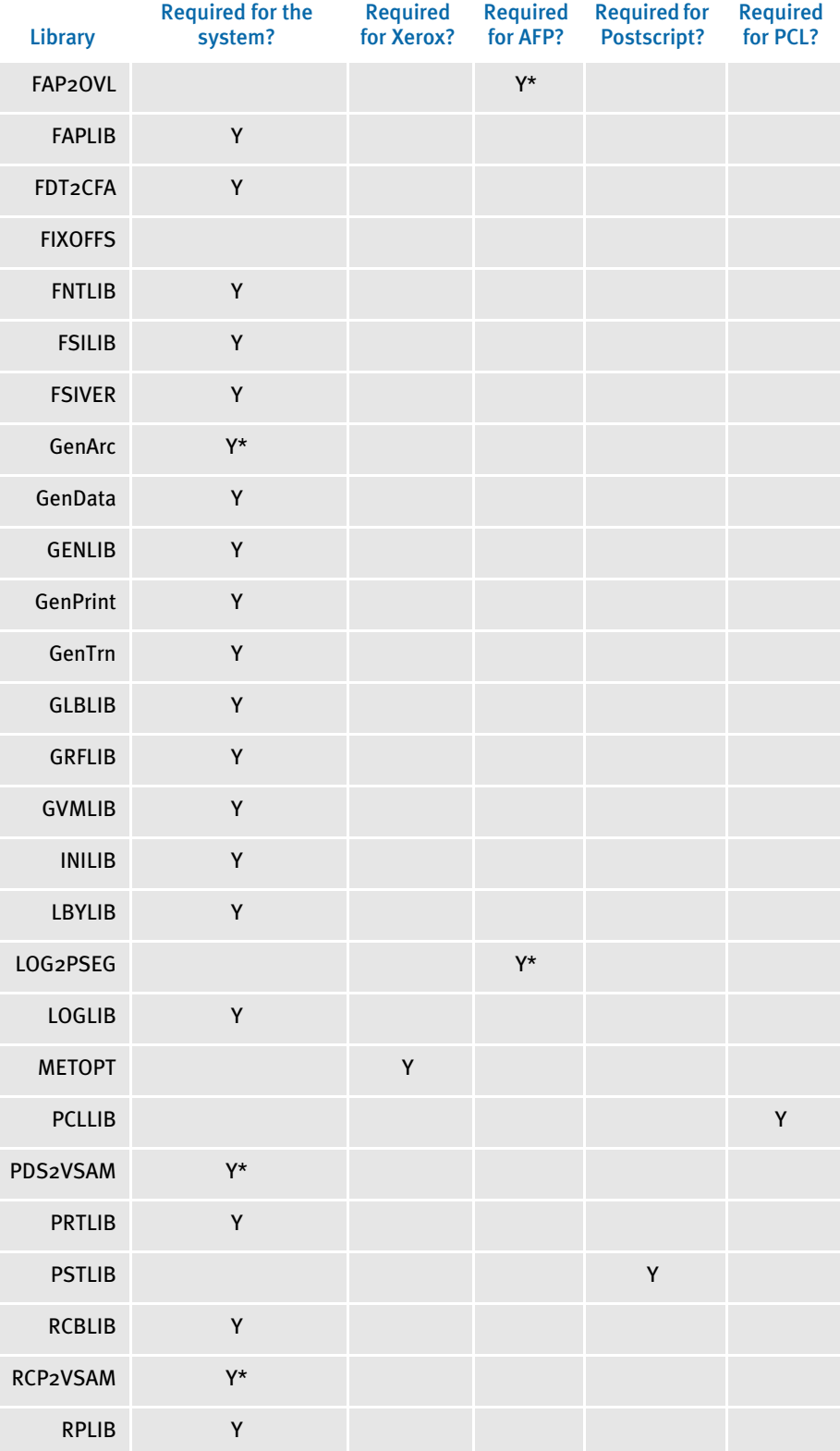

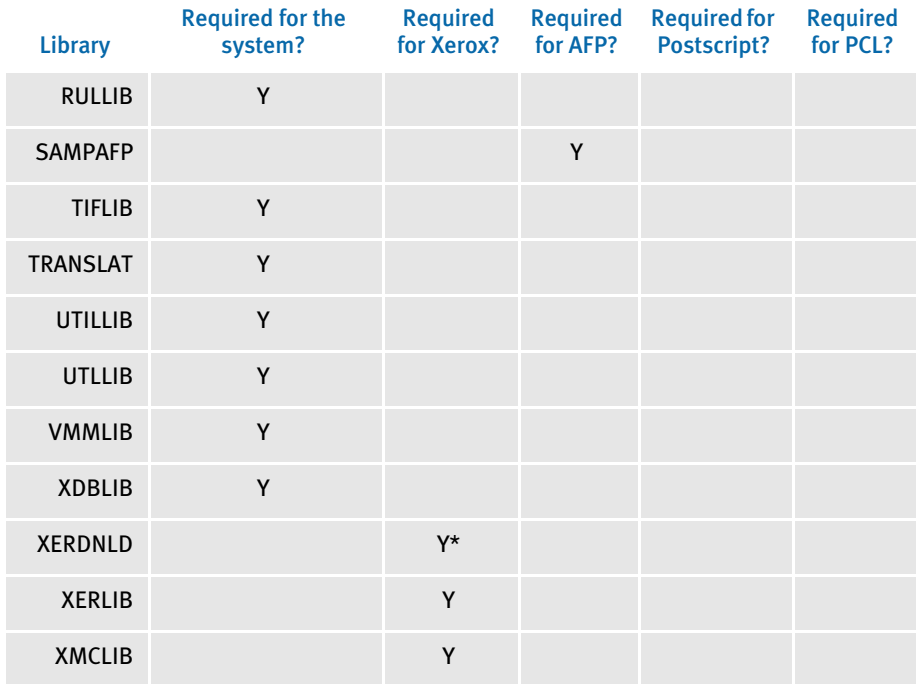

# UPLOADING AND **DOWNLOADING RESOURCES**

#### The standard directory structure for resources on the PC is:

```
C:\RPEX1\
   DEFLIB\
   DDTLIB\
    COMPLIB\
    FORMS\
    EXTRACT\
```
These resources exist on the PC as text files and are sometimes referred to as *ASCII files* (COMPLIB is an exception and will be explained shortly). The resources are generally uploaded into files on an MVS as follows:

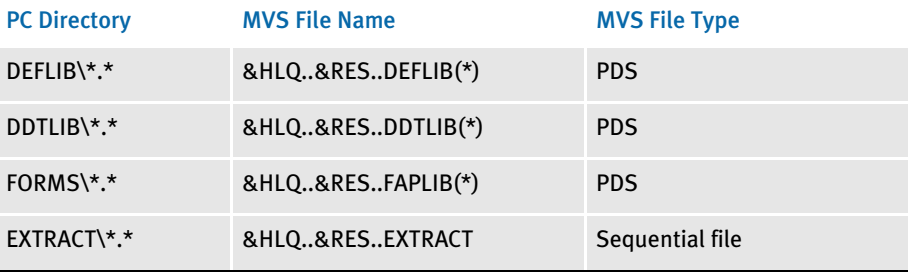

Text files on a PC are represented using the ASCII character set. Text files on an MVS are represented using the EBCDIC character set. As these text files are uploaded from the PC to an MVS, each text character must be translated from ASCII to EBCDIC. The program that provides the communications between your PC and MVS (3270 Emulator) generally includes a file transfer feature. Included in the file transfer feature is an option to translate files from ASCII to EBCDIC as the files are uploaded.

COMPLIB stands for *Compiled Resources Library*. FAP files can be parsed, or *compiled*, before you run the system, and placed into the COMPLIB. The utilities you can use to compile FAP files are: FAP2CFA and FDT2CFA.

This compilation improves performance since the text-oriented FAP files do not have to be parsed again during the print assembly process.

NOTE: You *must*, however, run the utility using the same version and on the same platform on which you will run the system—you *cannot* compile the FAP files on the PC and upload the resulting CFA files onto an MVS system. You *must* run the FAP2CFA or FDT2CFA utilities on your MVS system.

# TRANSFERRING FILES

Your 3270 emulation program may include features which let you transfer files from the PC to the MVS (upload) and from the MVS to the PC (download). Part of this capability will probably be an option to transfer a *binary* file or a *text* file. Generally, when a 3270 emulator uploads a binary file, it does not translate characters as the file is uploaded it uploads the file as is. What's more, any carriage return and line feed (CRLF) characters are also uploaded as is.

Conversely, when a 3270 emulation program uploads a file designated as text, it translates each character as it uploads it and removes any CRLF characters from the file. Characters *between* the CRLFs are assumed to be the records and are placed into the file on MVS. You will almost always upload your resources to the MVS as *text* files (see the following topic, [Handling International Characters on page 74,](#page-97-0) for an exception).

Your 3270 emulation program may also let you upload a file from the PC to MVS using the DOS Command Line interface. The upload program is usually called SEND and the download program is called RECEIVE.

For example, to upload the PC file "myfap fap" in the c:\rpex1\forms directory to the MVS PDS "DOC.FAPLIB" you could enter the following command in a DOS window:

#### **SEND c:\rpex1\forms\myfap.fap 'doc.faplib(myfap)' ASCII CRLF**

This SEND command include the exact file name and full path name of the PC file followed by a space and then the name of the host file ('doc.faplib(myfap)'). In this case the host file is a PDS (Partioned Data Set) so you must indicate what member to place the file into.

The *ASCII* parameter tells the system to translate the PC file from ASCII to EBCDIC as it's uploaded. The *CRLF* parameter tells the system to remove the carriage return and line feed characters as it's uploaded.

Using the ASCII and CRLF parameters tells the SEND command to treat the file as a *text* file. If you omitted the ASCII and CRLF parameters, the SEND command would treat the file as a *binary* file. There are some situations where you might want to use just the ASCII parameter or just the CRLF parameter, but these situations are rare (see Handling [International Characters on page 74](#page-97-0), for an example) and you will generally use either both of them or neither of them.

# <span id="page-97-0"></span>HANDLING INTERNATIONAL CHARACTERS

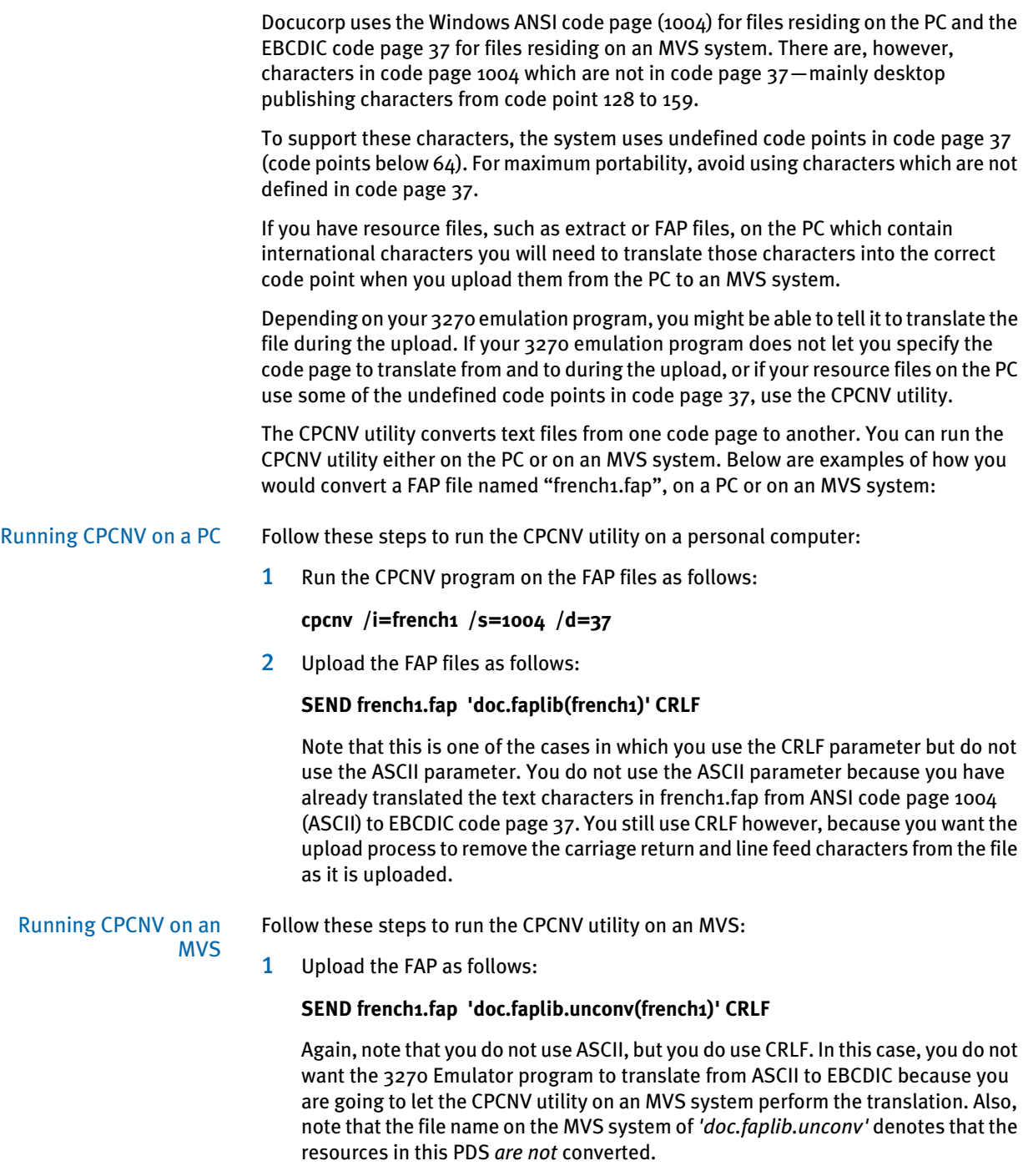

2 Run the CPCNV utility on the FAP file using, as an example, the JCL provided in member CPCNVX of JCLLIB. Just as on the PC, the source code page will be 1004 and the destination code page will be 37.

# XEROX IMAGE, FONT, AND FORM FILES

You can use the XERDNLD utility to send a resource to the Xerox printer and save it on the printer's disk drive. Some of the Xerox resources you might want to save to the printer are Xerox images (IMG), fonts (FNT) and forms (FRM). Each of these resources must first be created on the PC and then uploaded to the MVS system *without* ASCII or CRLF.

To get a Xerox resource from the PC up to the MVS system and then to a Xerox printer, follow these steps:

- 1 Define a PDS on the MVS system to upload into. Define the PDS with the DCB characteristics as shown in the XERLOGOS job in JCLLIB, such as RECFM=VBM, LRECL=512, BLKSIZE=23000.
- 2 Upload the Xerox resource from the PC to the MVS system *without* ASCII or CRLF.
- 3 Run the XERDNLD utility against this resource. There is a sample job in JCLLIB called XERDNLDX which runs XERDNLD. Note the output PDS is again defined with the characteristics RECFM=VBM, LRECL=512, and BLKSIZE=23000.
- 4 Run the GENERXER job in JCLLIB. Change the SYSUT1 DD statement so it points to the output from the XERDNLD utility, as discussed in step 3.

Change the SYSUT2 DD statement's SYSOUT class to the correct class for the Xerox printer. The GENERXER job will copy the resource into this SYSOUT class and the resource will be saved onto the Xerox printer's disk drive. Before you send the resource to the printer, start the Xerox printer in the same manner you currently start it (or intend to start) to print Documaker Server output.

# XEROX PRE-COMPILED METACODE (PMET) FILES

Currently, you cannot upload Xerox pre-compiled Metacode (PMET) files generated on the PC onto an MVS system. You must run the FAP2MET utility on an MVS system and convert the FAPs to PMETs on your MVS system.

# OS/390 PROGRAMS AND **UTILITIES**

The following is a list and a short description of the programs and utilities you can run on an OS/390 (MVS) system. For more information about these utilities, see the Docutoolbox Reference.

AFPCOPY utility This utility takes an AFP print stream which may contain multiple BEGINDOC and ENDDOC statements and generates an AFP print stream with only one BEGINDOC and one ENDDOC statement—in other words, it converts the print stream from *cut-sheet* to *continuous-form*. No parameters are required. The input AFP print stream is read from the INFILE DD statement and the output AFP print stream is written to the OUTFILE DD statement. Look in member AFPCOPYX of JCLLIB to find an example of this utility.

AFPFMDEF utility This utility accepts as input a source form definition file and generates an AFP FormDef. Look in member AFPFMDFX of JCLLIB to find an example of this utility.

AFP2MVS utility This utility accepts as input an AFP resource, such as a font, page segment, or printready file, that's been uploaded to the MVS system from the PC with no ASCII and no CRLF. It also generates that resource to another file such that the record-oriented format of the resource will be restored. Look in the AFP2MVSX member of JCLLIB to find an example of this utility.

BARR2MVS utility This utility program accepts as input a print-ready Metacode file produced by Documaker Server running on the PC (using these INI options: Environment=OS22, OutMode=BARR, or BARRWORD), strips that file of the BARR-encoded information and produces a Metacode print-ready file acceptable in an MVS environment. Look in the BARR2MVX member of JCLLIB to find an example of this utility.

BARRWRAP utility This utility accepts as input a print-ready Metacode file produced by Documaker Server on MVS and produces a Metacode print-ready file *wrapped* with control information the BARR printer-attachment system understands. Look in the BARRWRPX member of JCLLIB to find an example of this utility.

- CPCNV utility This utility converts a source file from one code page to another. The utility reads an input source file, such as an extract file, a FAP file, and so on, which corresponds to a specific code page. You can convert either a single member in the PDS (use / I=member) or all members of the PDS (use  $/I = *$ ). The utility then generates a target file which corresponds to a different code page. Look in member CPCNVX of JCLLIB to find an example of this utility.
- FAP2CFA utility This utility accepts as input a FAP file and generates a compiled FAP file. Look in member FAP2CFAX of JCLLIB to find an example of this utility.
- FAP2MET utility This utility accepts as input a FAP file and generates a pre-compiled Metacode member, usually placing the *PMET* into the PMETLIB dataset. You can convert a single FAP in the PDS (use /I=fapname) or all FAPs in the PDS (use /I=\*). There are several options you can select when you run the FAP2MET utility. For example, you can save the PMET in the PMETLIB dataset so it is ready to be included by the GenPrint program into a print stream or you can generate the PMET so it can be sent directly to the Metacode printer. You can also select the HMI, Short Edge Bind, or Long Edge Bind options. Look in member FAP2METX of JCLLIB to find an example of this utility.

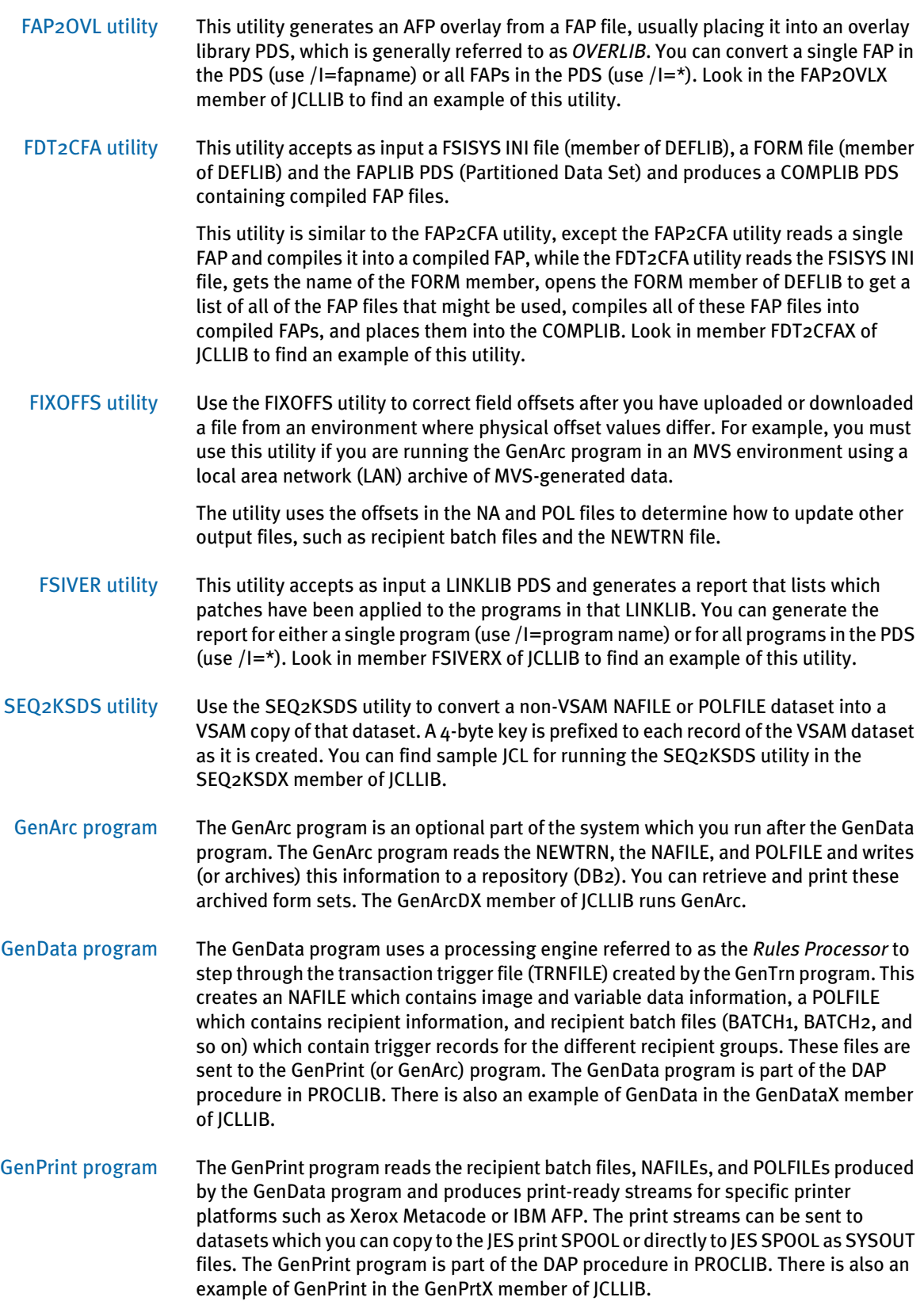

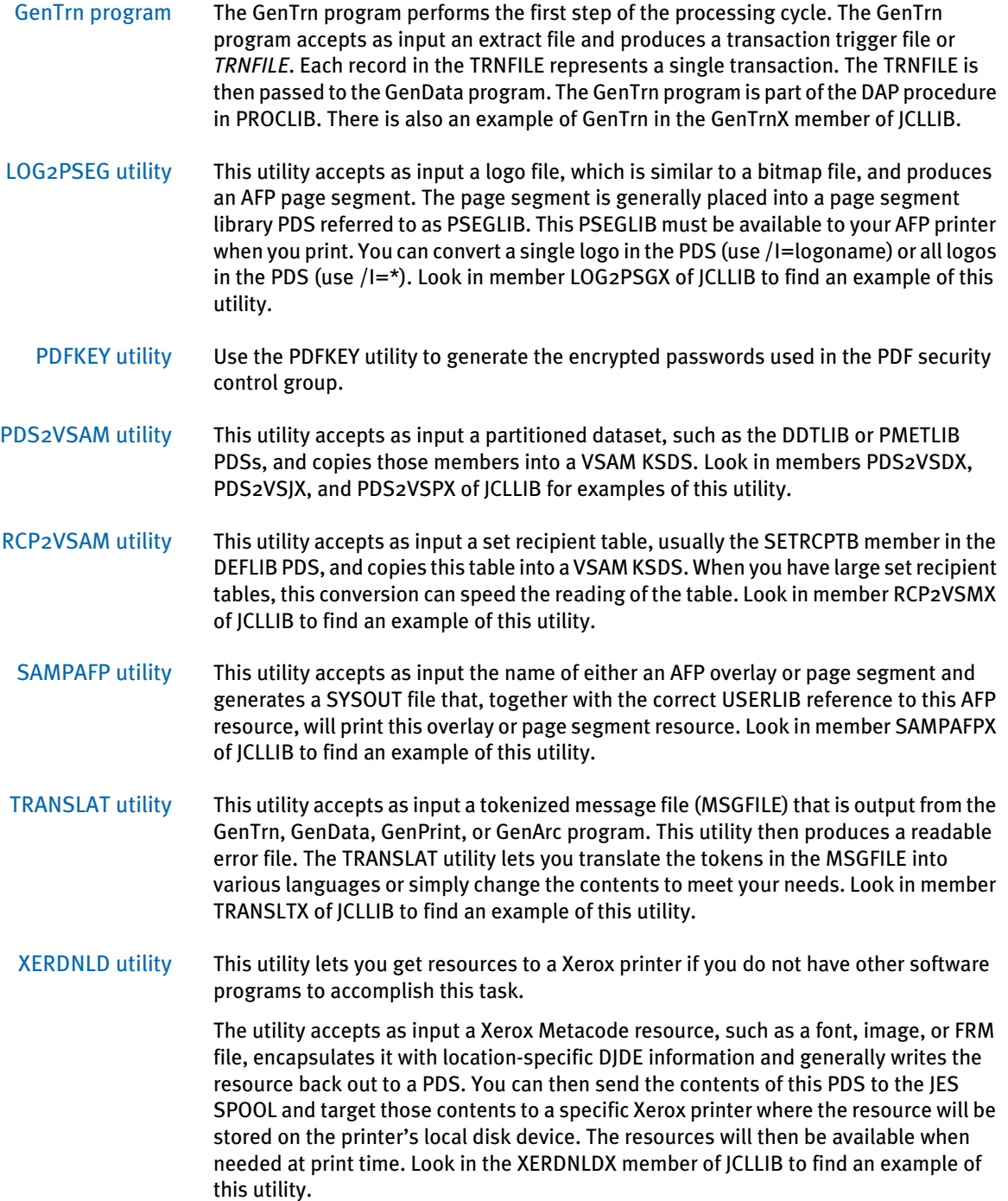

# CHAPTER<sub>3</sub>

# Installing Documaker Server on UNIX/Linux

This guide provides detailed information on how to install and configure the system on an IBM AIX, Sun Solaris, HP-UX, and Linux environments.

You will find information on these topics:

- [Overview on page 80](#page-103-0)
- [What's on the Installation CDs on page 81](#page-104-0)
- [Installing the System on page 82](#page-105-0)
- [Checking Your Installation on page 84](#page-107-0)
- [Using the Documentation on page 87](#page-110-0)
- [Start-Up Tips on page 88](#page-111-0)
- [Optimizing Performance on page 89](#page-112-0)
- [Uploading and Downloading Resources on page](#page-115-0)  [92](#page-115-0)
- [Directory Structures on page 93](#page-116-0)

<span id="page-103-0"></span>OVERVIEW This chapter provides you with steps to install and test the system on your UNIX/Linux system. This overview discusses the contents of this chapter.

> NOTE: See [System Requirements on page 2](#page-11-0) for information about system requirements.

#### What's on the Installation CD

The system is available on CD-ROM for IBM AIX, Sun Solaris, HP-UX, and Intel-based Linux systems. This topic describes the contents of the Installation CD you received. For more information, see [What's on the Installation CDs on page 81.](#page-104-0)

## Installing the System

This topic explains how to install the system. For more information see [Installing the](#page-105-0)  [System on page 82](#page-105-0).

#### Checking Your Installation

After you install your system, use the sample resources to check your installation. For detailed instructions, see [Checking Your Installation on page 84.](#page-107-0)

#### Using the Documentation

This topic describes the on-line documentation included on the Installation CD and explains how to use it. For more information, see [Using the Documentation on page 87](#page-110-0).

#### Start-Up Tips

This topic provides additional information on using the system in a UNIX/Linux environment. For more information, see [Start-Up Tips on page 88](#page-111-0).

## Optimizing Performance

Once you have installed and tested your system, review this topic to improve system performance. For more information, see [Optimizing Performance on page 89](#page-112-0).

## Uploading and Downloading Resources

Sharing resources between the different platforms is the subject of this topic. Once you have installed and tested your system and you are ready to take developed master resource libraries from Windows to UNIX/Linux, you can review this topic to get details transfer methods and formatting. For more information, see [Uploading and](#page-115-0)  [Downloading Resources on page 92](#page-115-0).

#### Directory Structures

This topic describes the layout of the files in a typical installation. For more information, see [Directory Structures on page 93](#page-116-0).

# <span id="page-104-0"></span>WHAT'S ON THE **INSTALLATION CD**

The Installation set includes these CD-ROMs:

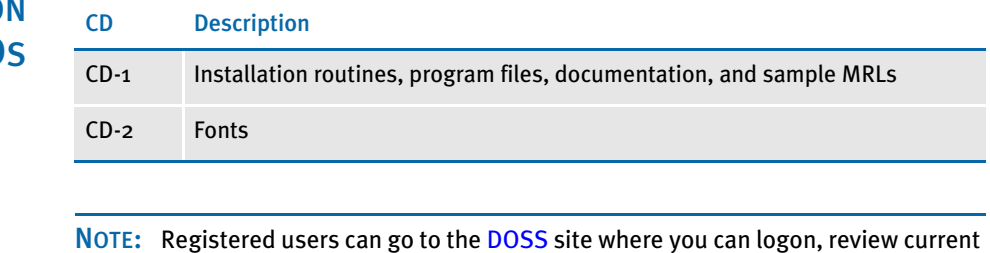

patch reports, and download installation files which you can transfer to UNIX systems for installation.

Installation routines Depending on your license, you will find one of the following installation programs on CD-1 along with the MRL installation program:

## **Table 1:**

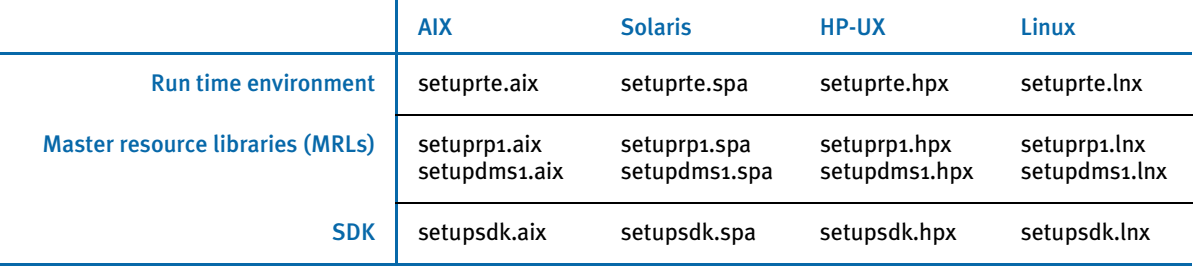

See [Installing the System on page 82](#page-105-0) for instructions on how to install the system.

On-line documentation On CD-1 you will find directories which contain on-line manuals and other documentation. Use Adobe's Acrobat Reader to view and print the on-line manuals. Here is a list of the directories:

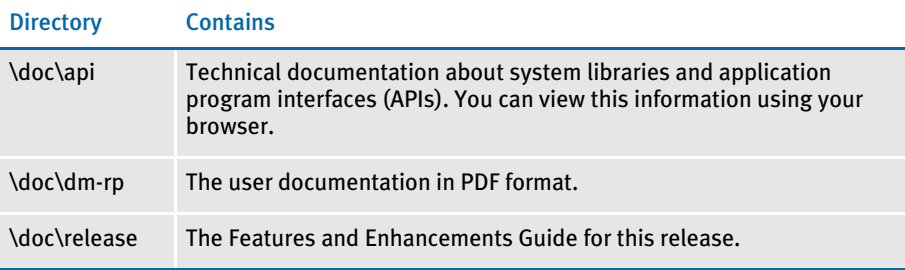

See [Using the Documentation on page 87](#page-110-0) for information on how to use the documentation.

# <span id="page-105-0"></span>INSTALLING THE **SYSTEM**

Follow these steps to install the following on a computer running AIX, Solaris, HP-UX, or Linux (Intel-based):

- Documaker
- AGFA, PCL, and PostScript fonts
- **AFP** fonts
- Xerox fonts

A separate and optional installation program is provided that contains a sample resource library which includes test results and sample data. The RPEX1 resources are designed for the insurance market.

NOTE: Re-installation of the Run Time Environment *does not* overwrite your INI files.

## Before You Begin

Make sure you have full directory access permissions (read/write/execute) to the directory into which you will be installing Documaker Server.

Setting up libraries If you install the system into an existing directory, the current library setup (INI files) is retained. If you install the system into a new directory, you must set up all of your libraries—just as you would for a new customer.

Setting up users Follow these steps to install the system:

1 Log on to the UNIX/Linux system using the account you want to use for the installation. By default the installation process installs the system into a subdirectory in your home directory with a name based on the release number.

For example, if you are installing the system using an account named *fap* that has a home directory of */home/fap.* the installation installs the system in the */home/ fap/rel110* directory. You can, however, override the default.

- 2 Insert CD-1 in your CD-ROM drive on the UNIX/Linux server. Some systems may be set up to require system administrator's access to access the CD-ROM drive and mount the CD. Check with your system administrator if necessary.
- NOTE: Optionally, you can insert the CD into the CD-ROM drive of a Windows workstation and transfer the installation files from the CD to the UNIX or Linux server using FTP in binary mode or with a network drive mapping using NFS (Network File System) or SaMBa (SMB/CIFS file sharing protocol).

You may need a knowledge of file permissions so you can make the installation executable if the transfer method changes the permissions.

3 Open the readme.txt file on the CD using a text editor and review it. This file contains any additional information that could not be added to this document before publication.

- 4 Run the installation program from the CD or copy the installation files to a different location and run the installation program from there using either a Korn or a Bash shell prompt.
- 5 The initial installation screen describes the type of installation, displays the default directory the installation will use, and lets you override the installation location. Here is an example of the RTE installation screen with an override directory of */home/docc/rel110* being entered:

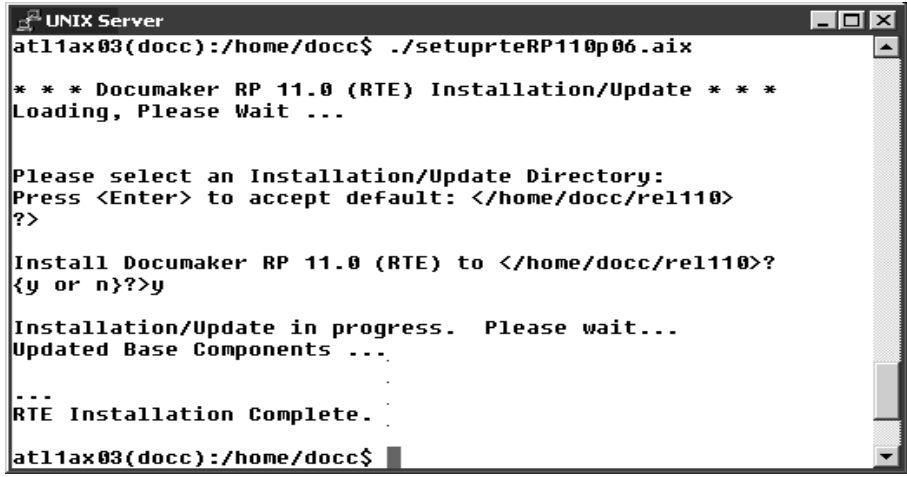

# <span id="page-107-0"></span>**CHECKING YOUR INSTALLATION**

The system includes a sample resource library. The RPEX1 resources are designed for the insurance market. You can check your installation by processing the resources in the sample resource library you received. The sample library includes an example directory which you can use to test against the results you get when you run the following tests.

These examples use scripts such as *run.sh* that pre-set the PATH and library PATH environment variables so the Dynamically Shared Objects (DSOs) and executables can be located at run time.

To manually run the programs or utilities (such as gentrn, gendata, genprint, ovlcomp, fap2cfa,and so on) at a shell command prompt, set these environment variables by prepending the PATH and the appropriate library PATH environment variables with the location of these files (such as LD\_LIBRARY\_PATH for Solaris and Linux, SHLIB\_PATH for HP-UX, and LIBPATH for AIX).

Some implementations may set these environment variables using a .profile for the shell so they are pre-set automatically when a Korn shell is run. Please check with your system administrator for options.

This is an example of the command-line shell prompt commands to enter if you installed the system into the /home/fap/rel110 directory:

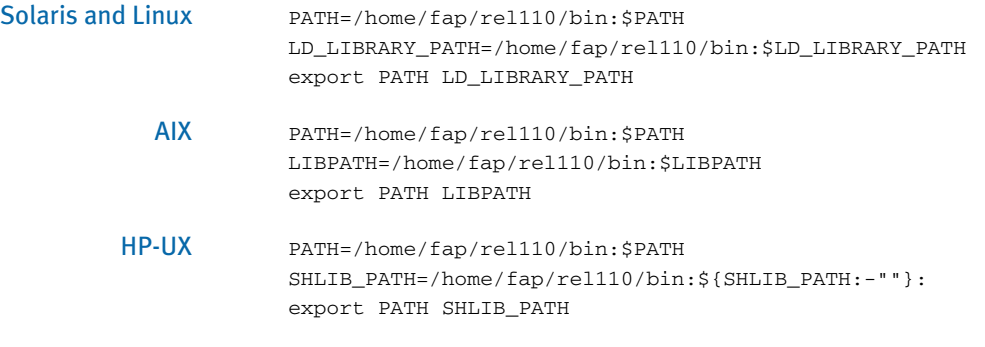

NOTE: Carefully follow these steps, otherwise, the results may be unpredictable.

## TESTING WITH THE RPEX1 SAMPLE RESOURCES

The system includes a shell script file (run.sh) which lets you process the RPEX1 sample resources. There is are specific options and arguments you can use to select the Documaker Server modules (gentrn, gendata, genprint, and genarc) in single- or multistep mode and select the type of printer output, such as PCL, PostScript, Xerox, Metacode and AFP.

The shell script file executes the Documaker Server modules (gentrn, gendata, genprint, and genarc) in the appropriate mode for the specified printer type and copies the appropriate INI files and printer overlays into their proper directories (see the Documaker Server System Reference for more information).

## Processing the RPEX1 Sample Resources

To run the system through a processing cycle, follow these steps:
- 1 Go to the mstrres/rpex1 directory where you installed the MRL examples.
- 2 At the Korn or Bash shell prompt, enter the appropriate command:

| To produce output for      | For multi-step, enter | For single-step, enter |
|----------------------------|-----------------------|------------------------|
| all printer types          | run.sh a m            | run.sh a s             |
| AFP printers               | run.sh f m            | run.shfs               |
| Xerox Metacode<br>printers | $run.sh$ $x$ $m$      | run.sh $x$ s           |
| PostScript printers        | $run.sh$ s m          | run.sh s s             |
| <b>PCL</b> printers        | run.sh p m            | run.sh p s             |

**Table 2:** 

<span id="page-108-2"></span>NOTE: You can print the usage for the run.sh script to get all the options. Also, you can run the run.sh script without arguments to get a menu system.

#### <span id="page-108-1"></span>Printing the RPEX1 Output

After running the system, the printer ready files can be found in the ../rpex1/data directory.

NOTE: See the Documaker Server System Reference for detailed instructions on printing to AFP, Metacode, PCL, or Postscript printers.

#### Testing WIP with RPEX1

The RPEX1 library is set up to place two transactions into WIP. Follow these steps to perform the test:

NOTE: If you are licensed for WIP the following steps apply. If, however, you *are not* licensed for WIP, do not perform these steps.

<span id="page-108-3"></span><span id="page-108-0"></span>To process the WIP transactions on UNIX/Linux and view and edit the WIP transactions with the Entry module you must have a drive letter on a Windows workstation mapped to the UNIX/Linux directory where the system was installed using NFS or SaMBa. The Windows workstation installation of the Entry system can then directly access the WIP transactions.

1 At a UNIX/Linux Korn or Bash shell prompt, enter this command:

#### **genwip**

2 If using a NFS or SaMBa mapped drive on Windows, start the Entry module on Windows by entering:

#### **afemnw32 /mode=wip**

- 3 Choose the WIP, WIP List option.
- 4 Select transaction *2234567* and click Ok.

#### <span id="page-109-1"></span>Viewing Archived RPEX1 Forms

Optionally, you can archive the bills previously printed by following these steps:

1 At a UNIX/Linux Korn or Bash shell prompt, enter this command:

#### **genarc**

2 If using a NFS or SaMBa mapped drive on Windows, start the Entry module on Windows by entering this command:

#### <span id="page-109-0"></span>**afemnw32 /mode=retrieve**

3 Choose the Retrieve, Formset option to view the archived bills.

NOTE: If you are licensed for Archive Retrieval the following steps apply. If, however, you *are not* licensed for Archive Retrieval, do not perform these steps.

### <span id="page-110-2"></span>USING THE **DOCUMENTATION**

<span id="page-110-1"></span><span id="page-110-0"></span>The \doc directory contains the on-line documentation available for this release. In this directory on the CD, you will find Portable Document Format (PDF) files which you can view or print using the Adobe • Acrobat • Reader •.

In the \doc\dm-rp directory you will find the various manuals, such as:

- Docucreate Supervisor Guide
- Docucreate User Guide
- Documaker Supervisor Guide
- Documaker User Guide
- Documaker Server System Reference
- Docutoolbox Reference
- Rules Reference
- DAL Reference
- product release information
- Documaker Server Installation Guide

For best results, make sure you have the latest version of Acrobat Reader. You can download the free reader at Adobe's web site: www.adobe.com.

NOTE: If you have Acrobat Reader installed on your computer, uninstall the current version before you install an updated version.

You can use the Acrobat Reader to view the documentation on the Installation CD or you can copy the various files onto your hard disk and view them from there.

<span id="page-111-4"></span><span id="page-111-3"></span><span id="page-111-2"></span><span id="page-111-1"></span><span id="page-111-0"></span>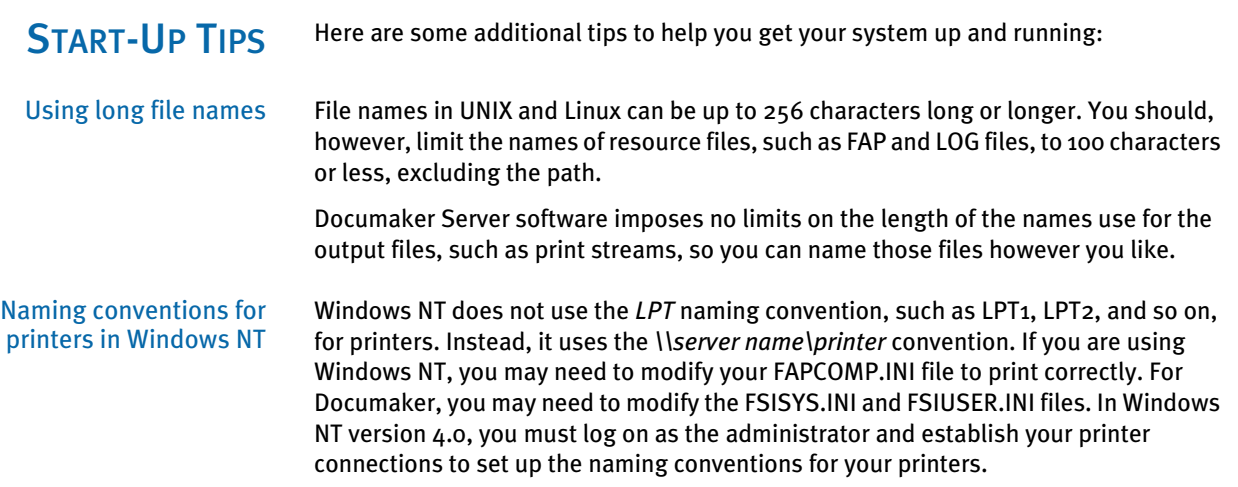

### <span id="page-112-9"></span><span id="page-112-8"></span><span id="page-112-7"></span><span id="page-112-6"></span><span id="page-112-5"></span><span id="page-112-4"></span><span id="page-112-3"></span><span id="page-112-2"></span><span id="page-112-1"></span><span id="page-112-0"></span>**OPTIMIZING PERFORMANCE** This topic will help you configure your system for optimum performance. To gather the following recommendations, we first created benchmarks on a test system. Then, by changing different parameters of that system, we measured performance gains or losses. in our benchmark testing. Here are some of the terms we used during this exercise: CPU Time The amount of time that a program, such as GenTrn, GenData, or GenPrint, uses the CPU. EXCPs Execute Channel Programs. We have used these counts as basic measurements of I/O activity. Wall Clock Time The elapsed time, as measured from the time a program begins to the time that the program ends. This wall clock time can vary significantly from one run to another. Batch Window Most installations have specific times of the day or night when large batch processes, like this system, are scheduled to run, such as through *cron*. The time frame in which these processes run is sometimes referred to as the *batch window*. A batch window is measured in wall clock time, such as from 10:00 pm to 5:00 am. Your system installation should run fast enough to complete its processing within the batch window. Most, but not all, of the following recommendations are the result of many tests and subsequent improvements designed for a hypothetical user. The characteristics of Documaker Server implemented for this hypothetical user are as follows: • Extract file with large record length (approximately 25,000 bytes/record). • Form sets composed with large number of individual images. Large number of different recipients (approximately 300). • Moderate number of transactions (approximately 4,000) NOTE: You can find additional information on optimizing performance in the Documaker Server System Reference. **SETTING YOUR FSISYS INI OPTIONS** The following options attempt to minimize the repeated opening and closing of frequently used files by retaining, or caching, file handles and file data. In many cases the defaults are sufficient but for specific cases, where many different images are used, these caching values may be increased to improve performance. Caching FAP files In some cases, FAP files (images) are loaded as the GenData program runs. The cache feature keeps frequently used FAP files available for re-use. The CacheFAPFiles option is specified in: < Control > CacheFAPFiles = 100 The default is 100.

<span id="page-113-8"></span><span id="page-113-7"></span><span id="page-113-6"></span><span id="page-113-5"></span><span id="page-113-4"></span><span id="page-113-3"></span><span id="page-113-2"></span><span id="page-113-1"></span><span id="page-113-0"></span>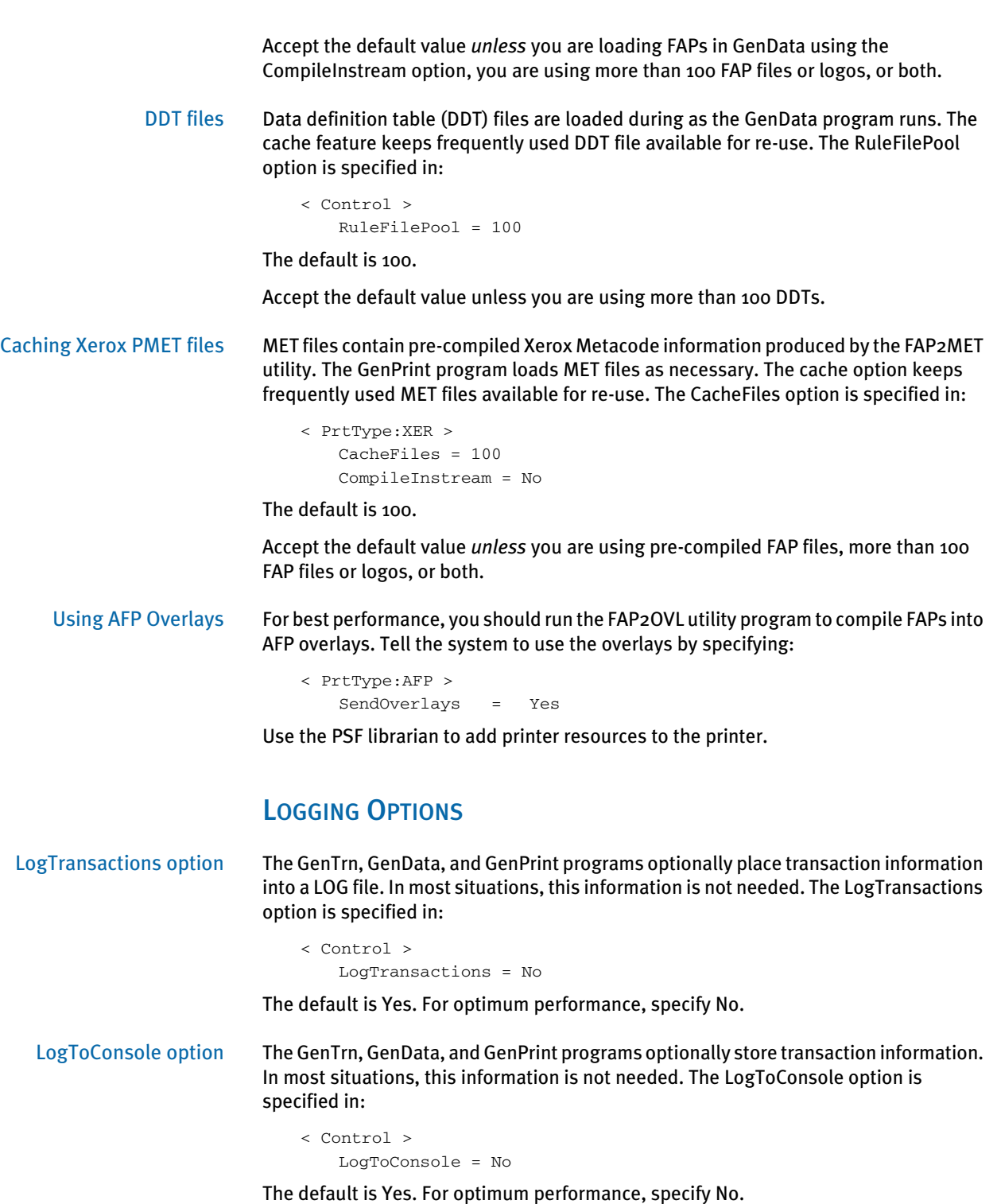

### <span id="page-114-1"></span>DEBUG OPTIONS

<span id="page-114-3"></span>In the If\_Rule control group, the Debug\_If option helps you solve problems when using the IF rule:

< If\_Rule > Debug\_if = No

The default is Yes. For optimum performance, specify No.

### RUN OPTIONS

In the RunMode control group, you have these run time options:

```
< RunMode >
Download FAP = No
LoadCordFAP = No
CompiledFAP = No
```
The defaults are shown above.

For optimal performance, set the DownloadFAP option to No, the LoadCordFAP option to No, and the CompileFAP option to Yes.

You can learn more about these options in the Documaker Server System Reference.

### **OTHER OPTIONS**

<span id="page-114-4"></span><span id="page-114-0"></span>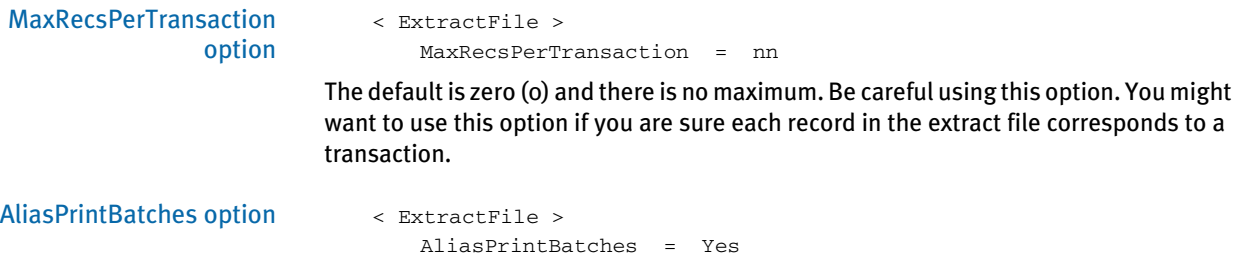

The default is No. Use the default.

### UPLOADING AND **DOWNLOADING RESOURCES**

### TRANSFERRING RESOURCE FILES BETWEEN UNIX/LINUX AND **WINDOWS**

You can use FTP to transfer files from Windows to UNIX and from UNIX to Windows. The important thing to remember is to use the correct mode (binary or ASCII) for the files.

Other options to transfer files between these platforms are available such as using mapped network drive resources such as NFS and SaMBa. This method lets you map a directory on UNIX directly to a Windows workstation. When using this method, the transfer mode is always binary by default.

### Uploading a Library from PC to UNIX

Text files such as INI, DFD, DDT, and FAP should be uploaded in ASCII mode if using FTP. Compiled files should be loaded in binary mode. For example, FRM files for Xerox must be uploaded in binary mode after they are compiled using the FAP2FRM utility on a PC.

Overlays for PCL and PostScript can be compiled by the OVLCOMP utility on a PC and then uploaded to UNIX in binary mode or they can be produced directly on UNIX/Linux with the OVLCOMP executable.

NOTE: MET and CFA files are platform dependent, therefore they must be compiled on UNIX. Be sure to also use the same version of the system to compile and use these files.

#### <span id="page-115-2"></span>Downloading Print Streams from UNIX to PC

<span id="page-115-3"></span>All types of print streams (PCL, PST, AFP, and Xerox) from the GenPrint program should be downloaded to PC in binary mode if you are going to print from a Windows workstation.

PCL print stream files, once transferred to a Windows workstation, can be printed to a local or network printer using this command:

#### <span id="page-115-1"></span>**copy /b pclbat1 lbt1**

PST print stream files, after successful transfer to a Windows workstation, can be printed to a local or network printer using the following command if the DownloadFonts option in the PrtType:PST control group is set to No:

#### <span id="page-115-4"></span>**copy /b rel103sm.pst+ pstbat1 lpt1**

You can send an AFP print stream to an AFP printer through PSF/2 from an OS/2 workstation.

<span id="page-115-0"></span>Xerox print stream can be sent to Xerox printer through a connected workstation running BARR software.

### **DIRECTORY STRUCTURES**

The installation programs create these directory structures:

### Run Time Environment (RTE)

The run time environment consists of these subdirectories under the directory where the system is installed:

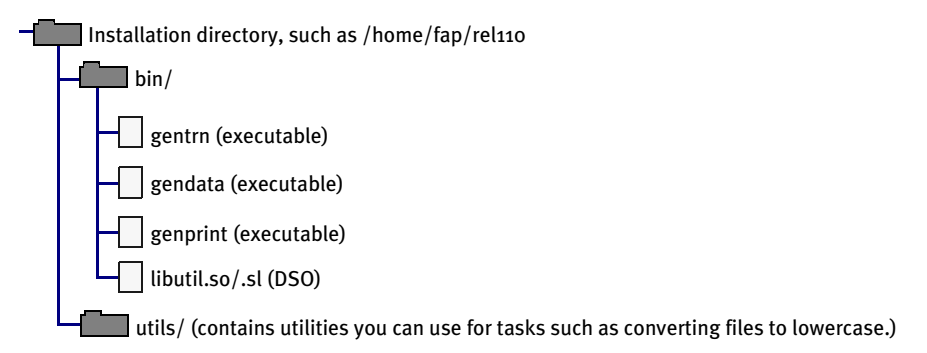

### MASTER RESOURCE LIBRARY (MRL)

The MRL installation creates these subdirectories under the directory where the system is installed:

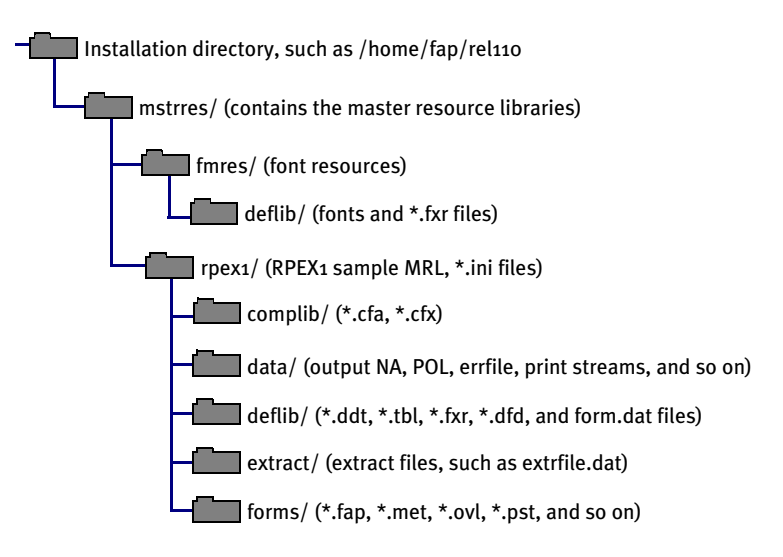

### SOFTWARE DEVELOPMENT KIT (SDK)

The SDK installation creates the follow subdirectories under the directory where the system is installed:

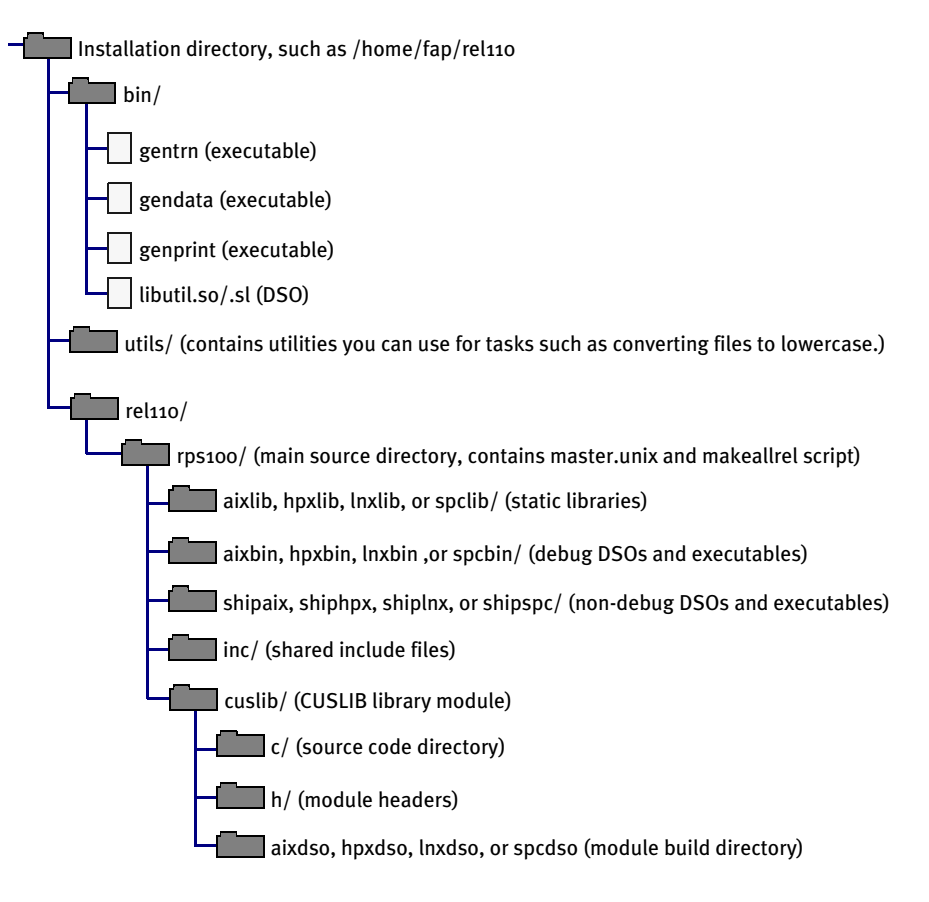

### **CHAPTER 4**

# Installing Documaker Server on Windows

This guide provides detailed information on how to install and configure the system in a Windows (Windows 2000, Windows NT, or Windows XP) environment.

You will find information on these topics:

- [Overview on page 96](#page-119-0)
- [What's on the Installation CD on page 97](#page-120-0)
- [Installing the System on page 98](#page-121-0)
- [Checking Your Installation on page 99](#page-122-0)
- [Using the Documentation on page 102](#page-125-0)
- [Start-Up Tips on page 103](#page-126-0)
- [Optimizing Performance on page 104](#page-127-0)

<span id="page-119-0"></span>OVERVIEW This chapter provides you with steps to install and test the system on your Windows system. This overview discusses the contents of this chapter.

#### What's on the Installation CD

The system is available on CD-ROM for Windows systems. This topic describes the contents of the Installation CD you received. For more information, see What's on the [Installation CD on page 97](#page-120-0).

#### Installing the System

This topic explains how to install the system. For more information see [Installing the](#page-121-0)  [System on page 98](#page-121-0).

#### Checking Your Installation

After you install your system, use the sample resources to check your installation. For detailed instructions, see [Checking Your Installation on page 99.](#page-122-0)

#### Using the Documentation

This topic describes the on-line documentation included on the Installation CD and explains how to use it. For more information, see Using the Documentation on page [102](#page-125-0).

#### Start-Up Tips

This topic provides additional information on using the system in a Windows environment. For more information, see [Start-Up Tips on page 103.](#page-126-0)

### Optimizing Performance

Once you have installed and tested your system, you can review this topic to find ways to improve system performance. For more information, see [Optimizing Performance on](#page-127-0)  [page 104](#page-127-0).

NOTE: See [System Requirements on page 2](#page-11-0) for information about system requirements.

## <span id="page-120-0"></span>WHAT'S ON THE INSTALLATION CD

The Installation set includes a CD-ROMs with installation routines, program files, documentation, and sample MRLs. Depending on your license, the installation routine installs Documaker Server, Docucreate, Documaker Studio, and/or Documaker Workstation depending on your license type.

See [Installing the System on page 98](#page-121-0) for instructions on how to install the system.

NOTE: Registered users can go to the [DOSS](http://www.docucorp.com/DOSS/) site where you can logon, review current patch reports, and download installation files which you can transfer to your system for installation.

### On-line documentation On CD-1 you will also find directories which contain on-line manuals and other documentation. Use the index.htm file as a guide to the various documents included.

See [Using the Documentation on page 102](#page-125-0) for information on how to use the documentation.

### <span id="page-121-1"></span><span id="page-121-0"></span>INSTALLING THE **SYSTEM**

Follow these steps to install the following on a personal computer running Windows:

- **Docucreate**
- Documaker Server
- Entry, WIP, and Archive Retrieval systems of Documaker Workstation (optional, depending on your license)
- AGFA, PCL, and PostScript fonts
- **AFP** fonts
- Xerox fonts

The installation also installs the RPEX1 sample resource library which includes test results and sample data. The RPEX1 resources are designed for the insurance market.

NOTE: Re-installation *does not* overwrite your INI files.

### Before You Begin

If you are using Windows NT 4.0, you should log in as *Administrator* and make sure you have full directory access permissions to the c:\windows\profiles\all users folder, as well as to the registry.

Using NTFS drive formats When using NTFS drive formats, the logon name must be assigned all privileges and permissions to the Windows operating system folder and all sub-folders within, as well as to make changes to the Windows registry.

Setting up libraries If you install the system into an existing directory, the current library setup is retained. If you install the system into a new directory, you must set up all of your libraries—just as you would for a new customer.

Setting up users Follow these steps to install the system:

- 1 Insert CD-1 in your CD-ROM drive.
- 2 Open the CD:\install.htm file, which has links to run the installations on the CD.
- **3** Follow the instructions that appear on your screen to install the software. The installation creates folders and icons on your Start\Programs menu.

After you install the system, restart your computer so the various system settings can take affect. If you install the software on a network, you will need to set up icons and a program group for each user. Refer to your operating system's documentation for information on how to do this.

### <span id="page-122-0"></span>**CHECKING YOUR INSTALLATION**

The system includes a sample resource library. The RPEX1 resources are designed for the insurance market.

<span id="page-122-7"></span>You can check your installation by processing the resources in the sample resource library you received. The sample libraries include an example directory which you can use to test against the results you get when you run the following tests.

NOTE: Carefully follow these steps, otherwise, the results may be unpredictable.

### <span id="page-122-13"></span><span id="page-122-12"></span>**TESTING WITH THE RPEX1 SAMPLE RESOURCES**

<span id="page-122-2"></span>The system includes several batch files which let you process the RPEX1 sample resources. There is a specific batch file that lets you select Documaker Server modules (GenTrn, GenData, GenPrint, and GenArc) in single- or multi-step mode for each type of printer, such as PCL, PostScript, Xerox Metacode, and AFP.

<span id="page-122-14"></span><span id="page-122-10"></span><span id="page-122-9"></span><span id="page-122-8"></span><span id="page-122-6"></span><span id="page-122-5"></span><span id="page-122-4"></span><span id="page-122-3"></span><span id="page-122-1"></span>The batch files execute the Documaker Server modules (GenTrn, GenData, GenPrint, and GenArc) in the appropriate mode for the specified printer type and copies the appropriate INI files and printer overlays into their proper directories (see the Documaker Server System Reference for more information).

#### <span id="page-122-11"></span>Processing the RPEX1 Sample Resources

To run the system through a processing cycle, follow these steps:

- 1 Go to the \rpex1 directory.
- 2 At the operating system prompt, enter the appropriate command:

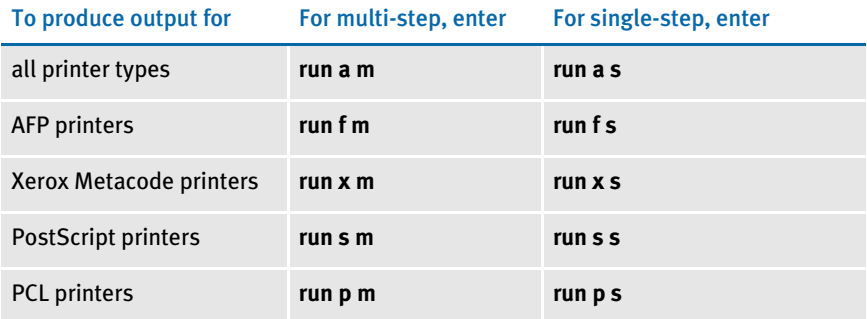

### <span id="page-123-3"></span>Printing the RPEX1 Output

To print the output you generated when you ran the system, follow the instructions below which match the type of printer.

<span id="page-123-10"></span><span id="page-123-7"></span><span id="page-123-6"></span><span id="page-123-5"></span><span id="page-123-4"></span><span id="page-123-2"></span><span id="page-123-1"></span><span id="page-123-0"></span>NOTE: See the Documaker Server System Reference for detailed instructions on printing to AFP, Metacode, PCL, or Postscript printers.

<span id="page-123-9"></span><span id="page-123-8"></span>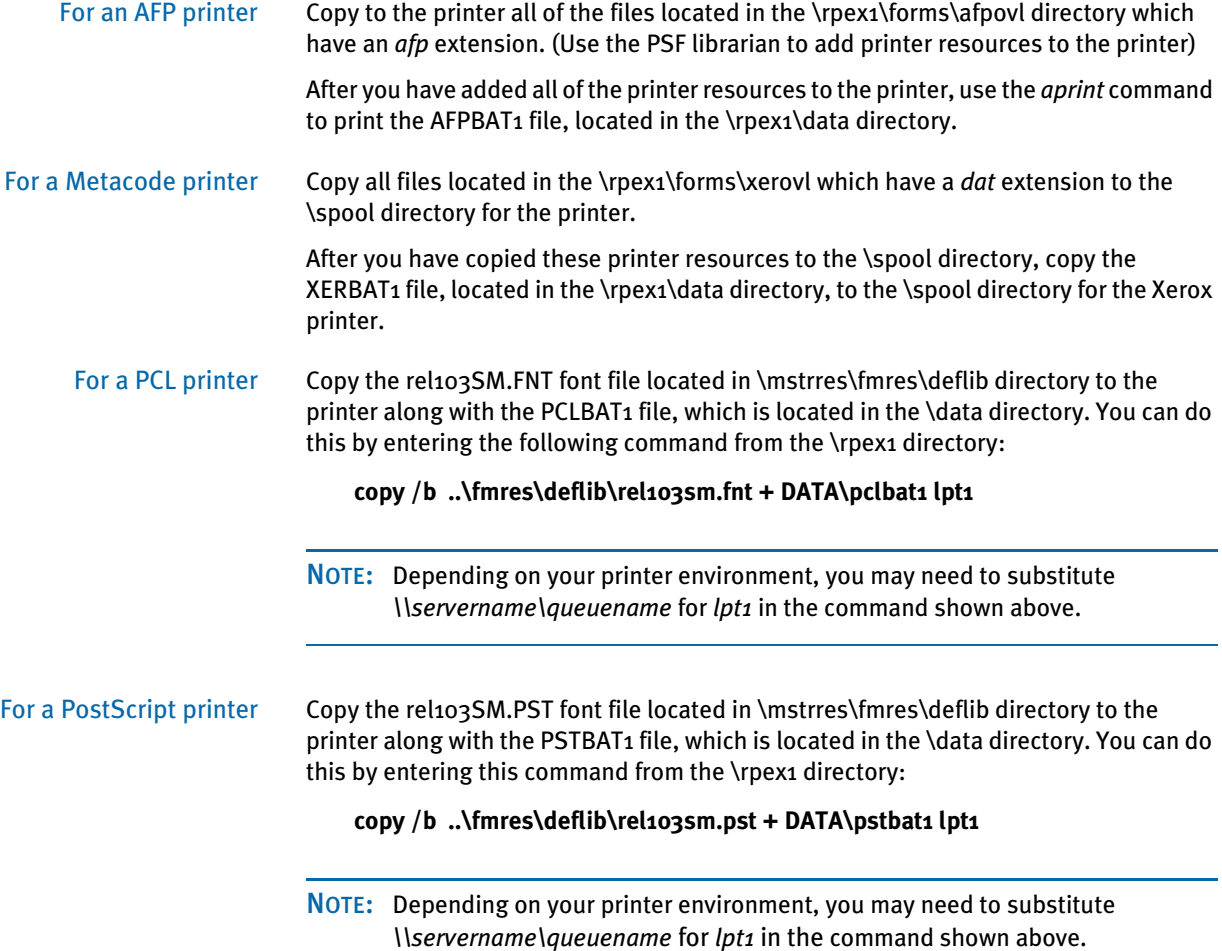

#### Testing WIP with RPEX1

The RPEX1 library is set up to place two transactions into WIP. Follow these steps to perform the test:

- NOTE: If you are licensed for WIP the following steps apply. If, however, you *are not* licensed for WIP, do not perform these steps.
- 1 At an operating system prompt, enter this command:

#### **genwpw32**

2 Start the Entry module by entering:

#### **afemnw32 /mode=wip**

- 3 Choose the WIP, WIP List option.
- 4 Select transaction 2234567 and click OK.

#### <span id="page-124-1"></span>Viewing Archived RPEX1 Forms

Optionally, you can archive the bills previously printed by following these steps:

NOTE: If you are licensed for Archive Retrieval the following steps apply. If, however, you *are not* licensed for Archive Retrieval, do not perform these steps.

1 At an operating system prompt, enter this command:

#### **genacw32**

2 Start the Entry system by entering this command:

#### <span id="page-124-0"></span>**afemnw32 /mode=retrieve**

3 Choose the Retrieve, Formset option to view the archived bills.

### <span id="page-125-2"></span><span id="page-125-0"></span>USING THE **DOCUMENTATION**

<span id="page-125-1"></span>The \doc directory contains the on-line documentation available for this release. In this directory on the CD, you will find Portable Document Format (PDF) files which you can view or print using the Adobe• Acrobat• Reader• .

In the \doc\dm-rp directory you will find the various manuals, such as:

- Docucreate Supervisor Guide
- Docucreate User Guide
- Documaker Supervisor Guide
- Documaker User Guide
- Documaker Server System Reference
- Docutoolbox Reference
- Rules Reference
- DAL Reference
- product release information
- Documaker Server Installation Guide

[For best results, make sure you have the latest version of Acrobat Reader. You can](http://www.adobe.com)  [download the free reader at Adobe's web site:](http://www.adobe.com) www.adobe.com.

NOTE: If you have Acrobat Reader installed on your computer, uninstall the current version before you install an updated version.

You can use the Acrobat Reader to view the documentation on the Installation CD or you can copy the various files onto your hard disk and view them from there.

<span id="page-126-6"></span><span id="page-126-5"></span><span id="page-126-4"></span><span id="page-126-3"></span><span id="page-126-2"></span><span id="page-126-1"></span><span id="page-126-0"></span>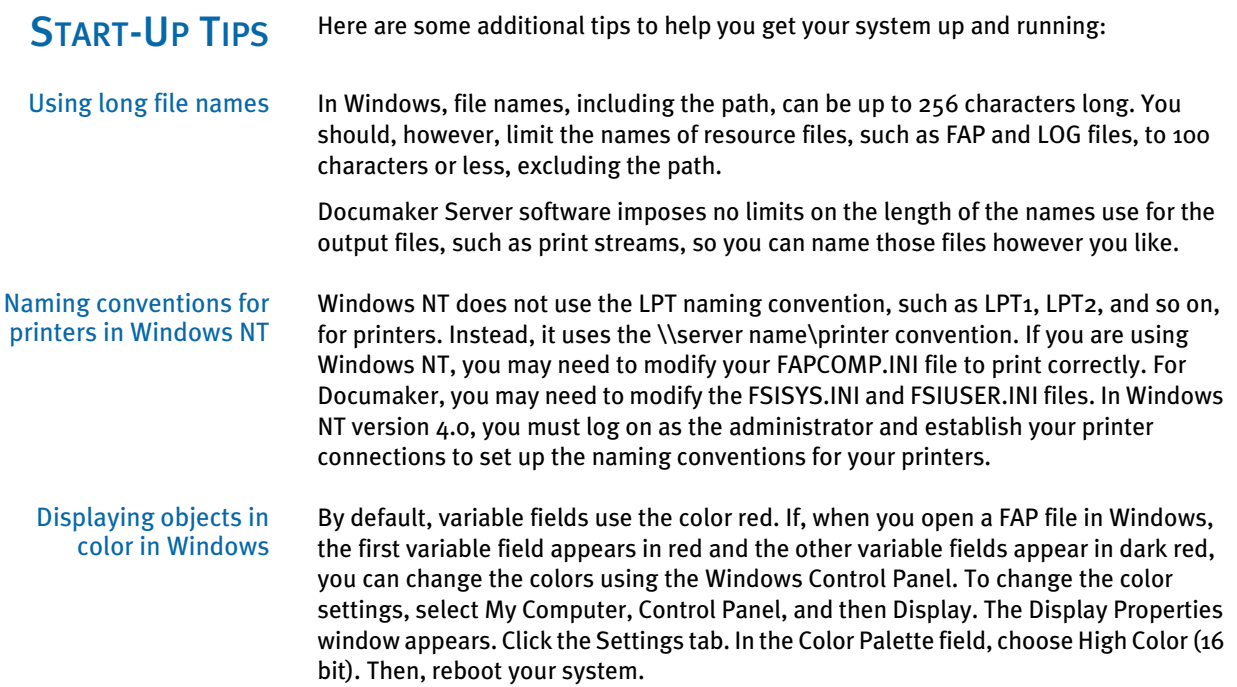

### <span id="page-127-4"></span><span id="page-127-0"></span>**OPTIMIZING PERFORMANCE**

<span id="page-127-5"></span>This topic will help you configure your system for optimum performance. To gather the following recommendations, we first created benchmarks on a test system. Then, by changing different parameters of that system, we measured performance gains or losses. in our benchmark testing. Here are some of the terms we used during this exercise:

<span id="page-127-2"></span>CPU TIME. The amount of time that a program, such as GenTrn, GenData, or GenPrint, uses the CPU.

<span id="page-127-3"></span>EXCPS. Execute Channel Programs. We have used these counts as basic measurements of I/O activity.

<span id="page-127-6"></span>WALL CLOCK TIME. The elapsed time, as measured from the time a program begins to the time that the program ends. This *wall clock time* can vary significantly from one run to another.

<span id="page-127-1"></span>BATCH WINDOW. Most installations have specific times of the day or night when large batch processes, like this system, are scheduled to run. The time frame in which these processes run is sometimes referred to as the *batch window*. A batch window is measured in *wall clock time*, such as from 10:00 pm to 5:00 am. Your system installation should run fast enough to complete its processing within the *batch window*.

Most, but not all, of the following recommendations are the result of many tests and subsequent improvements designed for a hypothetical user. The characteristics of Documaker Server implemented for this hypothetical user are as follows:

- Extract file with large record length (approximately 25,000 bytes/record).
- Form sets composed with large number of individual images.
- Large number of different recipients (approximately 300).
- Moderate number of transactions (approximately 4,000)

NOTE: You can find additional information on optimizing performance in the Documaker Server System Reference.

### <span id="page-128-9"></span><span id="page-128-8"></span>SETTING YOUR FSISYS INI OPTIONS

#### <span id="page-128-3"></span>Caching Options

The following options attempt to minimize the repeated opening and closing of frequently used files by retaining, or caching, file handles and file data. In many cases the defaults are sufficient but for specific cases, where many different images are used, these caching values may be increased to improve performance.

<span id="page-128-5"></span>Caching FAP files In some cases, FAP files (images) are loaded as the GenData program runs. The cache feature keeps frequently used FAP files available for re-use. The CacheFAPFiles option is specified in:

> <span id="page-128-0"></span>< Control > CacheFAPFiles = 100

The default is 100.

Accept the default value *unless* you are loading FAPs in GenData using FSISYS INI CompileInstream=Yes option and using more than 100 FAP files or logos or both.

<span id="page-128-4"></span>DDT files Data definition table (DDT) files are loaded during as the GenData program runs. The cache feature keeps frequently used DDT file available for re-use. The RuleFilePool option is specified in:

```
< Control >
RuleFilePool = 100
```
The default is 100.

Accept the default value unless you are using more than 100 DDTs.

Using/Caching Xerox PMET files MET files contain pre-compiled Xerox Metacode information produced by the FAP2MET utility. The GenPrint program loads MET files as necessary. The cache option keeps frequently used MET files available for re-use. The CacheFiles option is specified in:

```
< PrtType:XER >
     CacheFiles = 100
    CompileInstream = No
```
The default is 100.

Accept the default value *unless* you are using pre-compiled FAP files and more than 100 FAP files or logos or both.

Using AFP Overlays For best performance, you should run the FAP2OVL utility program, compiling FAPs into AFP overlays. Tell the system to use the overlays by specifying:

> < PrtType:AFP > SendOverlays=Yes

Use the PSF librarian to add printer resources to the printer.

### <span id="page-129-3"></span>LOGGING OPTIONS

LogTransactions option The GenTrn, GenData, and GenPrint programs optionally place transaction information into a LOG file. In most situations, this information is not needed. The LogTransactions option is specified in:

> <span id="page-129-5"></span>< Control > LogTransactions = No

The default is Yes.

For optimum performance, specify *No*.

LogToConsole option The GenTrn, GenData, and GenPrint programs optionally store transaction information. In most situations, this information is not needed. The LogToConsole option is specified in:

> <span id="page-129-4"></span>< Control > LogToConsole = No

The default is Yes.

For optimum performance, specify *No*.

### <span id="page-129-0"></span>DEBUG OPTIONS

<span id="page-129-2"></span>If\_Rule control group < If\_Rule >

Debug\_if = No

The default is Yes.

For optimum performance, specify *No*.

### RUN OPTIONS

<span id="page-129-6"></span>RunMode control group You have these runtime options:

< RunMode > DownLoad FAP = No LoadCordFAP = No CompiledFAP = Yes

The defaults are...

<span id="page-129-1"></span>DownLoadFAP = No LoadCordFAP = No CompiledFAP = No

Set the DownLoadFAP option to *No*, the LoadCordFAP option to *No*, and the CompileFAP option to *Yes* for the best performance.

You can learn more about these options in the Documaker Server System Reference.

### **OTHER OPTIONS**

<span id="page-130-1"></span><span id="page-130-0"></span>MaxRecsPerTransaction option < ExtractFile > MaxRecsPerTransaction = nn The default is zero (0) and there is no maximum. Be careful using this option. You might want to use this option if you *know* that each record in the extract file corresponds to a transaction. AliasPrintBatches option < ExtractFile >

AliasPrintBatches = Yes

The default is No. Use the default.

# Index

# **Numerics**

[3270 emulator program 73](#page-96-0)

### **A**

[access permissions 82](#page-105-0) [Adobe Acrobat 81](#page-104-0) [Adobe Acrobat Reader 87,](#page-110-0) [102](#page-125-1) [Advanced Function Presentation 19](#page-42-0) [AFGJOB member 56](#page-79-0) AFP [batch files for RPEX1 99](#page-122-1) [configuring 11](#page-34-0) [fonts 82](#page-105-1) [AFP2MVS utility 76](#page-99-0) [AFPBAT1 file 100](#page-123-0) [AFPCOPY utility 76](#page-99-1) [AFPFMDEF utility 76](#page-99-2) [AFPFMDFX job 19](#page-42-1) AGFA [fonts 82](#page-105-2) AIX [Documaker Server system requirements 6](#page-15-0) [Docupresentment requirements 10](#page-19-0) [Docupresentment web server requirements 11](#page-20-0) [installation 81](#page-104-1) [system requirements 2](#page-11-1)

#### Index

[AliasPrintBatches option 51,](#page-74-0) [91,](#page-114-0) [107](#page-130-0) [Allocating AFP-related Datasets 18](#page-41-0) [ALLOCDB2 and COMPDB2 27](#page-50-0) [ALLOCDDT job 54](#page-77-0) [ALLOCJDT job 56](#page-79-1) [and host archive 26](#page-49-0) [ANSI code page 74](#page-97-0) [APPIDX table 26,](#page-49-1) [28](#page-51-0) [aprint command 100](#page-123-1) [Archival control group 27](#page-50-1) [ARCHIVE table 26](#page-49-2) archived bills [viewing from RPEX1 86,](#page-109-0) [101](#page-124-0) [ArcRet control group 27](#page-50-2) [ASCII files 72](#page-95-0) [awk utility 6](#page-15-1)

### **B**

[BARR interface 44](#page-67-0) [BARR software 92](#page-115-0) [BARR2MVS utility 76](#page-99-3) [BARRWRAP utility 76](#page-99-4) [BARRWRPX utility 44](#page-67-1) batch files [for processing RPEX1 99](#page-122-2) [Batch window 45,](#page-68-0) [89,](#page-112-0) [104](#page-127-1) [block sizes 47](#page-70-0)

# **C**

[CacheFAPFiles option 89,](#page-112-1) [105](#page-128-0) [CacheFiles option 90,](#page-113-0) [105](#page-128-1) caching options [for DDT files 49,](#page-72-0) [90,](#page-113-1) [105](#page-128-2) [for FAP files 49](#page-72-1) [summary 105](#page-128-3) [carriage returns 73](#page-96-1) CDs [contents 81](#page-104-2)

changing [the FSISYS.INI file \(AFP\) 19](#page-42-2) [the JCL 20,](#page-43-0) [29](#page-52-0) [the JCL \(Metacode\) 18](#page-41-1) [the Xerox JSL 11](#page-34-1) checking [the JCL 36](#page-59-0) [your FSIUSER and FSISYS settings 33](#page-56-0) [your installation 33](#page-56-1) [code page 1004 74](#page-97-1) [code page 37 74](#page-97-2) [colors 103](#page-126-1) [compile options 46](#page-69-0) [CompileInstream option 16](#page-39-0) compilers [system requirements 5,](#page-14-0) [6,](#page-15-2) [7,](#page-16-0) [8,](#page-17-0) [10,](#page-19-1) [11](#page-20-1) [COMPLIB 72](#page-95-1) configuring [host archive using DB2 26](#page-49-3) [your print environment 11](#page-34-2) [your system for AFP printers 18](#page-41-2) [CPCNV utility 74,](#page-97-3) [76](#page-99-5) [CPU time 45,](#page-68-1) [89,](#page-112-2) [104](#page-127-2) [CreateIndex option 28](#page-51-1) [CreateTable option 28](#page-51-2) [Creating DB2 Objects 26](#page-49-4) [Creating NAFILE and POLFILEs as VSAM KSDSs 62](#page-85-0)

### **D**

[DAP procedure 18,](#page-41-3) [20](#page-43-1) [DAPRUN job 18,](#page-41-4) [20,](#page-43-2) [36](#page-59-1) [Database option 28](#page-51-3) D<sub>B2</sub> [Command Processor program 41](#page-64-0) [database management system 26](#page-49-5) [DefaultTag option 28](#page-51-4) [table 28](#page-51-5) [DB2\\_FileConvert control group 27,](#page-50-3) [28](#page-51-6) DBHANDLER [DB2 control group 28](#page-51-7)

DDT files [caching 49,](#page-72-2) [90,](#page-113-2) [105](#page-128-4) [DDTVSAM DD statement 55](#page-78-0) [DDTVSAM option 55](#page-78-1) [debug options 51,](#page-74-1) [91,](#page-114-1) [106](#page-129-0) [DefaultTag option 28](#page-51-8) [defining the extract file as a VSAM ESDS 52](#page-75-0) [DEFLIB 47](#page-70-1) [DEFLIB PDS 54,](#page-77-1) [56,](#page-79-2) [60](#page-83-0) [DJDEIden entry 12](#page-35-0) [DJDEOffset entry 12](#page-35-1) [DJDESkip entry 12](#page-35-2) [Documaker Server 82](#page-105-3) [requirements 5](#page-14-1) Documanage [system requirements 2](#page-11-2) [documentation 81,](#page-104-3) [87](#page-110-1) Docupresentment [requirements 9](#page-18-0) [DOS command line interface 73](#page-96-2) [DownLoadFAP option 16,](#page-39-1) [51,](#page-74-2) [91,](#page-114-2) [106](#page-129-1) [DownloadFonts option 92](#page-115-1) downloading [print streams 92](#page-115-2) [downloading resources 72](#page-95-2) [DSNHC procedure 27](#page-50-4)

# **E**

EBCDIC [code page 74](#page-97-4) [uploading files 72](#page-95-3) [encrypted passwords 78](#page-101-0) [EXCPs 45,](#page-68-2) [89,](#page-112-3) [104](#page-127-3) [extract files 47](#page-70-2)

### **F**

FAP files [caching 49](#page-72-3) [caching options 89,](#page-112-4) [105](#page-128-5) [compiled 72](#page-95-4) [using pre-compiled 50,](#page-73-0) [90,](#page-113-3) [105](#page-128-6) [FAP2CFA utility 72,](#page-95-5) [76,](#page-99-6) [77](#page-100-0) [FAP2MET utility 16,](#page-39-2) [50,](#page-73-1) [75,](#page-98-0) [76,](#page-99-7) [90,](#page-113-4) [105](#page-128-7) [FAP2OVL utility 19,](#page-42-3) [77](#page-100-1) [FAPCOMP.INI file 88,](#page-111-0) [103](#page-126-2) [FAPLIB 48](#page-71-0) [FB 47](#page-70-3) [FBS 47,](#page-70-4) [52,](#page-75-1) [62](#page-85-1) [FDT2CFA utility 72,](#page-95-6) [77](#page-100-2) [file names 88](#page-111-1) files [transferring 72](#page-95-7) [types and characteristics 47](#page-70-5) [FIXOFFS utility 77](#page-100-3) FNT files [for logos 17](#page-40-0) fonts [AFP 19](#page-42-4) [Metacode 17](#page-40-1) [FormDef 19](#page-42-5) [fseek 47](#page-70-6) FSISYS [changing the JSL for Metacode printers 11](#page-34-3) [checking your settings 33](#page-56-2) [DDTVSAM option 55,](#page-78-2) [57](#page-80-0) [METVSAM option 59](#page-82-0) [options 89,](#page-112-5) [105](#page-128-8) [performance options 49](#page-72-4) [VSAMNA option 62](#page-85-2) [VSAMRCPTB option 61](#page-84-0)

#### Index

FSIUSER [archive settings 27](#page-50-5) [checking your settings 33](#page-56-3) [FSIVER utility 77](#page-100-4)

### **G**

[GenArc program 26,](#page-49-0) [84,](#page-107-0) [99](#page-122-3) [and DSN 41](#page-64-1) [defined 77](#page-100-5) [GenArcX member 29](#page-52-1) [GenData program 77,](#page-100-6) [84,](#page-107-1) [99](#page-122-4) [GENDATAL job 8](#page-31-0) [GenDataX job 55,](#page-78-3) [57](#page-80-1) [GENERAFP job 20](#page-43-3) [GENERAFP member 44](#page-67-2) [GENERXER job 18](#page-41-5) [GENERXER member 44](#page-67-3) [GENLOGOS job 17](#page-40-2) [GenPrint program 77,](#page-100-7) [84,](#page-107-2) [99](#page-122-5) [GENPRTL job 8](#page-31-1) [GenPrtX job 20](#page-43-4) [GenTrn program 78,](#page-101-1) [84,](#page-107-3) [99](#page-122-6) [graphics card 17](#page-40-3)

### **H**

[handling international characters 74](#page-97-5) [hardware requirements 4](#page-13-0) [HEAP option 46](#page-69-1) [HP-UX 79,](#page-102-0) [80,](#page-103-0) [81,](#page-104-4) [82,](#page-105-4) [84](#page-107-4) [system requirements 2](#page-11-3)

# **I**

IBM [DB2 database management system 26](#page-49-6) [Print Services Facility 19](#page-42-6) [IDCAMS job 62](#page-85-3) iDocumaker [requirements 12](#page-21-0) IDS [Java requirements 11](#page-20-2) [IEBGENER 44](#page-67-4) [IF\\_Rule control group 51,](#page-74-3) [91,](#page-114-3) [106](#page-129-2) [ImageOpt entry 12](#page-35-3) IMG files [graphics cards 17](#page-40-4) INI files [installation 82](#page-105-5) [INLINE option 46](#page-69-2) installation [programs 81](#page-104-5) [installing the system 82,](#page-105-6) [98](#page-121-1) [international characters 74](#page-97-6) iPPS [requirements 12](#page-21-1)

# **J**

#### [Java 11](#page-20-3)

[Docupresentment requirements 11](#page-20-4) [and web servers 14](#page-23-0)

[JCLLIB PDS 54,](#page-77-2) [58,](#page-81-0) [60](#page-83-1) [JDEName entry 12](#page-35-4) [JDLCode entry 12](#page-35-5) [JDLData entry 13](#page-36-0) [JDLHost entry 12](#page-35-6) [JDLName entry 12](#page-35-7) [JDLROffset entry 13](#page-36-1) [JDLRPage entry 13](#page-36-2) [JDLRStack entry 13](#page-36-3) [JDTVSAM DD statement 57](#page-80-2) [JDTVSAM option 57](#page-80-3) [Job Description Entry 12](#page-35-8) JSL [changing the Xerox 11](#page-34-4) [requirements for Metacode 12](#page-35-9)

### **L**

[viewing 11](#page-34-5)

[libraries 69](#page-92-0) [checking your installation 84](#page-107-5) [checking your installation with RPEX1 99](#page-122-7) [setting up 82](#page-105-7) license [installation 81](#page-104-6) [line feeds 73](#page-96-3) Linux [Documaker Server system requirements 7](#page-16-1) [Docupresentment requirements 10](#page-19-2) [Docupresentment web server requirements 11](#page-20-5) [installation 81](#page-104-7) [system requirements 2](#page-11-4) LOADDAP job [listing 63](#page-86-0) [loading fonts onto a Metacode printer 17](#page-40-5) [LOG2PSEG utility 19,](#page-42-7) [78](#page-101-2) [logging options 50,](#page-73-2) [90,](#page-113-5) [106](#page-129-3) logos [loading 17](#page-40-6) [making resources available 17](#page-40-7)

[LogToConsole option 50,](#page-73-3) [90,](#page-113-6) [106](#page-129-4) [LogTransactions option 50,](#page-73-4) [90,](#page-113-7) [106](#page-129-5) [long file names 88,](#page-111-2) [103](#page-126-3)

### **M**

making printer resources available [for AFP printers 18](#page-41-6) [for Metacode printers 17](#page-40-8) maximum logical record length [MaxExtReclen 52](#page-75-2) [MaxRecsPerTransaction option 51,](#page-74-4) [91,](#page-114-4) [107](#page-130-1) Metacode [batch files for RPEX1 99](#page-122-8) [configuring 11](#page-34-6) [moving PMETs 58](#page-81-1) [METVSAM option 59](#page-82-1) [modifying the FSISYS.INI file 27](#page-50-6) moving [DDT files into a VSAM KSDS 54](#page-77-3) [JDT files into a VSAM KSDS 56](#page-79-3) [PMET files into a VSAM KSDS 58](#page-81-2) [SETRCPTB files to a VSAM KSDS 60](#page-83-2) MVS [programs 72](#page-95-8) [utilities 76](#page-99-8)

### **N**

[NAFILE 48,](#page-71-1) [62](#page-85-4) [NAPOLVS member 62](#page-85-5) networks [system requirements 3](#page-12-0)

#### Index

[NEWTRN 48](#page-71-2) [NFS 82,](#page-105-8) [85](#page-108-0) [NOVALIDATEHANDLE option 46](#page-69-3)

# **O**

ODBC [DefaultTag option 28](#page-51-9) [Optimize option 46](#page-69-4) [optimizing performance 45,](#page-68-3) [89,](#page-112-6) [104](#page-127-4) OS//390 [system requirements 2](#page-11-5) [overlays 19](#page-42-8) [Overview 80](#page-103-1)

### **P**

[page segments 19](#page-42-9) [passwords 78](#page-101-3) PCL [batch files for RPEX1 99](#page-122-9) [fonts 82](#page-105-9) PCLBAT<sub>1</sub> file 100 [PDFKEY utility 78](#page-101-4) [PDS2VSAM utility 78](#page-101-5) [PDS2VSDX job 54](#page-77-4) [PDS2VSJX job 56](#page-79-4) [PDS2VSPX job 58](#page-81-3) performance [INI options 89,](#page-112-7) [105](#page-128-9) [optimizing 45,](#page-68-4) [89,](#page-112-8) [104](#page-127-5)

[permissions 82](#page-105-10) [PMETLIB PDS 50,](#page-73-5) [58](#page-81-4) [POLFILE 48,](#page-71-3) [62](#page-85-6) [Port option 16,](#page-39-3) [20](#page-43-5) PostScript [batch files for RPEX1 99](#page-122-10) [fonts 82](#page-105-11) [pre-compiled Metacode files 49,](#page-72-5) [58,](#page-81-5) [75](#page-98-1) pre-compiling FAP files [into Metacode files 16](#page-39-4) [into overlays 19](#page-42-10) [print files 49](#page-72-6) print streams [downloading 92](#page-115-3) [Printer control group 15,](#page-38-0) [20](#page-43-6) [printer naming conventions 88,](#page-111-3) [103](#page-126-4) [printer resources 17](#page-40-9) [Printer1 control group 16,](#page-39-5) [20](#page-43-7) [PrinterInk entry 13](#page-36-4) printers [system requirements 5,](#page-14-2) [6,](#page-15-3) [8](#page-17-1) printing [IMG files 17](#page-40-10) [RPEX1 output 85,](#page-108-1) [100](#page-123-3) [with DAPRUN 44](#page-67-5) processing [RPEX1sample resources 84,](#page-107-6) [99](#page-122-11) PrtType control group [AFP 19](#page-42-11) [XER 11,](#page-34-7) [15](#page-38-1) PSF [and AFP 19](#page-42-12) [librarian 100](#page-123-4)

[PSF/2 92](#page-115-4) [PSTBAT1 file 100](#page-123-5)

# **Q**

[queue name 100](#page-123-6)

# **R**

[RCP2VSAM utility 48,](#page-71-4) [78](#page-101-6) [RCP2VSMX job 60](#page-83-3) [Receive command 73](#page-96-4) [recipient batch files 48](#page-71-5) [record formats 47](#page-70-7) [REL102SM.FNT font file 100](#page-123-7) [REL102SM.PST font file 100](#page-123-8) [Report option 46](#page-69-5) resource libraries [samples 82](#page-105-12) RPEX1 [resources 82](#page-105-13) [testing with 84,](#page-107-7) [99](#page-122-12) [RuleFilePool option 90,](#page-113-8) [105](#page-128-10) [run.sh 84,](#page-107-8) [85](#page-108-2) [RunMode control group 16,](#page-39-6) [51,](#page-74-5) [91,](#page-114-5) [106](#page-129-6) [running 27](#page-50-0) [DAPRUN 37](#page-60-0) [GenArcX 41](#page-64-2) [GenTrnX, GenDataX, and GenPrtX 37](#page-60-0) [GenTrnX, GenDataX, and GenPrtX separately 36](#page-59-2) [runtime options 46](#page-69-6)

# **S**

[SaMBa 82,](#page-105-14) [85](#page-108-3) [SAMPAFP utility 78](#page-101-7) [sample resources 82](#page-105-15) [Send command 73](#page-96-5) [SEQ2KSDS utility 77](#page-100-8) [server name 100](#page-123-9) **SETRCPTB** [member 48,](#page-71-6) [60](#page-83-4) setting [FSISYS options 49](#page-72-7) [FSISYS.INI options 89,](#page-112-5) [105](#page-128-8) [setuprte.aix 81](#page-104-8) [setuprte.lnx 81](#page-104-9) [setuprte.spa 81](#page-104-10) Solaris [Documaker Server system requirements 7](#page-16-2) [Docupresentment requirements 11](#page-20-6) [Docupresentment web server requirements 11](#page-20-7) [installation 81](#page-104-11) [system requirements 2](#page-11-6) SQL databases [DefaultTag option 28](#page-51-10) [start-up tips 88,](#page-111-4) [103](#page-126-5) SYSPRINT [DD statement 50](#page-73-6) [running GenArcX 41](#page-64-3) system [resources on a PC 72](#page-95-9) [system requirements 2](#page-11-7)

### **T**

testing [with RPEX1 84,](#page-107-9) [99](#page-122-13)

#### Index

[text files 72](#page-95-10) [transferring files 73](#page-96-6) [TRANSLAT utility 78](#page-101-8) [Trigger2Archive control group 28](#page-51-11) [TSO Terminal Monitor Program 41](#page-64-4)

# **U**

[uncompress utility 6](#page-15-4) [UNIT names 36](#page-59-3) UNIX [system requirements 2](#page-11-8) [uploading and downloading resources 72](#page-95-11) using [on-line documentation 87,](#page-110-2) [102](#page-125-2) [using the dap procedure \(or the GenPrtX job\) 20](#page-43-8) [uudecode utility 6](#page-15-5)

### **V**

[variable fields 103](#page-126-6) viewing [archived RPEX1 forms 86,](#page-109-1) [101](#page-124-1) [viewing the JSL 11](#page-34-8) [VSAM datasets 77](#page-100-9) [VSAMNA option 62](#page-85-7) [VSAMRCPTB option 61](#page-84-1)

### **W**

[wall clock time 45,](#page-68-5) [89,](#page-112-9) [104](#page-127-6) Windows [Docupresentment system requirements 9](#page-18-1) [Docupresentment web server requirements 11](#page-20-8) [system requirements 2](#page-11-9)

### **X**

[XERBAT1 file 100](#page-123-10) [XERDNLD utility 75,](#page-98-2) [78](#page-101-9) [XERLOGOS job 17](#page-40-11) Xerox [batch files for RPEX1 99](#page-122-14) [configuring 11](#page-34-9) [font names 17](#page-40-12) [fonts 82](#page-105-16) [image, font, and form files 75](#page-98-3) [pre-compiled Metacode files 75](#page-98-4)

## **Z**

#### z/OS

[Documaker Server system requirements 5](#page-14-3) [system requirements 2](#page-11-10)